# **USER'S GUIDE**

# **HAZ-DUST IV™ REAL-TIME PERSONAL DUST MONITOR**

## MODEL HD-1004 DOC# HD40706

Environmental Devices Corporation 4 Wilder Drive Bldg. # 15 Plaistow, NH 03865

Phone: (603) 378-2112 (800) 234-2589 Fax: (603) 378-2113 E-mail: [customerservice@hazdust.com](mailto:customerservice@hazdust.com) E-mail: technicalsupport@hazdust.com Website: www.hazdust.com

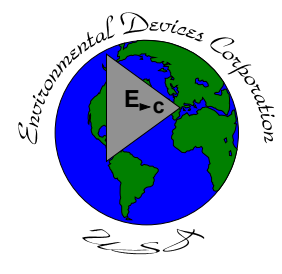

**EDC** New technology for monitoring air quality

# **Haz-Dust IV™ User's Guide**

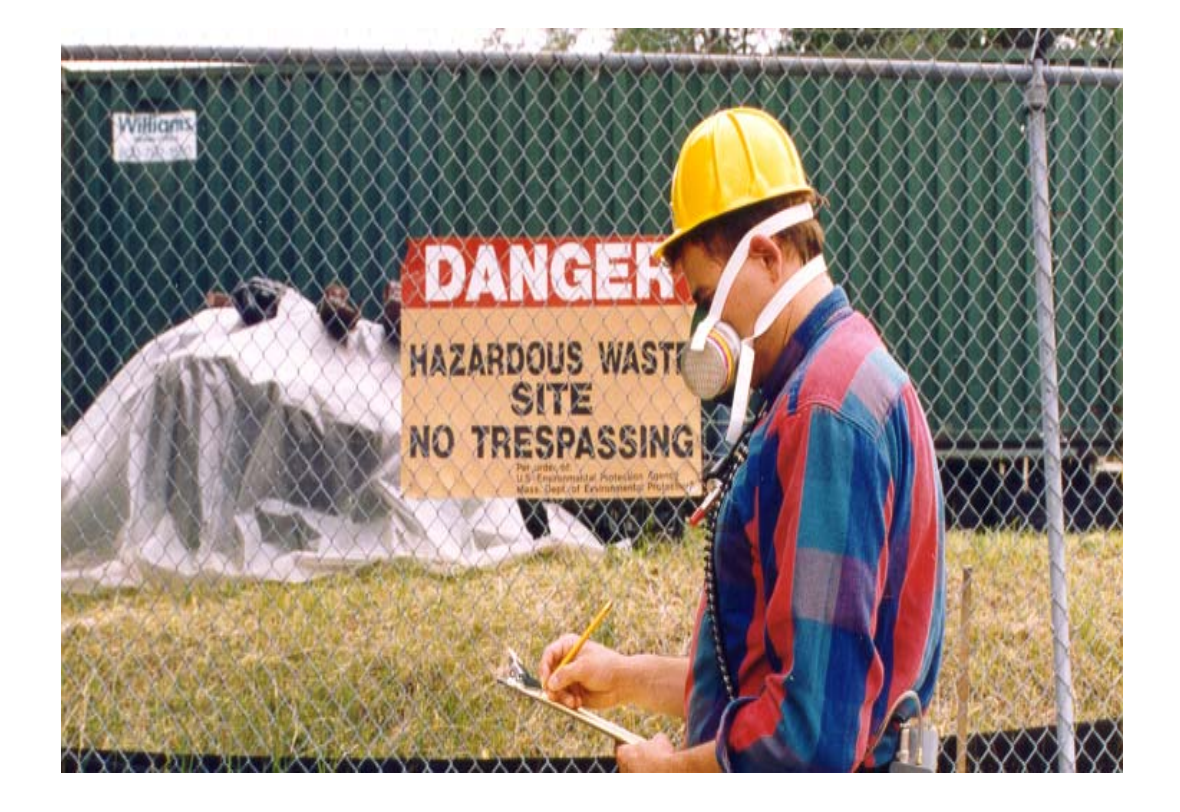

#### **Licenses, Copyrights and Trademarks**

This documentation contains trade secrets and confidential information proprietary to Environmental Devices Corporation (EDC). The software supplied with the instrumentation, documentation and any information contained therein may not be used, duplicated or disclosed to anyone, in whole or in part, other than as authorized in a fully executed EDC End User License or with the express written permission of EDC.

 1997 Environmental Devices Corporation. All rights reserved throughout the world.

Haz-Dust IV<sup>™</sup> is a registered trademark of Environmental Devices Corporation. Other trademarks are the property of their respective holders.

#### **Safety Notice**

Repair of instrumentation supplied by Environmental Devices Corporation (EDC) should only be attempted by properly trained service personnel, and should only be conducted in accordance with the EDC system documentation. Do not tamper with this hardware. High voltages may be present in all instrument enclosures. Use established safety precautions when working with this instrument.

The seller cannot foresee all possible modes of operation in which the user may attempt to utilize this instrumentation. The user assumes all liability associated with the use of this instrumentation. The seller further disclaims any responsibility for consequential damages.

#### **Warranty**

Environmental Devices Corporation (EDC) warrants only non-expendable products, parts and labor, for a period of one year from date of shipment to the original purchaser. The warranty covers only product parts and labor that failed due to normal operation of the instrument and not due to abuse or negligence. The product will be delivered in accordance to its published specifications and free from defects in materials or workmanship.

Expendable products (battery, o-rings, tubing, disposable filter cassette, etc.) are warranted for a period of 90 days from receipt of shipment.

If a product fails to conform to this one year limited warranty it may be returned to the factory for repair or replacement of the defected part(s). EDC must be notified of all returning warranty repair products, either in writing or by telephone. Shipping and insurance cost will be prepaid by the purchaser. If unit is still under warranty EDC will pay for its return to the purchaser.

EDC makes no other express warranty and disclaims any implied warranty of fitness or merchantability.

# **Table of Contents**

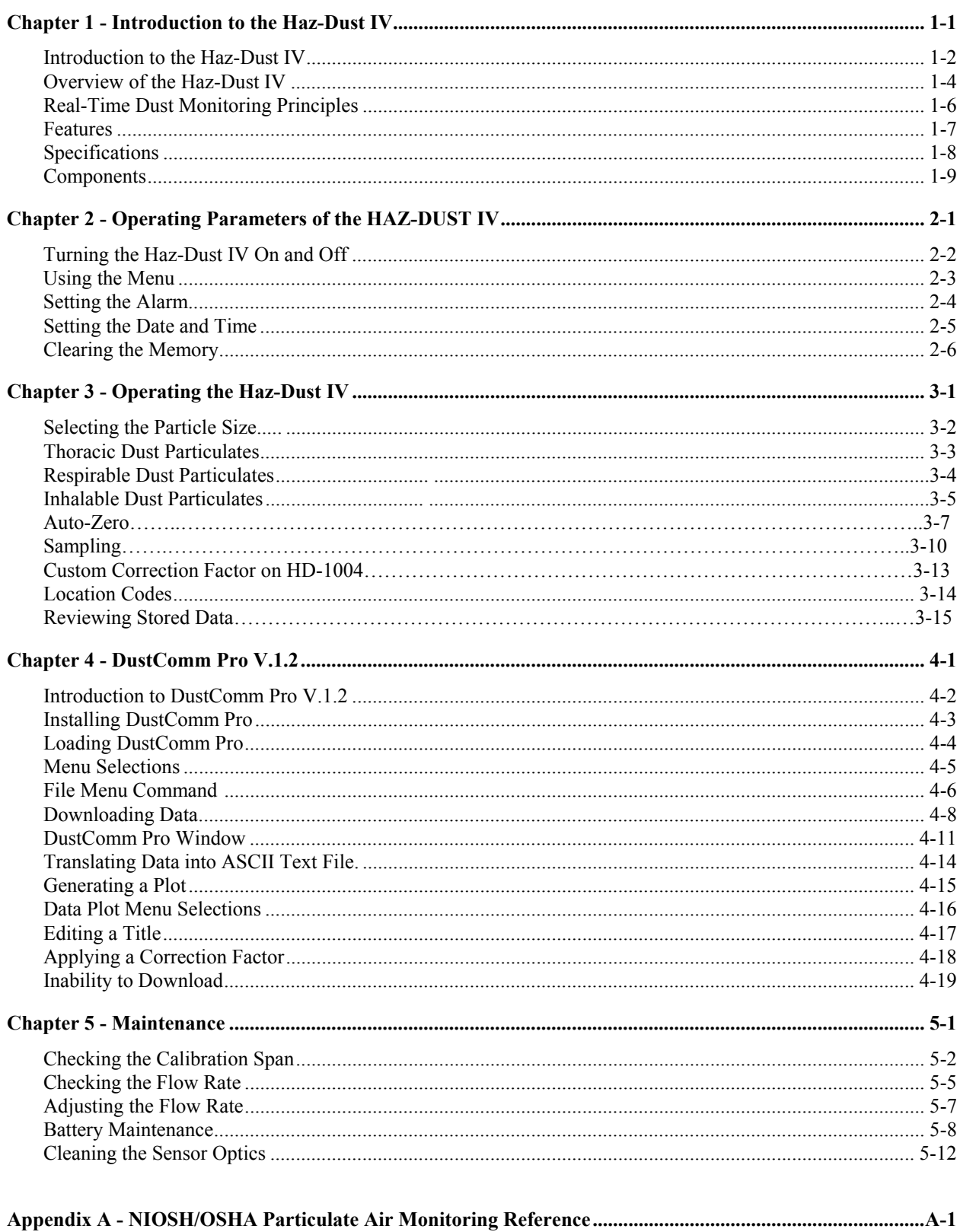

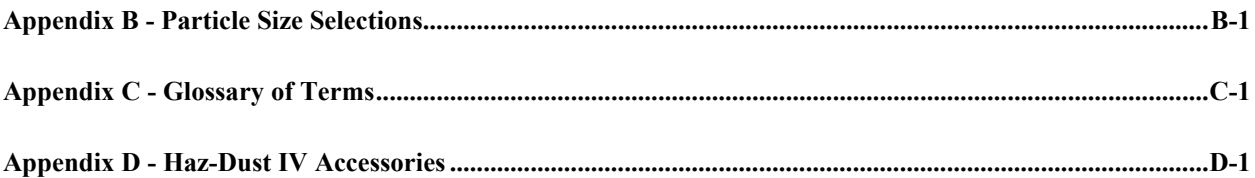

**Chapter 1 - Introduction to the Haz-Dust IV** 

#### **Chapter 1**

#### **Introduction to the Haz-Dust IV**

#### **Chapter Overview**

**Introduction** This chapter gives a complete overview of the Haz-Dust IV.

This chapter:

- Introduces and describes Haz-Dust IV.
- Explains operating principles of the Haz-Dust IV.
- Identifies features, specifications and components of Haz-Dust IV.

**In this chapter** This chapter contains the following topics.

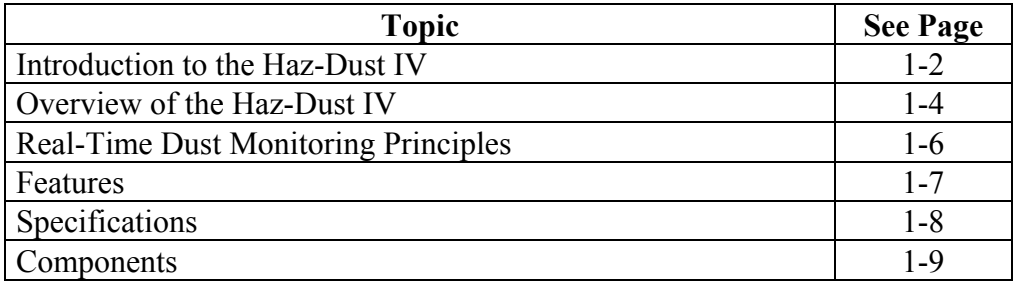

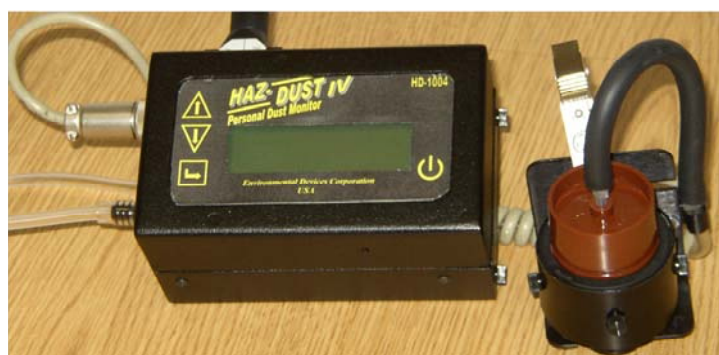

Figure 1-1. Picture of the Haz-Dust IV.

#### **Introduction to the Haz-Dust IV**

**Introduction** The Haz-Dust IV is the worlds first personal dust monitor to combine traditional filter techniques with real-time monitoring methods. These techniques combine to overcome limitations of all other dust monitoring products.

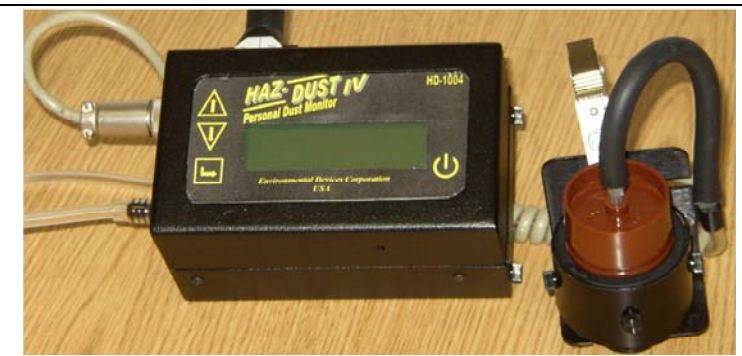

Figure 1-2. Diagram of the Haz-Dust IV.

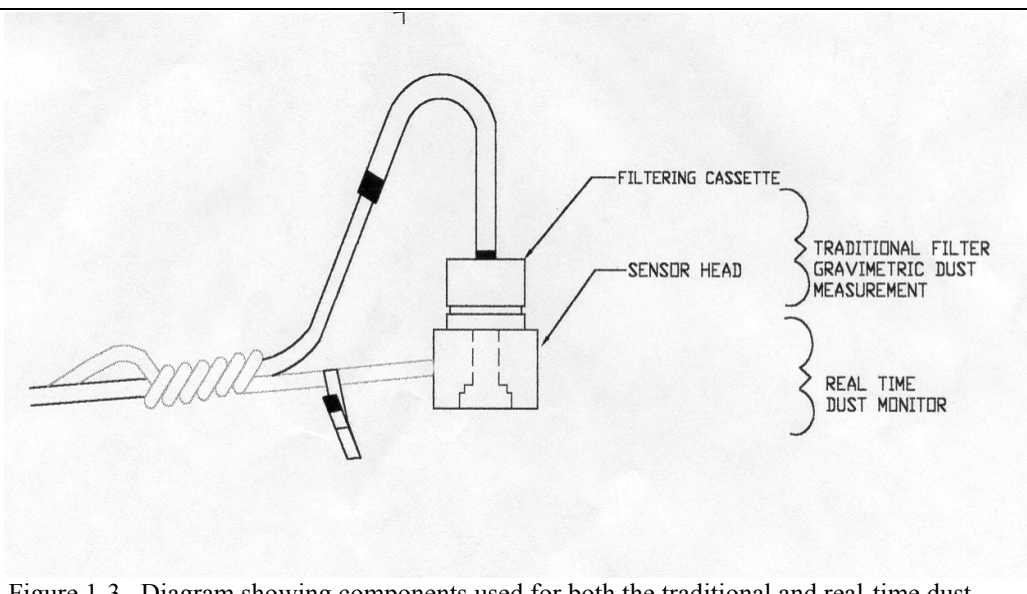

Figure 1-3. Diagram showing components used for both the traditional and real-time dust monitoring methods.

*Continued on next page* 

## **Introduction to the Haz-Dust IV, Continued**

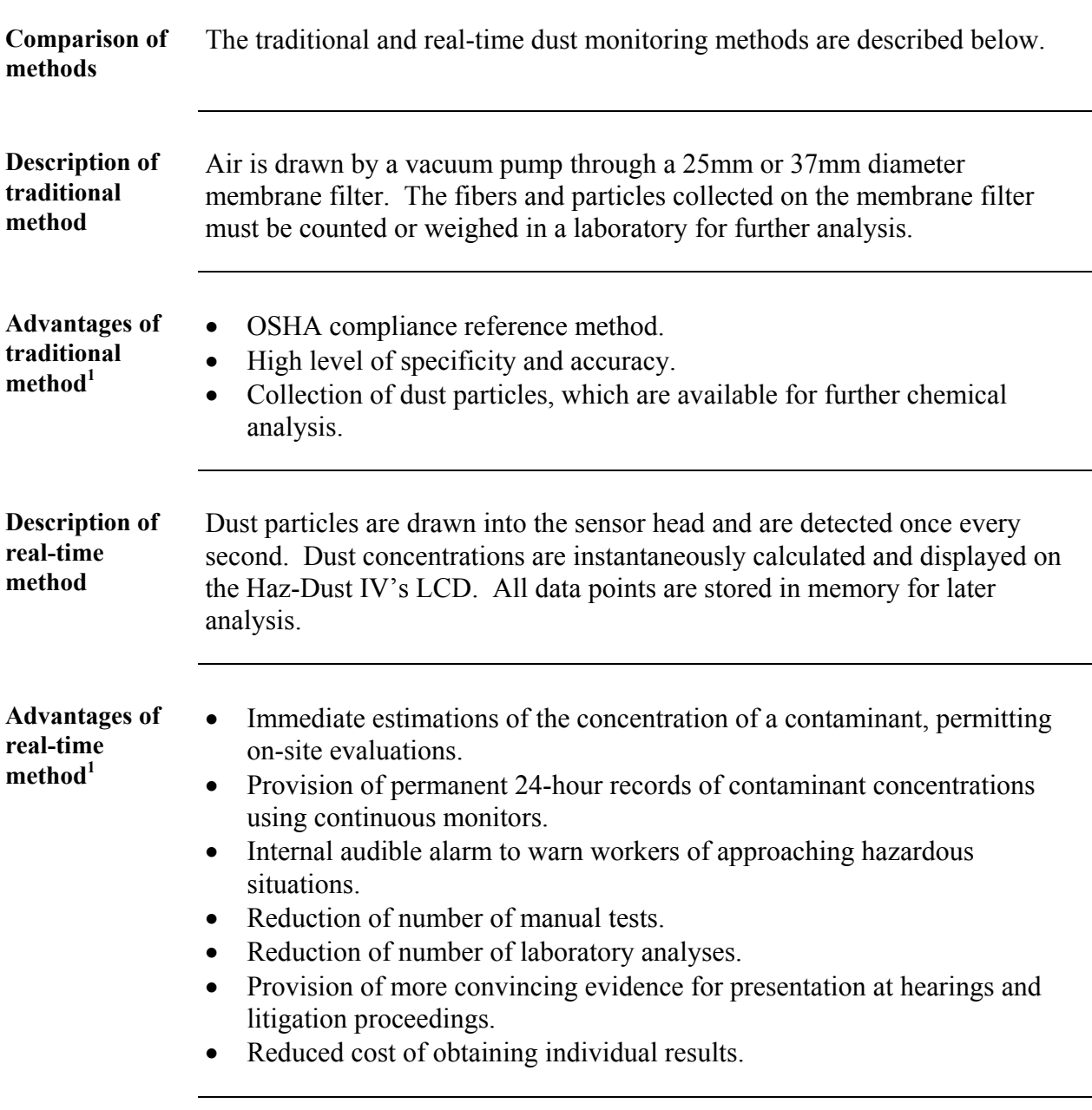

<span id="page-10-0"></span><sup>&</sup>lt;sup>1</sup> "The Industrial Environment - It's Evaluation & Control", U.S. Department of Health & Human Services, DCD, NIOSH, ©1973.

#### **Overview of the Haz-Dust IV**

- **Ease of use** The user controls all functionality and programming using menus displayed on a high contrast LCD.
	- The compact unit attaches to the workers waist allowing for flexibility during on-site monitoring.
	- A detached sensor head easily attaches to the worker for true breathing zone measurements.
	- A user adjustable alarm can be preset to alert the worker of approaching threshold limits.

**General Information** 

- The LCD displays real-time concentration in milligram per cubic meter (mg/m<sup>3</sup>) in accordance with OSHA Reference Methods.
- Statistical information of TWA, STEL, Max and Min levels can be viewed instantly.
- The Haz-Dust IV is calibrated using Arizona Road Dust (ARD) against NIOSH method 0600 for Respirable dust with a  $\pm$  10% accuracy.
- The calibration of the Haz-Dust IV can be adjusted to compensate for Thoracic, Respirable, or Inhalable changes in particle composition and distribution.

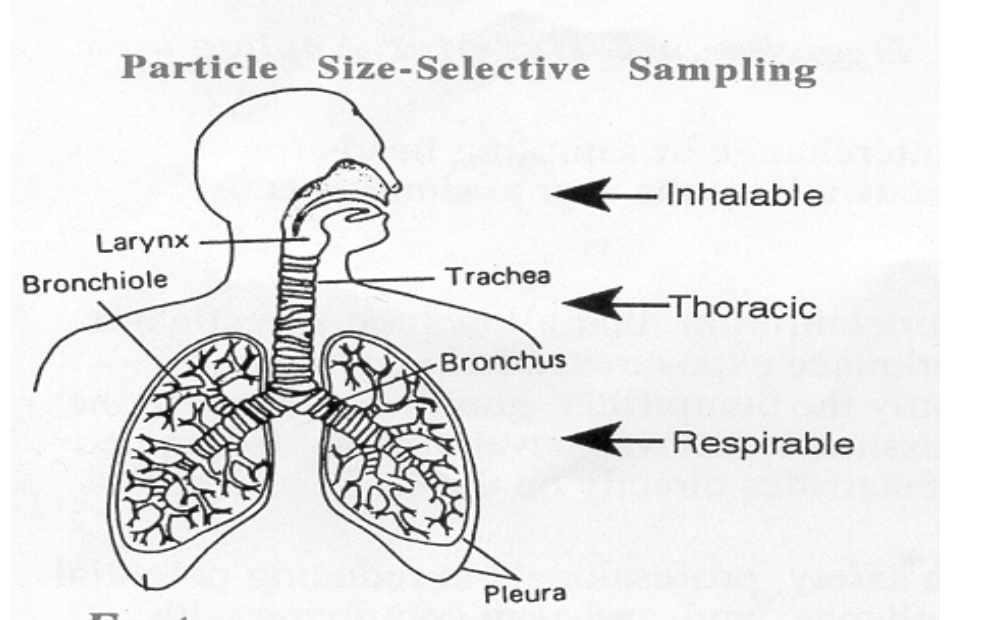

Figure 1-4. Diagram showing breathing zones of Inhalable, Thoracic, and Respirable dust particles.

*Continued on next page* 

# **Overview of the Haz-Dust IV, Continued**

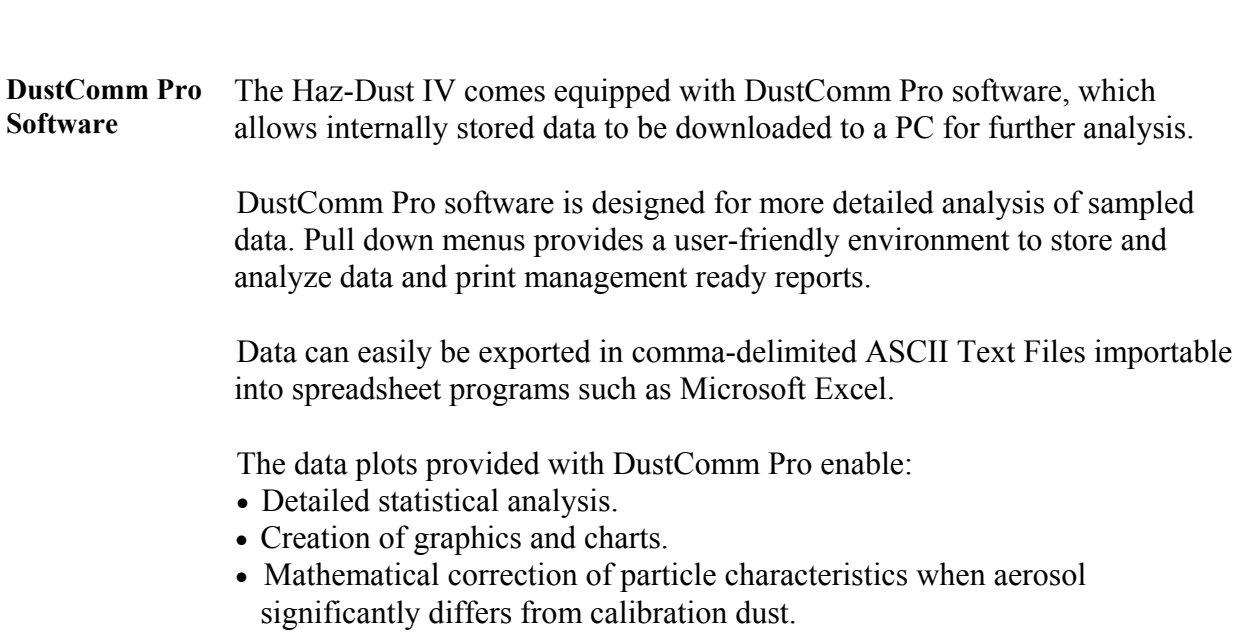

## **Features**

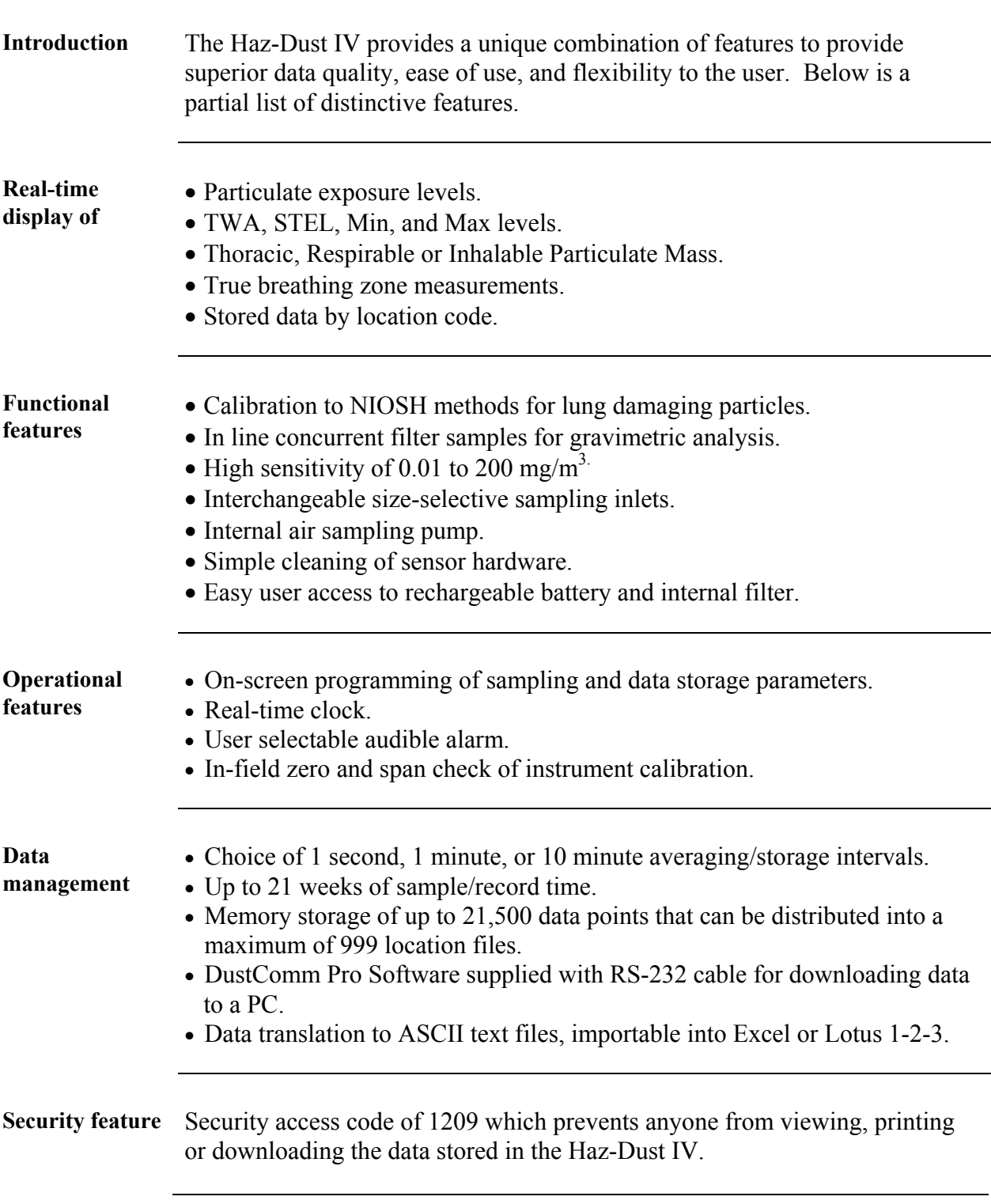

# **Specifications**

 $\overline{a}$ 

**Introduction** The Haz-Dust IV meets the following specifications.

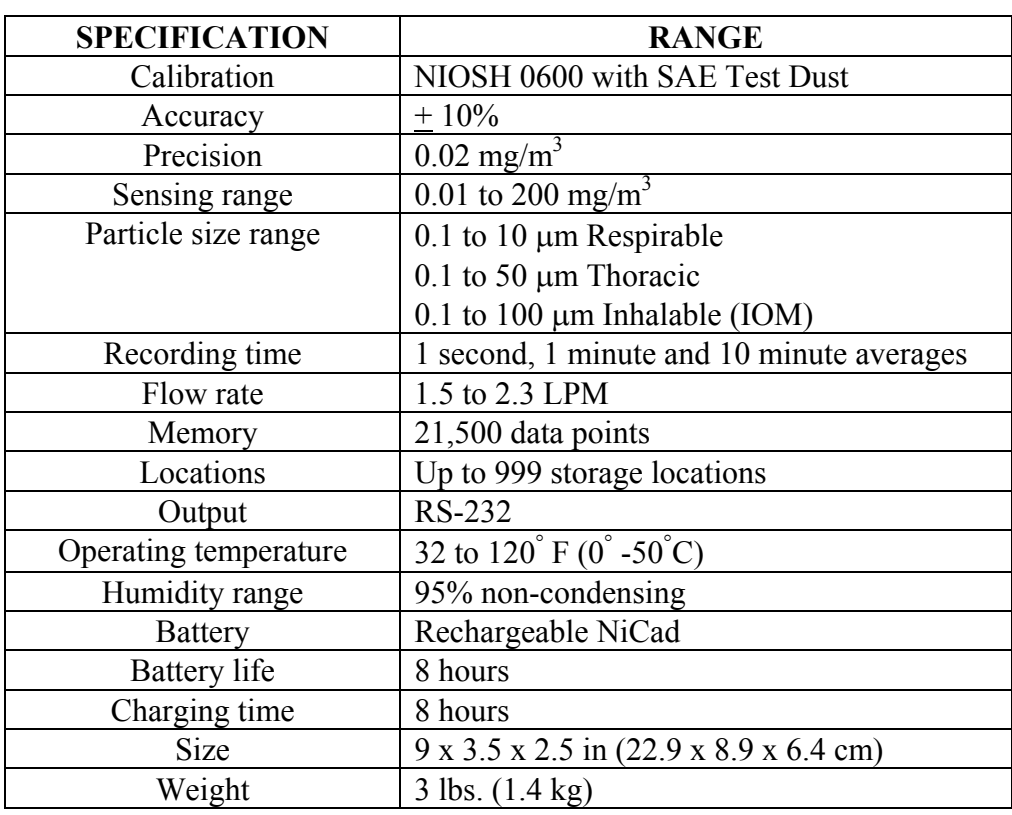

# **Components**

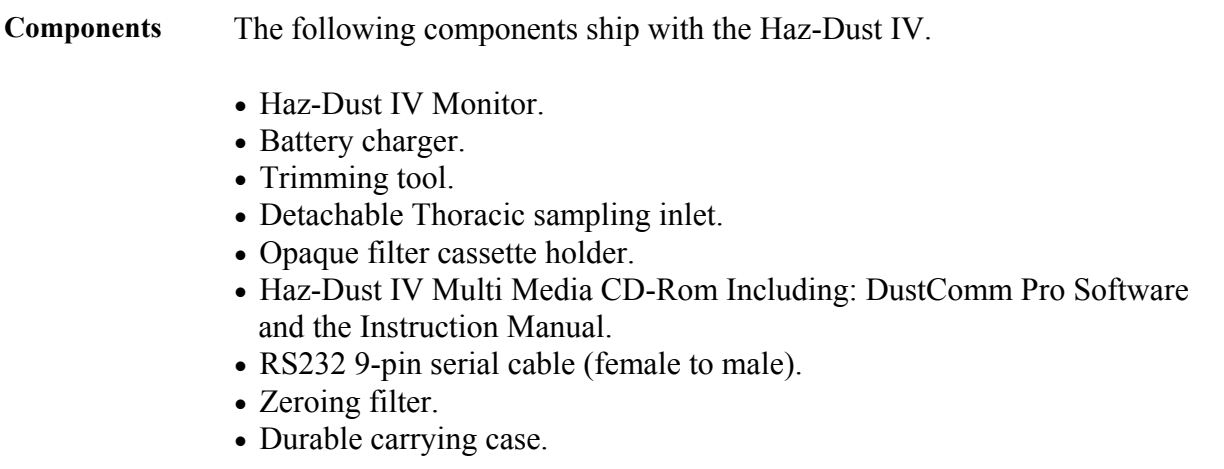

**Chapter 2 - Operating Parameters of the Haz-Dust IV**

# **Chapter 2**

## **Operating Parameters of the Haz-Dust IV**

## **Chapter Overview**

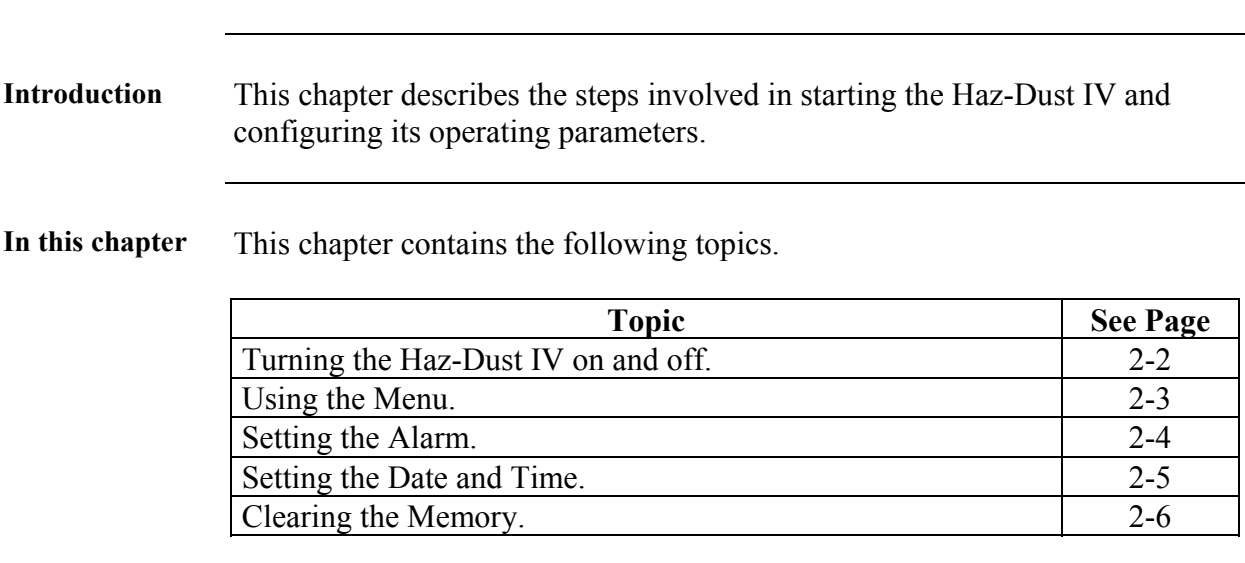

# **Turning the Haz-Dust IV On and Off**

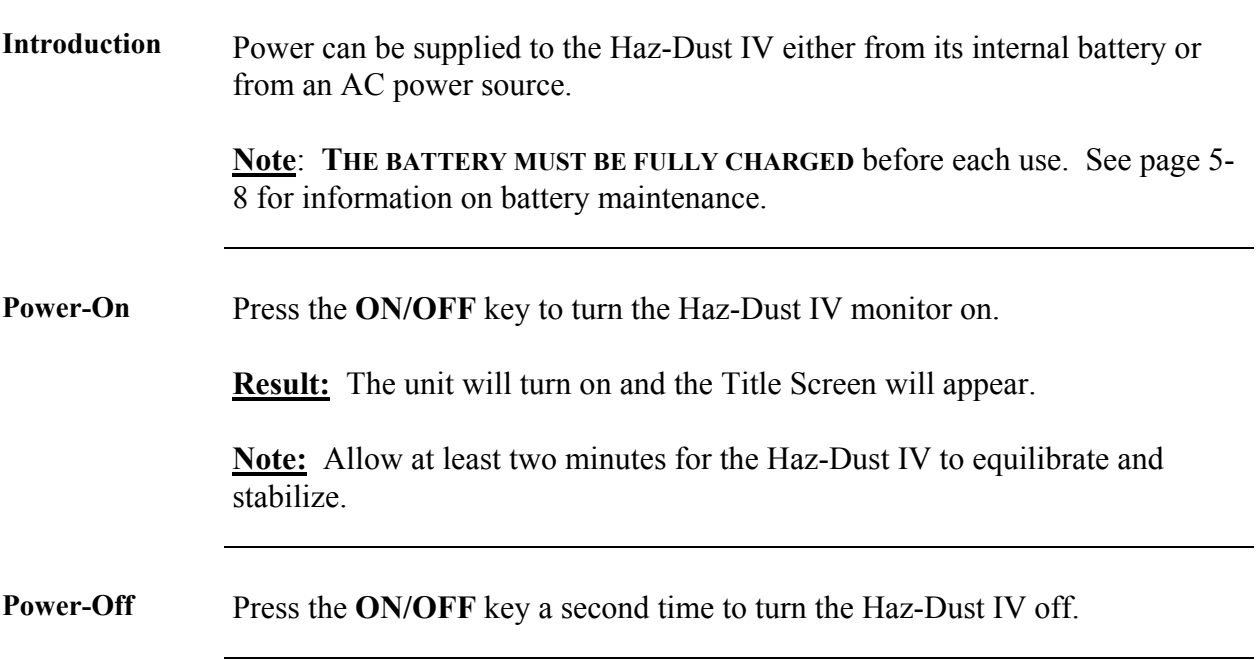

## **Using the Menu**

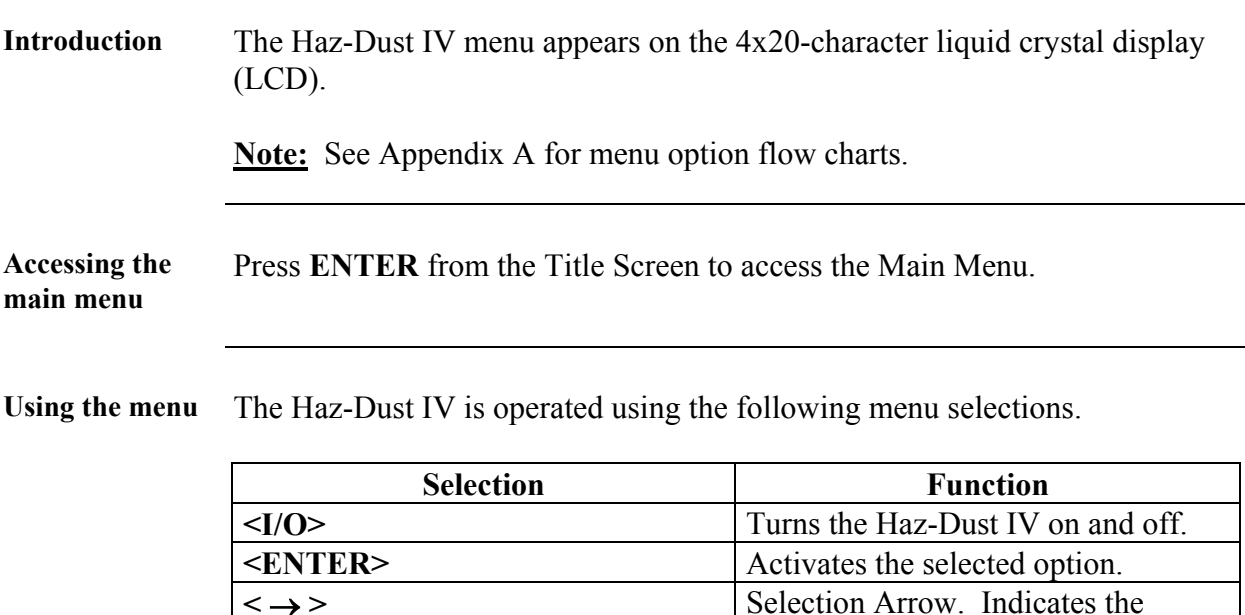

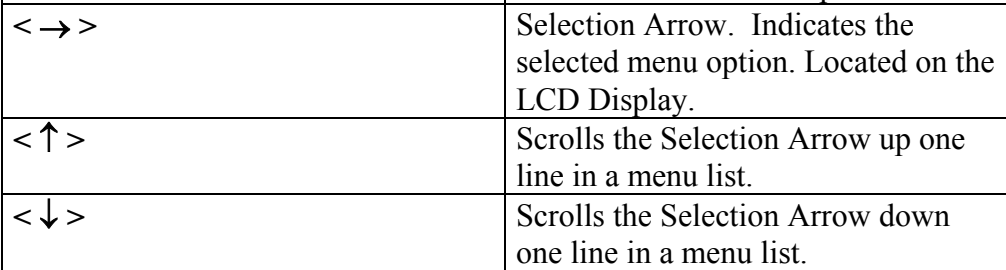

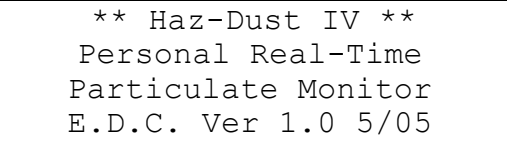

Figure 2-2. The Title Screen of the Haz-Dust IV.

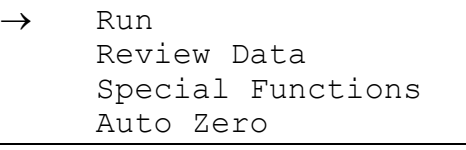

Figure 2-3. The Main Menu of the Haz-Dust IV.

# **Setting the Alarm**

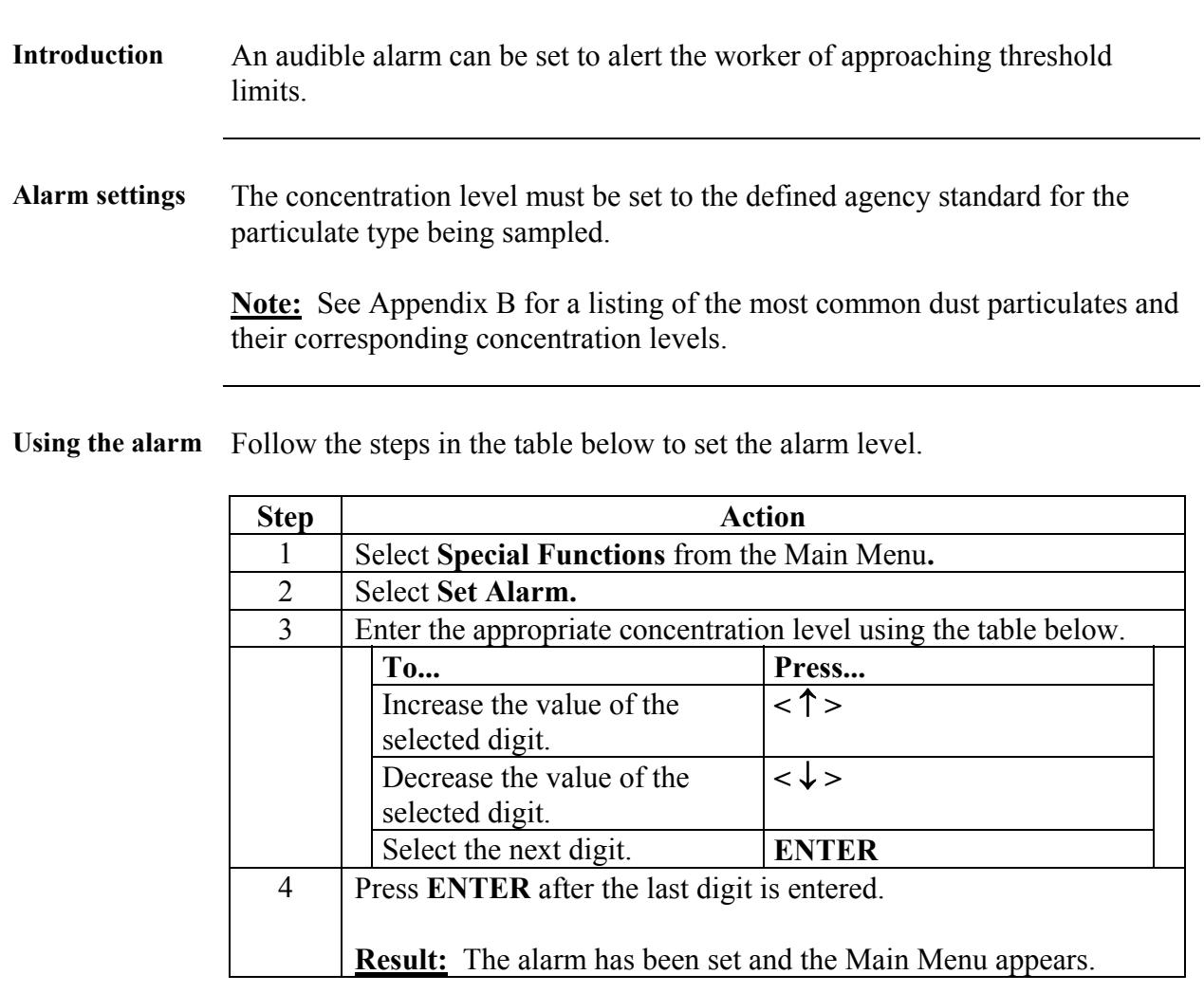

# **Setting the Date and Time**

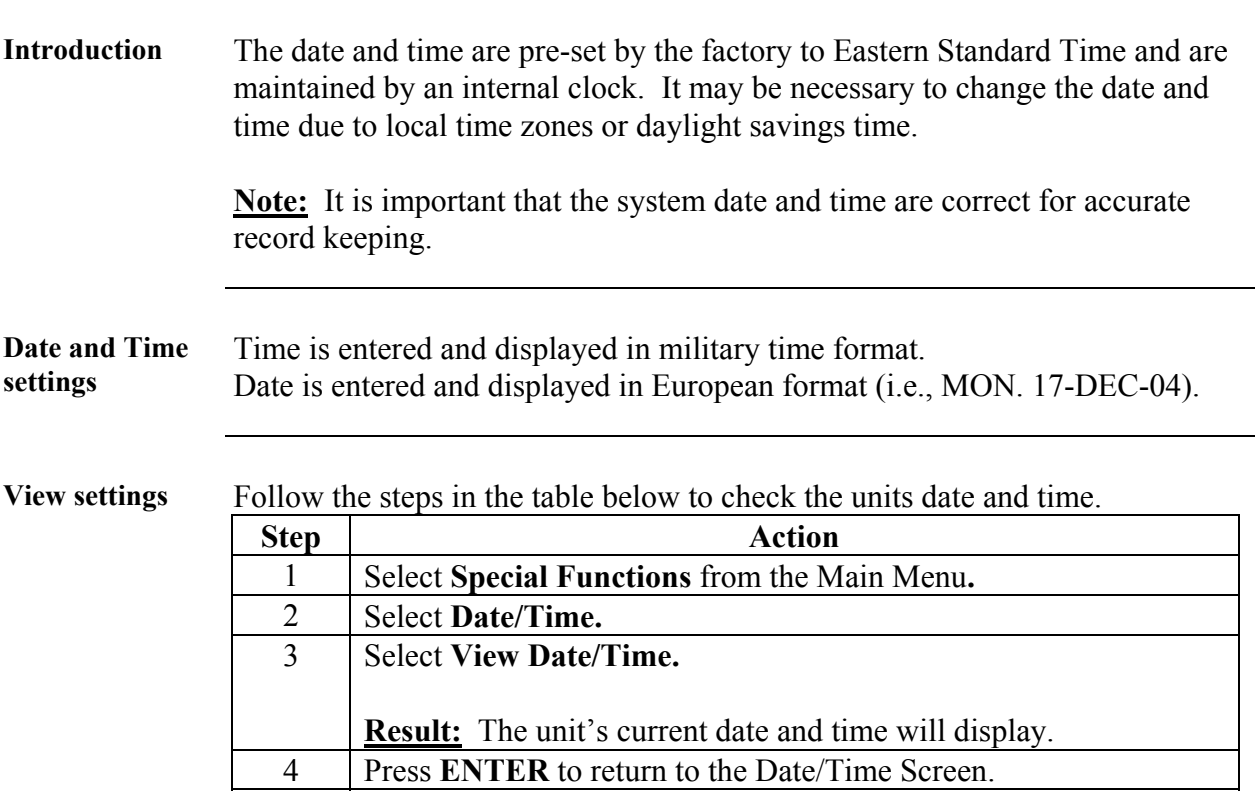

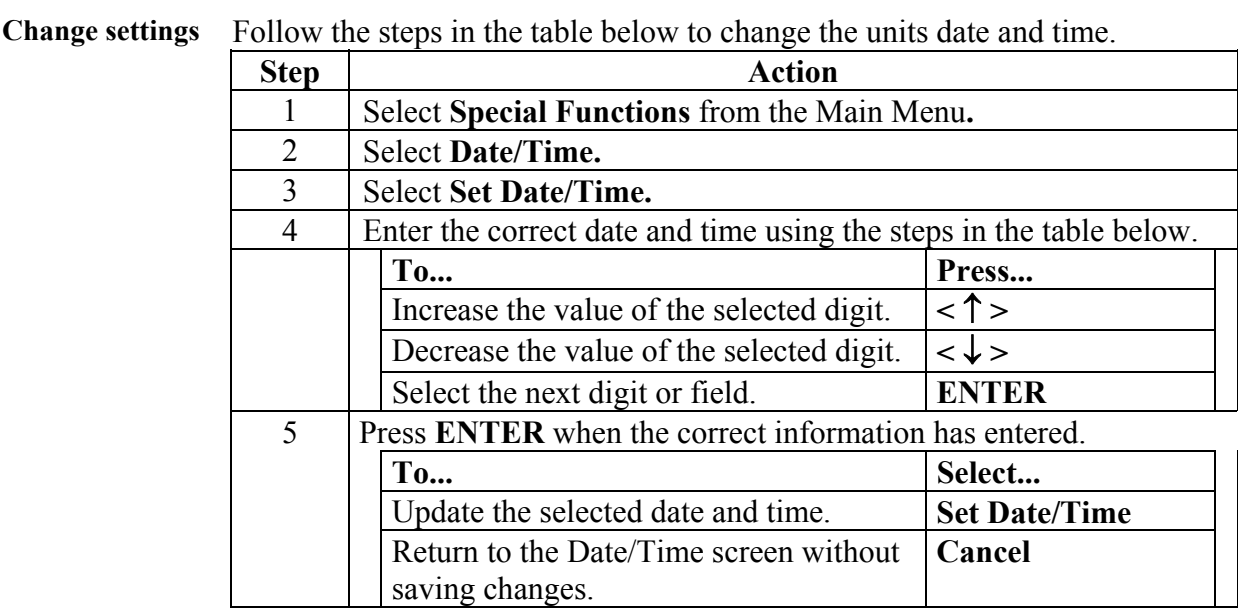

## **Clearing the Memory**

**Introduction** The memory of the Haz-Dust IV can be cleared at any time.

**Note:** All data points in all locations will be deleted from memory.

**Clearing memory** Follow the steps in the table below to clear the memory of the Haz-Dust IV.

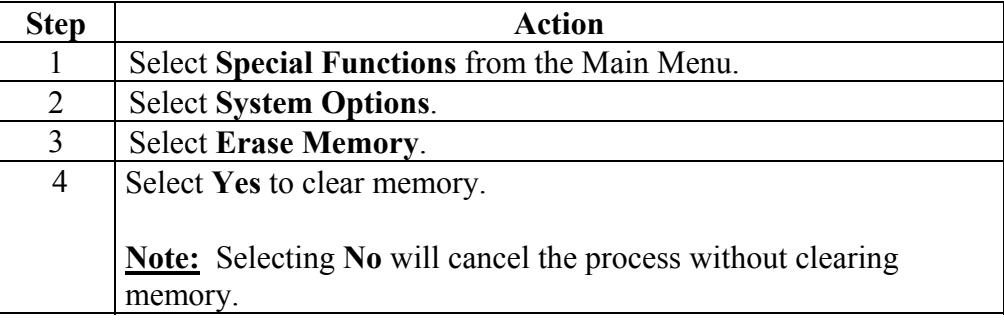

**Chapter 3 - Operating the Haz-Dust IV** 

# **Chapter 3**

## **Operating the Haz-Dust IV**

# **Chapter Overview**

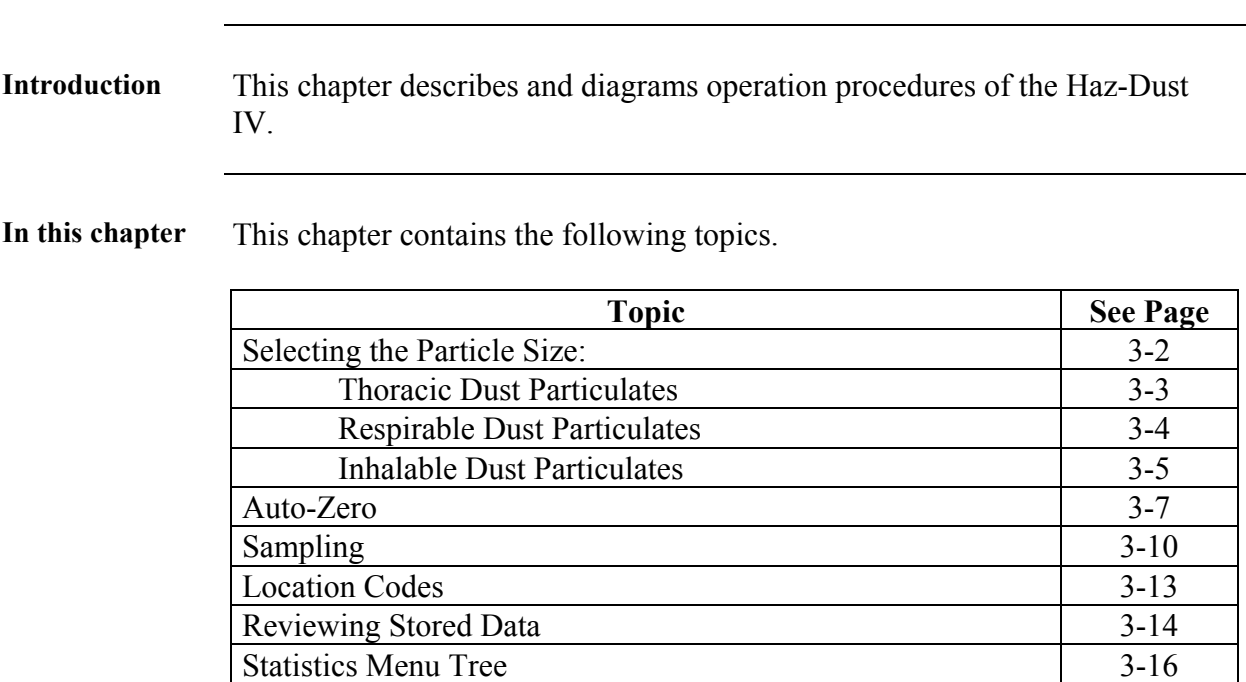

#### **Selecting The Particle Size**

**Introduction** The inlet system of the Haz-Dust IV can be configured to sample Thoracic, Respirable, or Inhalable dust particulates. The following pages detail the selection process for each of these particle types.

**Inlets** The table below lists the particulate type, agency standard, and required inlets.

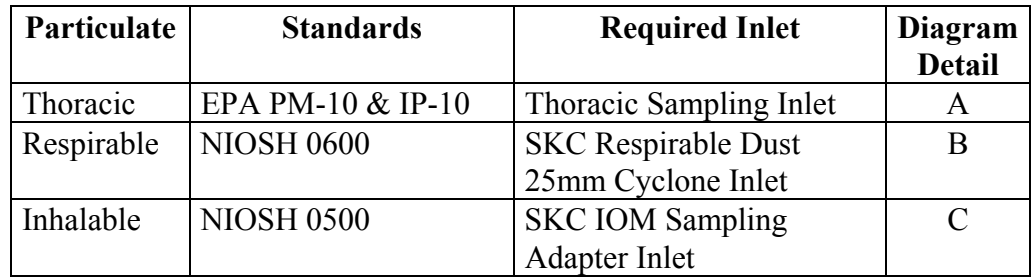

**Note:** Inhalable particulate samples require the IOM inlet (detail C) to be inserted into the Thoracic sampling inlet.

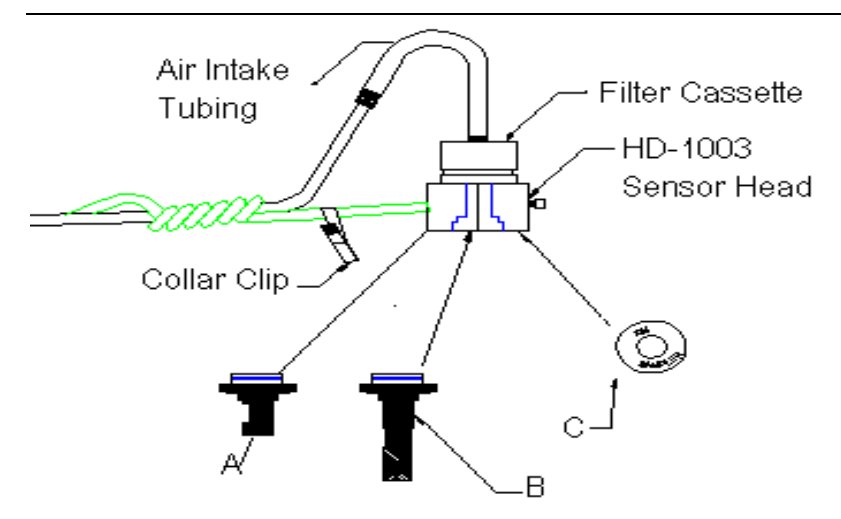

Figure 3-1. Diagram of sampling inlets for Thoracic (A), Respirable (B) and Inhalable (C) dust particles.

#### **Thoracic Dust Particulates**

#### Thoracic Follow the steps in the table below to select Thoracic dust particulates.

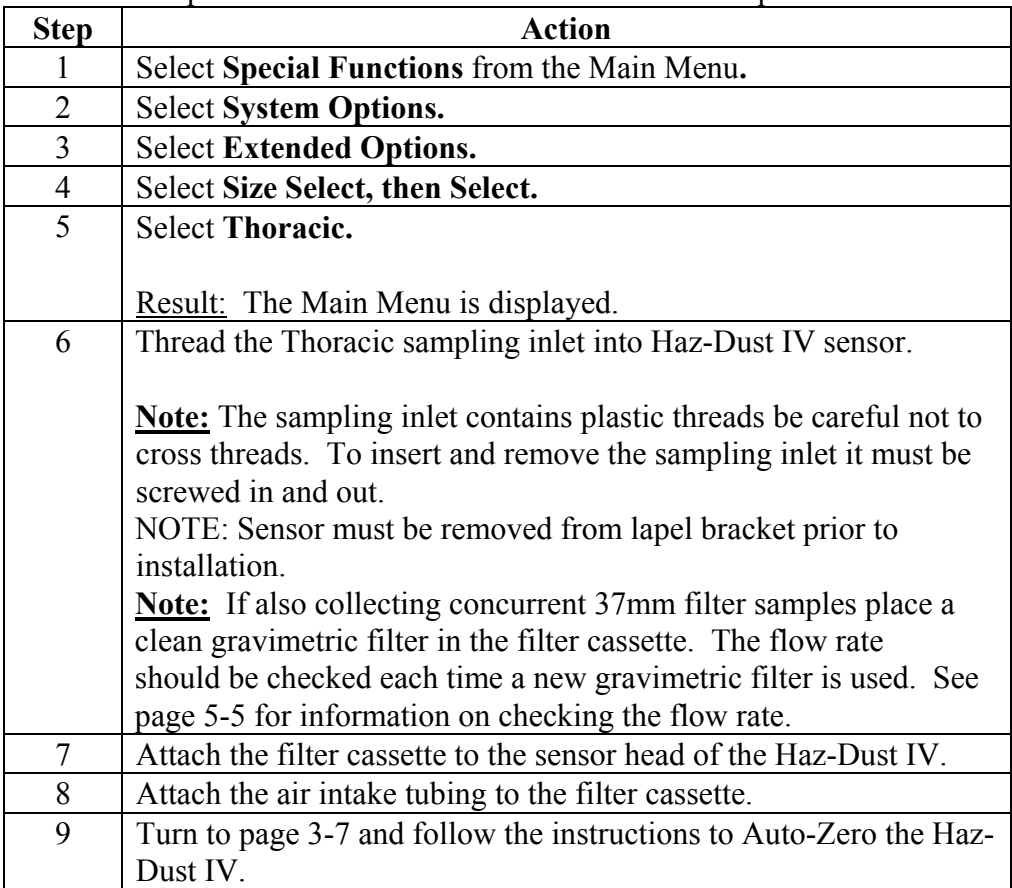

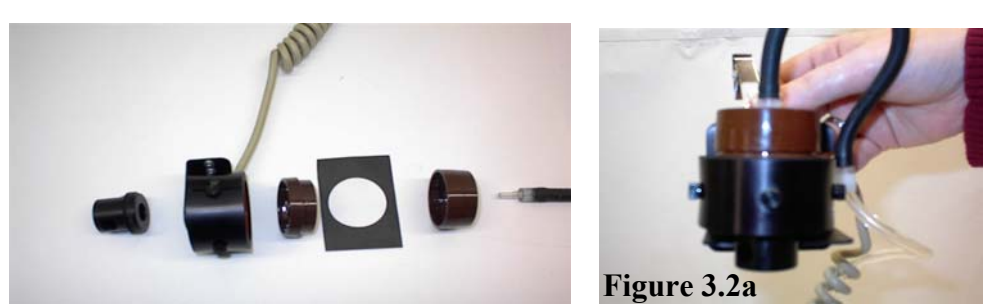

Figure 3-2 and 3-2a. Thoracic Inlet, sensor head, disassembled filter cassette, 37 mm filter, and air intake tubing. Optical sensor mounted on lapel bracket.

#### **Respirable Dust Particulates**

Respirable Follow the steps in the table below to select Respirable dust particulates.

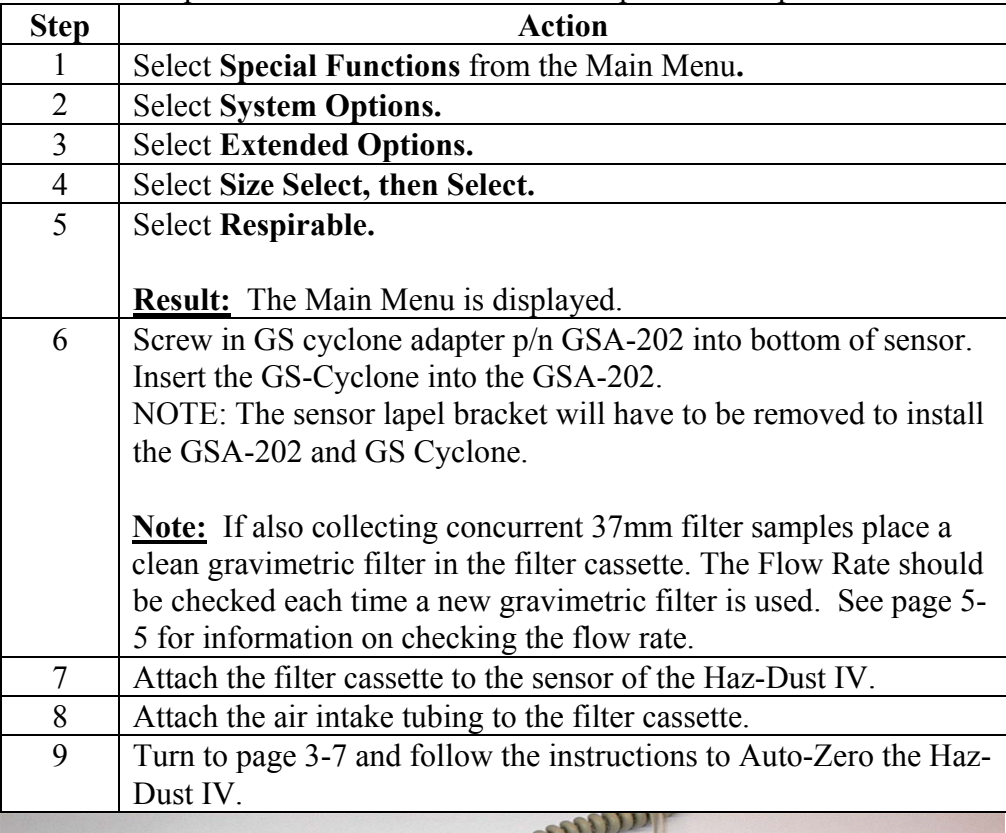

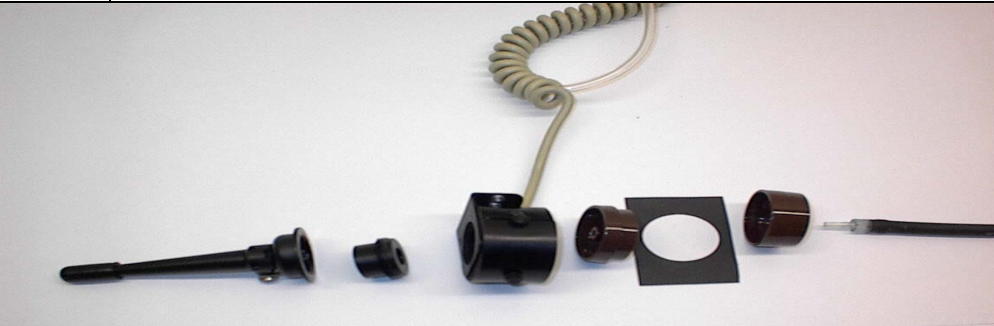

Figure 3.3. Component identifications from left to right: SKC GS-Cyclone for Respirable sampling, GSA-202 adapter, sensor head, disassembled filter cassette, filter, and air intake tubing.

**\*Requires the GSA-202 Cyclone adapter to fit.** 

#### **Inhalable Dust Particulates**

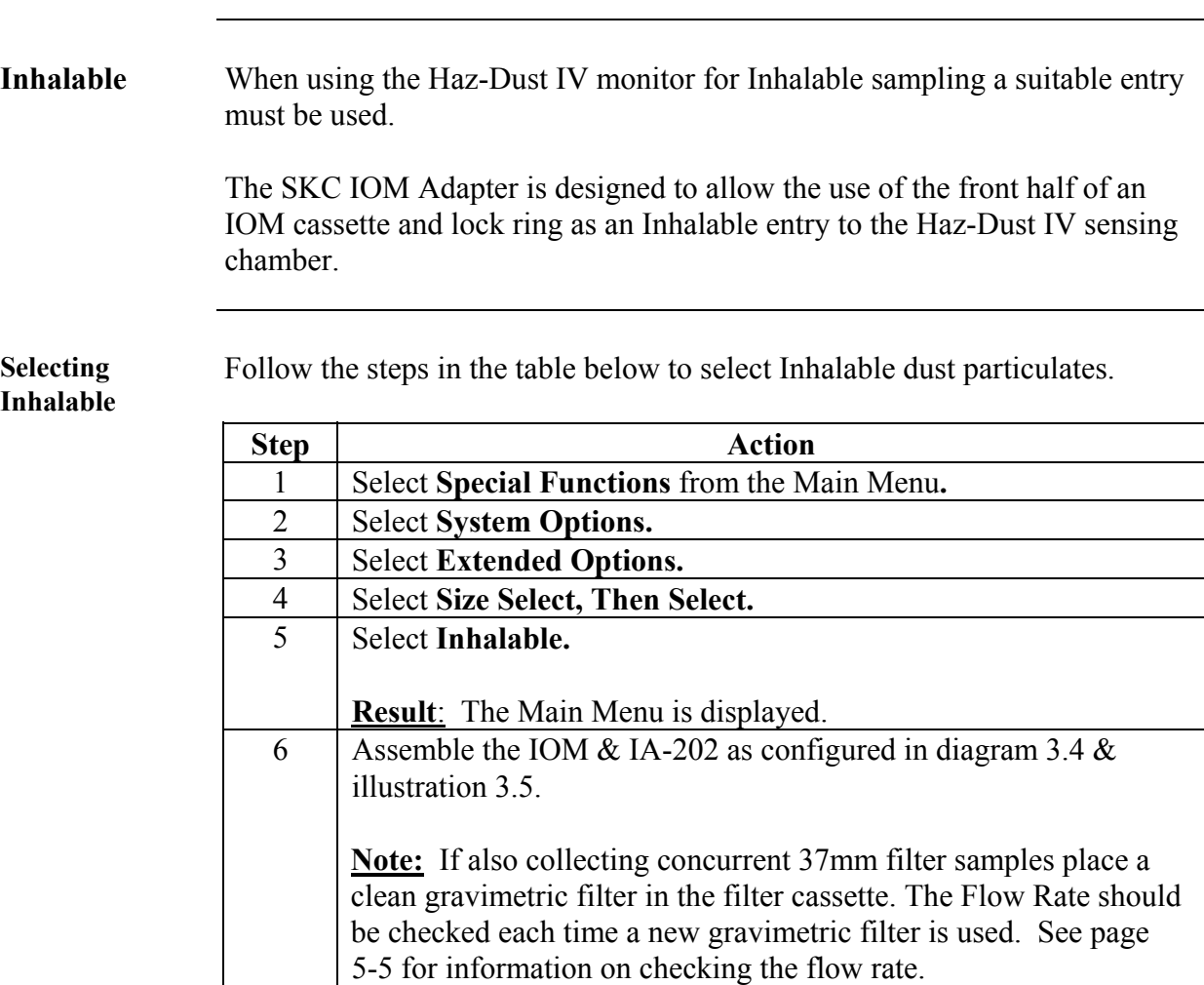

SKC IOM components used consists of IOM front plate, cassette front and cassette grid. IA-202 accessories consist of rubber washer, ring filter and end cover adapter.

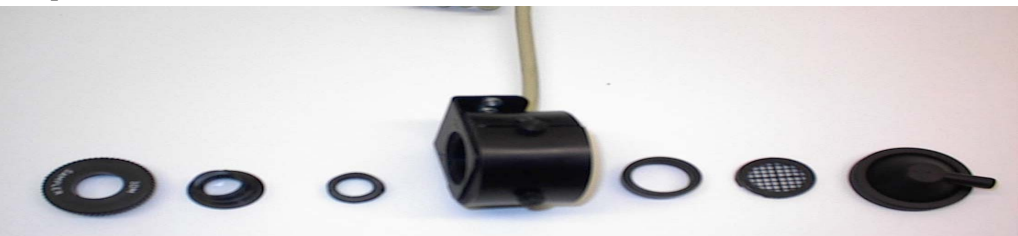

Figure 3-4.IOM component identification layout from left to right. IOM front plate, cassette front, rubber washer, sensor head, filter ring, cassette grid and end cover adapter.

*Continued on next page* 

#### **Inhalable Dust Particulates,** Continued

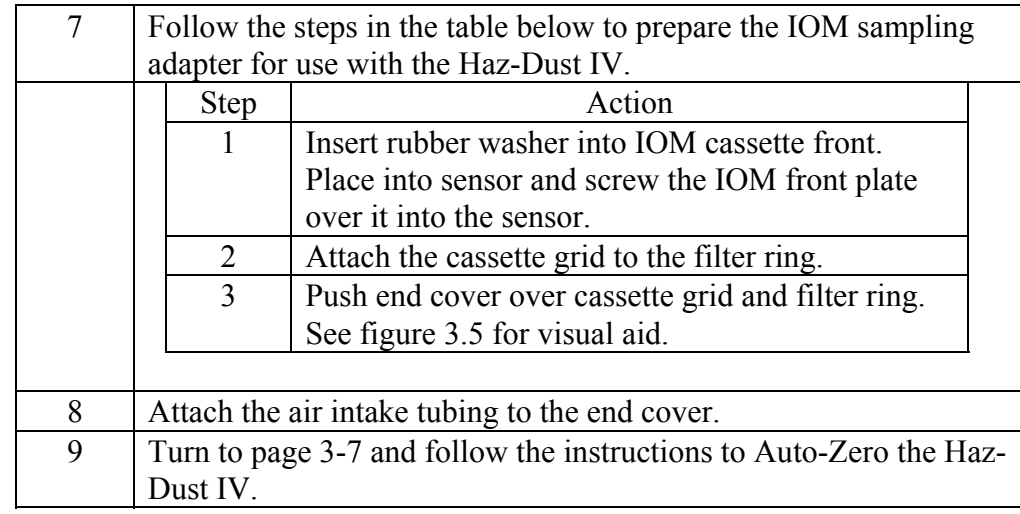

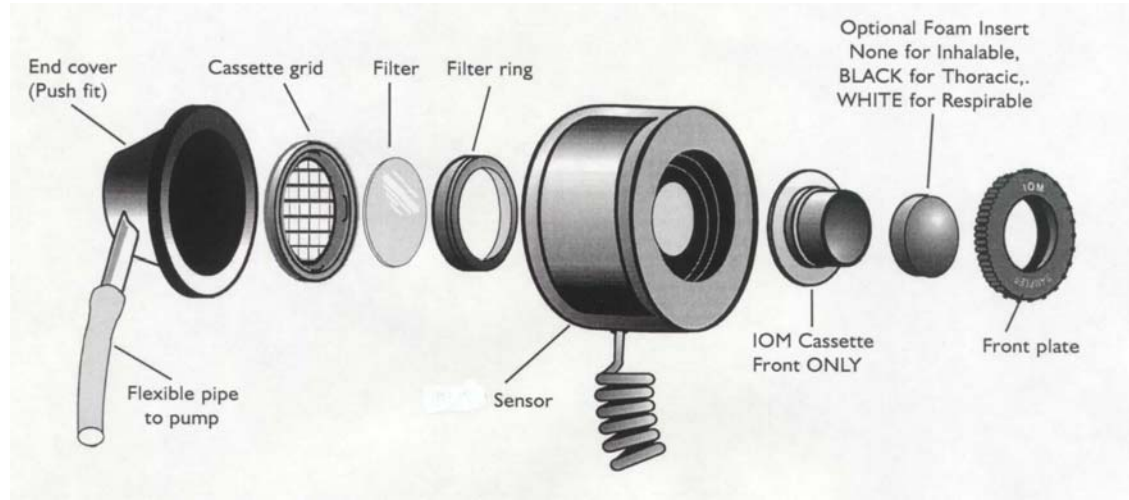

Figure 3-5. Disassembled IOM Sampling Adapter. SKC catalog number 225-70.

#### **Auto-Zero**

**Introduction** Auto-Zero sets the measurement baseline of the Haz-Dust IV to zero mg/m<sup>3</sup>. The Auto-Zero check should take place prior to beginning a new set of measurements.

 **Auto-Zero** Follow the steps in the table below to Auto-Zero the Haz-Dust IV.

**Note:** The battery should be fully charged before beginning the Auto-Zero process.

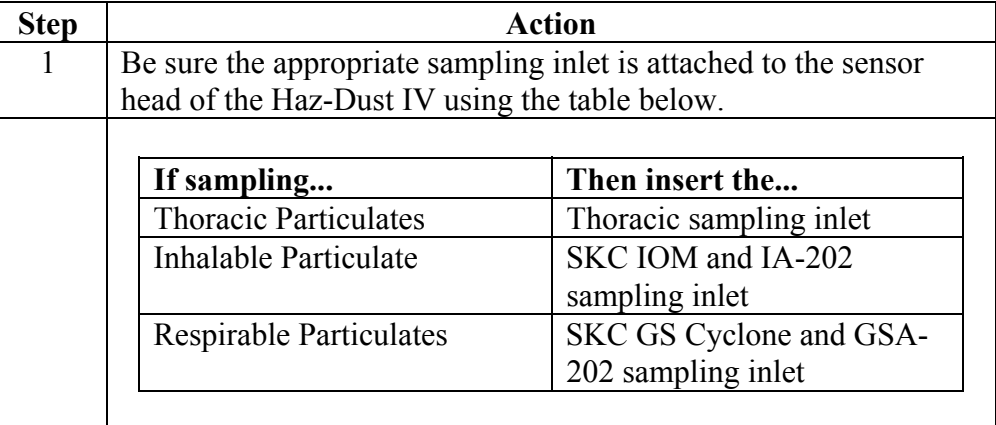

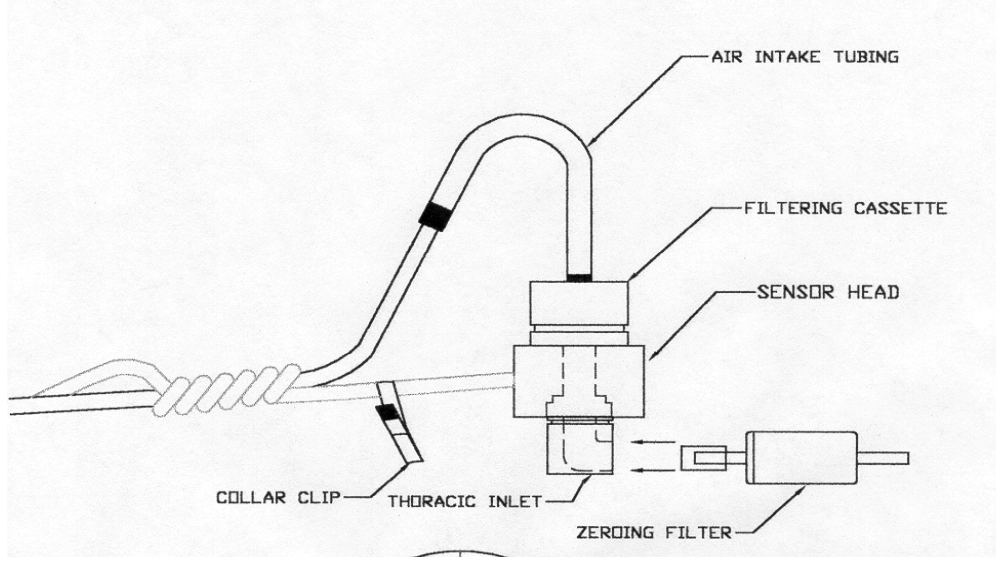

Figure 3-6. Diagram of zeroing filter being inserted into the Thoracic sampling inlet. This procedure is used for both Thoracic and Inhalable dust particles.

*Continued on next page* 

#### **Auto-Zero,** Continued

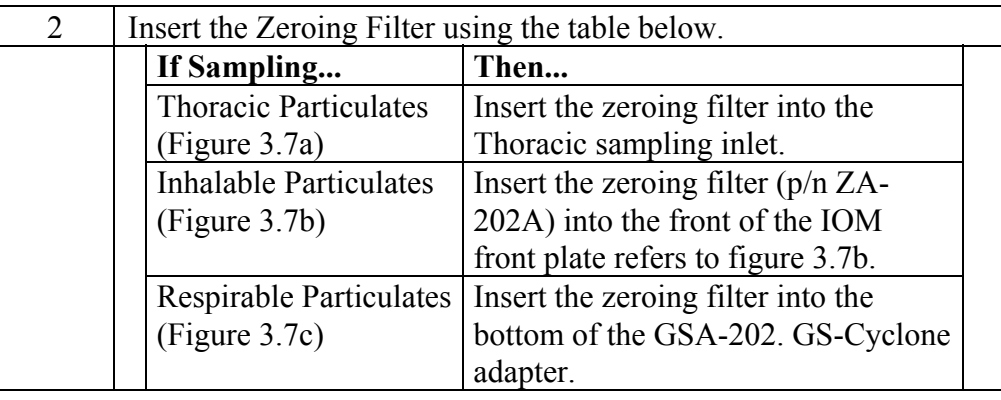

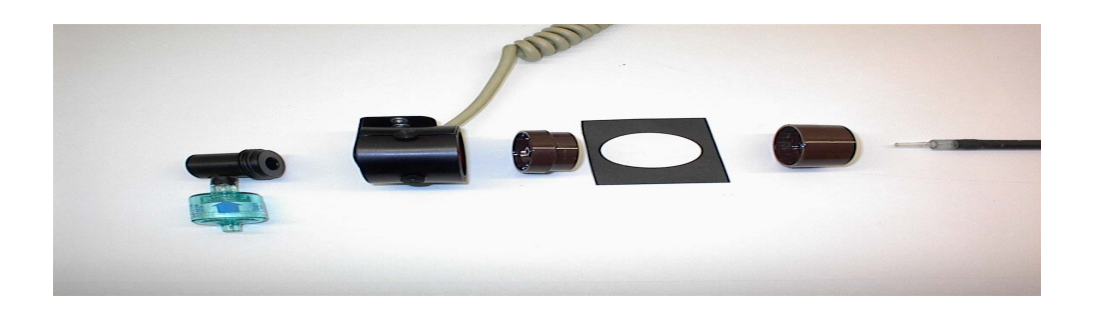

Figure 3.7a Zeroing filter (p/n ZF-102) being attached to the Thoracic sampling inlet.

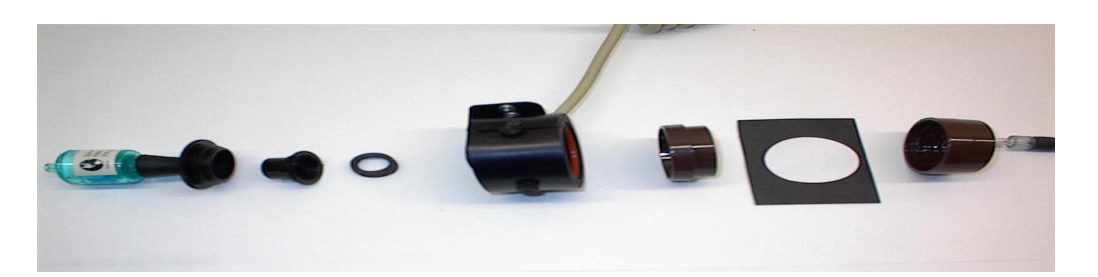

Figure 3.7b. Zeroing filter (p/n ZA-202A) being attached to the Inhalable sampling inlet.

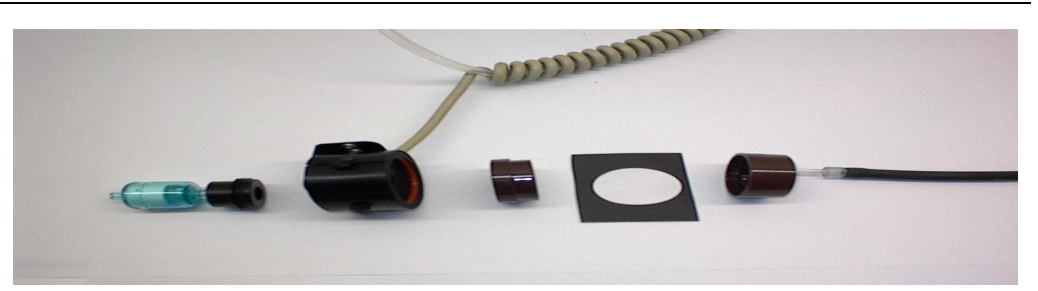

Figure 3.7c. Zeroing filter (p/n ZF-102) being attached to GSAS-202 GS-Cyclone adapter.

## **Auto-Zero,** Continued

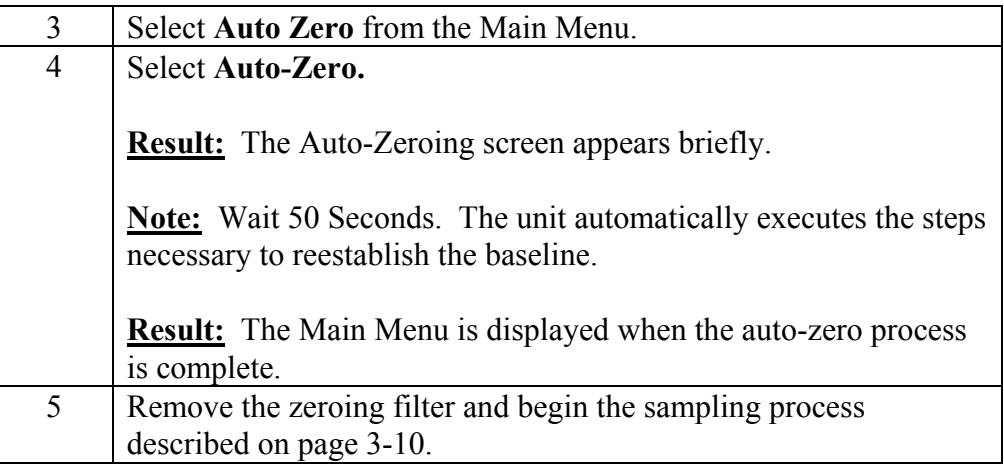

#### **Sampling**

**Introduction** Once you have selected a Particle Size and completed the Auto-Zero process the Haz-Dust IV is ready to begin sampling.

**Conditions** The following conditions must be met before starting the sampling process.

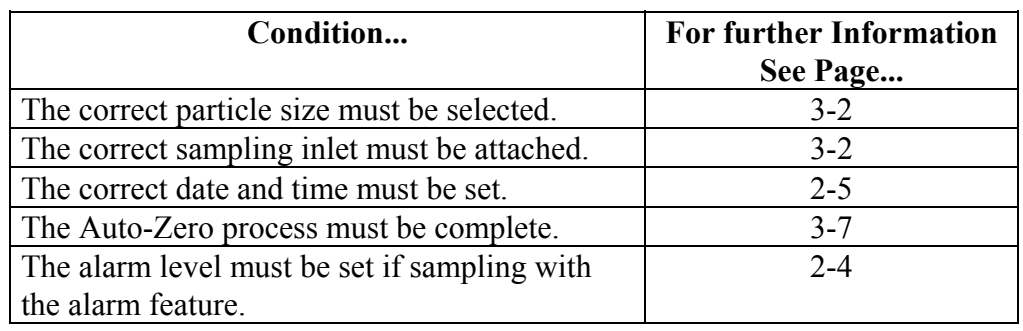

**Sampling** Follow the steps in the table below to begin dust sampling.

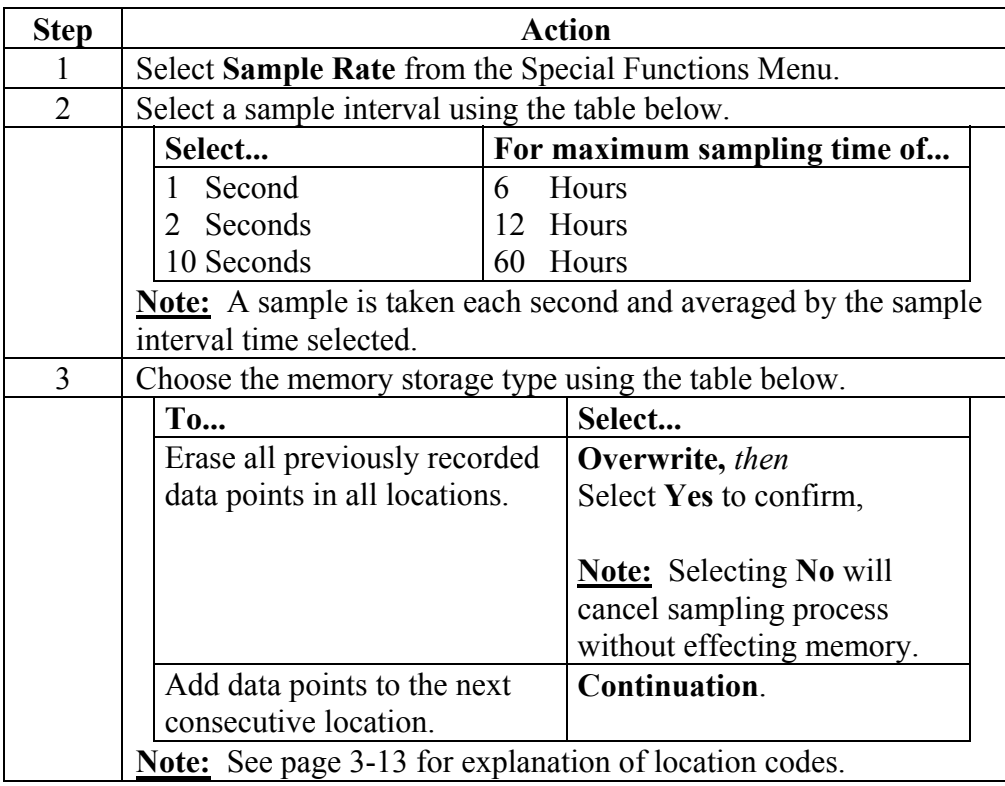

*Continued on next page* 

# **Sampling,** Continued

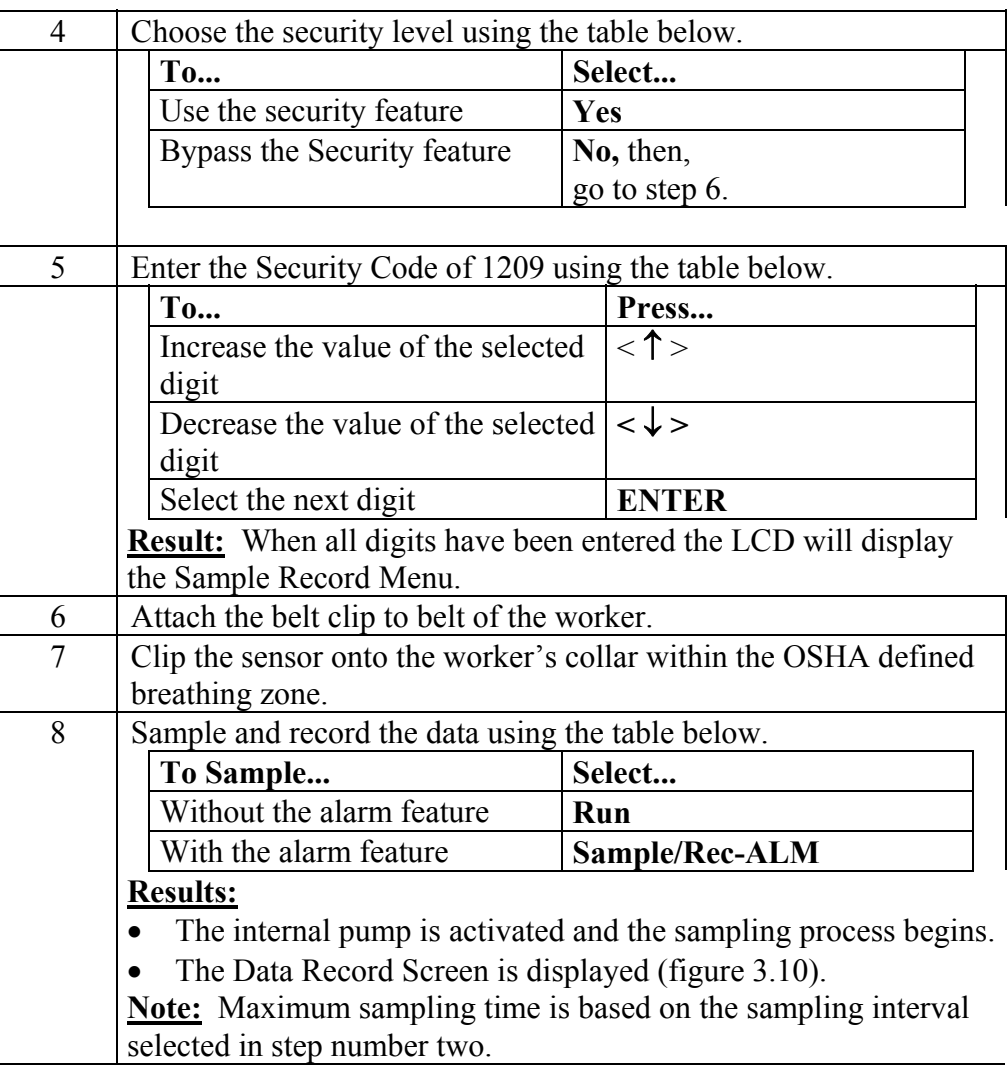

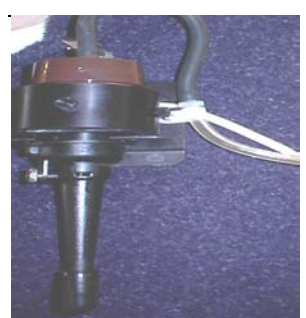

Figure 3.9. Detachable sensor head attached to workers collar.

*Continued on next page* 

#### **Sampling,** Continued

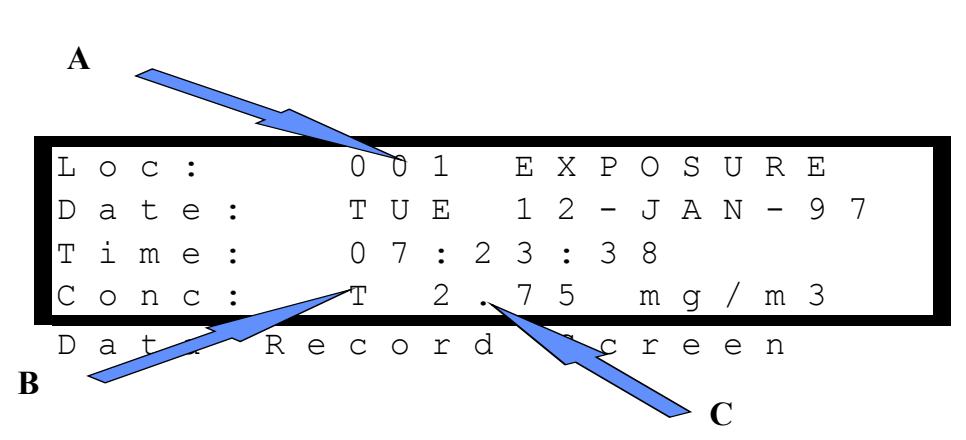

Figure 3.10. The Data Record Screen. The table below describes the diagram details.

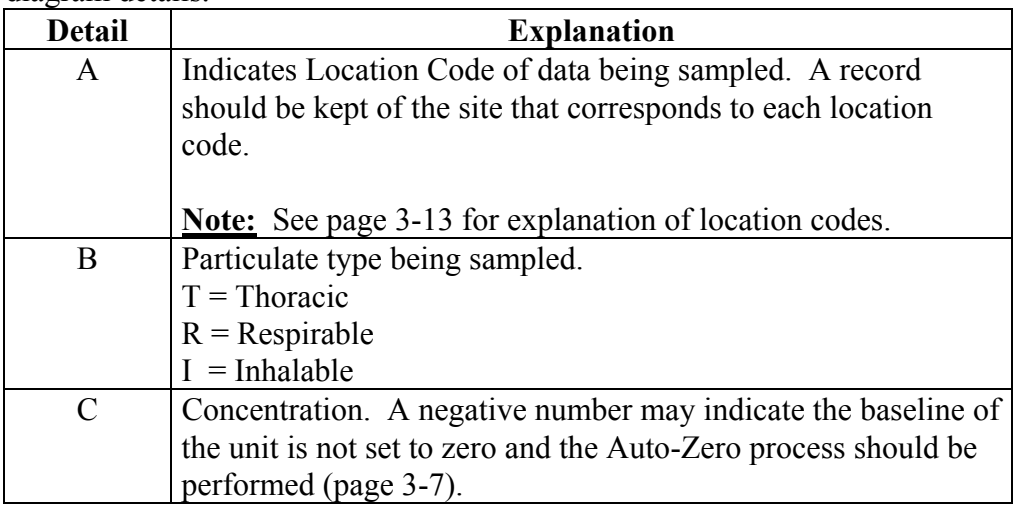

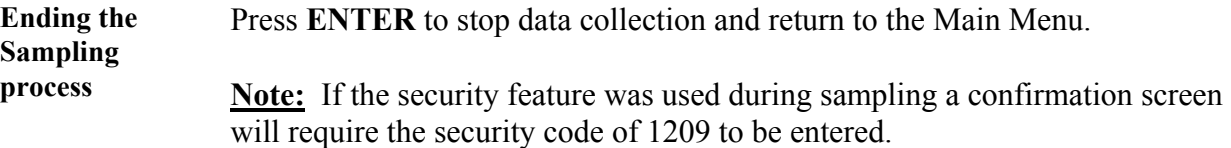
### **Custom Correction Factor on HD-1004**

Before a SCALE factor can be entered, a gravimetric result must be obtained from the filter contained behind the sensing head. The filter must be preweighed.

#### **Step 1:**

Go to Special Functions option by pressing either the down button or the up button until the arrow is opposite Special Functions. Press **ENTER** button.

#### **Step 2:**

Scroll arrow to System Options option and press the **ENTER** button.

#### **Step 3:**

Scroll arrow to Extended Options and press **ENTER** button.

#### **Step 4:**

Scroll arrow to Size Select Option and press **ENTER** button.

#### **Step 5:**

Scroll arrow to Apply Scale Option and press **ENTER** button.

#### **Step 6:**

Scroll arrow to Respirable, Thoracic, or Inhalable Option and press **ENTER**. The fraction selected depends on the fraction you have sampled and obtained a gravimetric result for. **NOTE:** To do this for respirable you must have a gravimetric result, obtained by using the IOM with foam and filter. **Step 7:** 

Default scale of 01.00 will be seen. Enter the SCALE factor required by using the **UP, DOWN** and **ENTER** buttons. The screen will now return to the APPLY SCALE screen.

#### **How to Calculate the SCALE Factor:**

The TWA result obtained from the filter used during a monitoring exercise is compared against the TWA displayed by the HD-1004 LCD in the REVIEW DATA option.

From the two results a simple calculation is used to obtain the SCALE factor for that sample and atmosphere type.

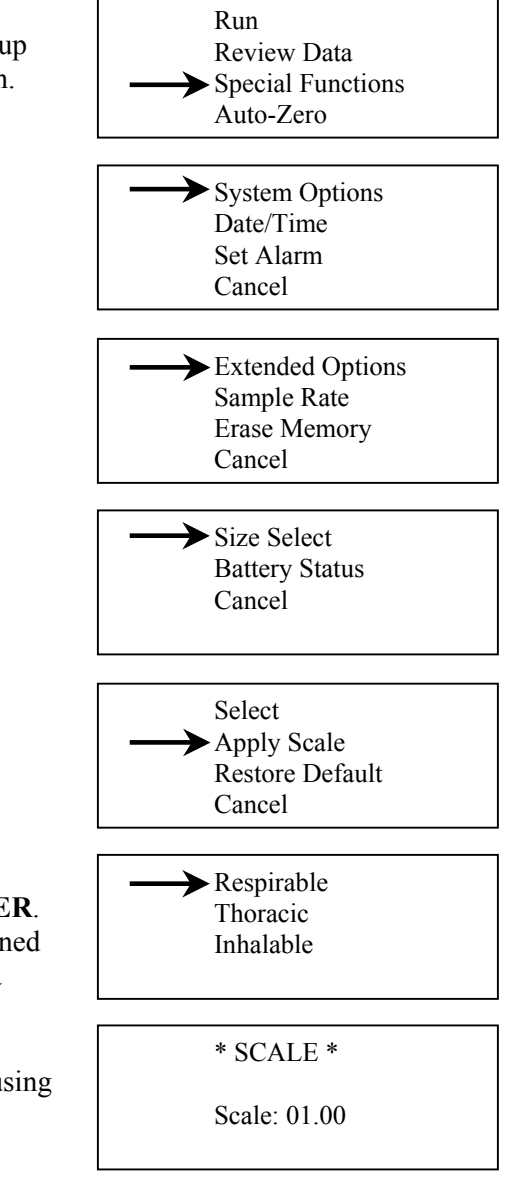

**Filter TWA result HD-1004 TWA result = SCALE** 

**EXAMPLE: Filter TWA was 5 mg/m3 HD-1004 TWA was 2.5 mg/m3**

$$
\frac{5}{2.5} = 2
$$

3 - 13 **Scale factor to be entered for the next sample in the same atmosphere is 02.00**

# **Location Codes**

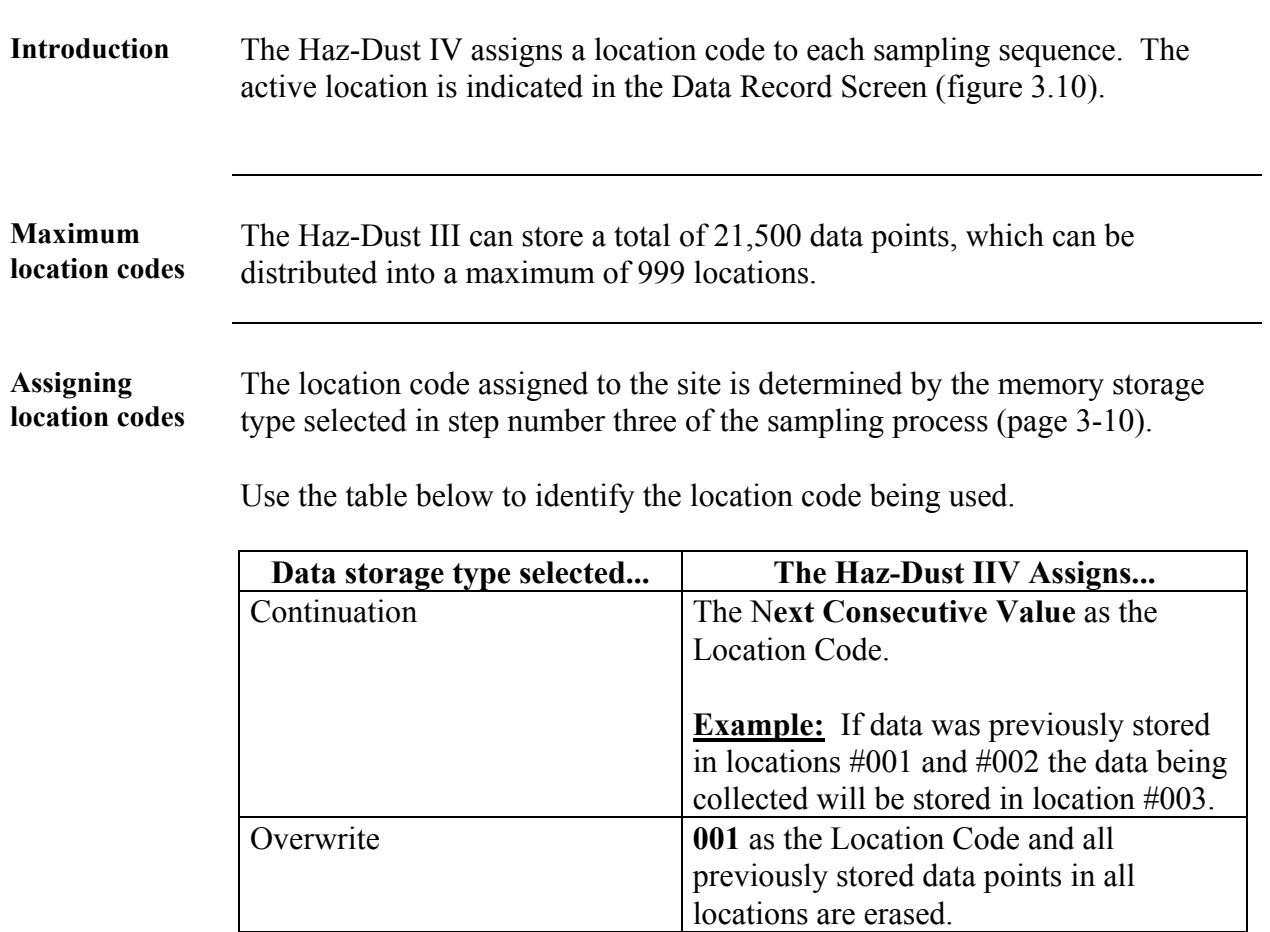

<u> 1989 - Johann Stoff, deutscher Stoffen und der Stoffen und der Stoffen und der Stoffen und der Stoffen und de</u>

<u> 1980 - Johann Stoff, deutscher Stoffen und der Stoffen und der Stoffen und der Stoffen und der Stoffen und der</u>

## **Reviewing Stored Data**

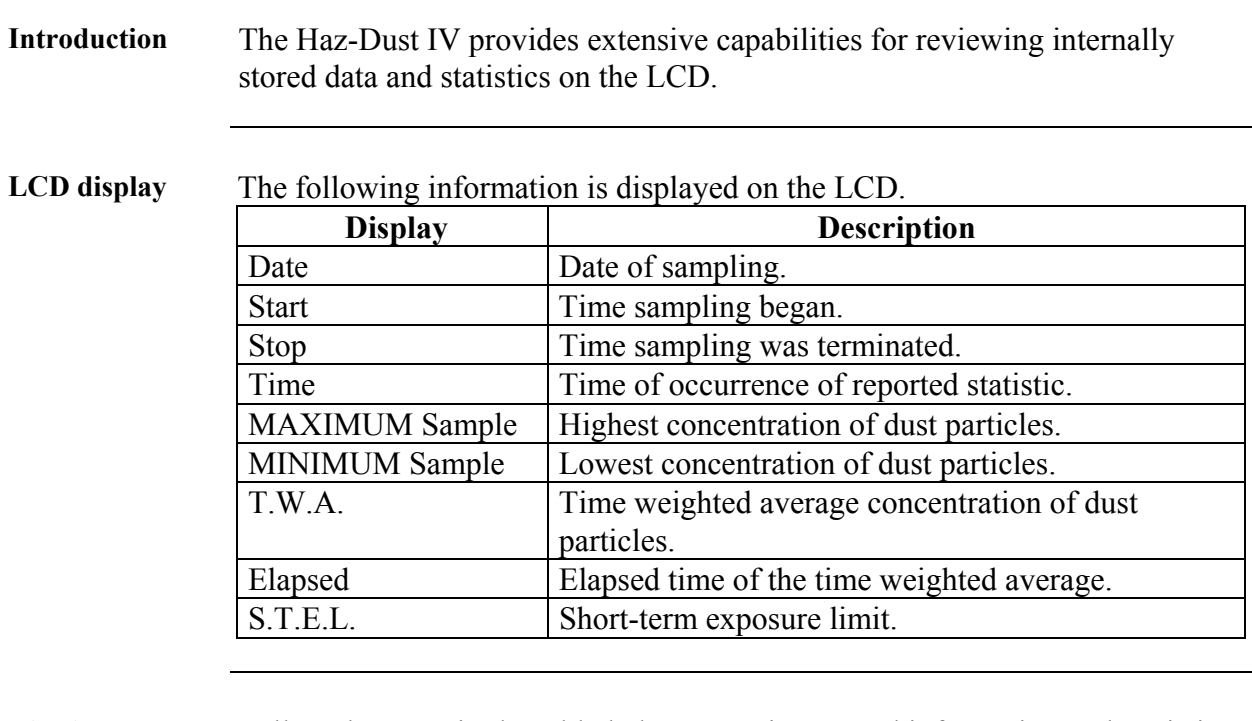

**Viewing data on the LCD**  Follow the steps in the table below to review stored information and statistics. Review the flow chart on page 3-16.

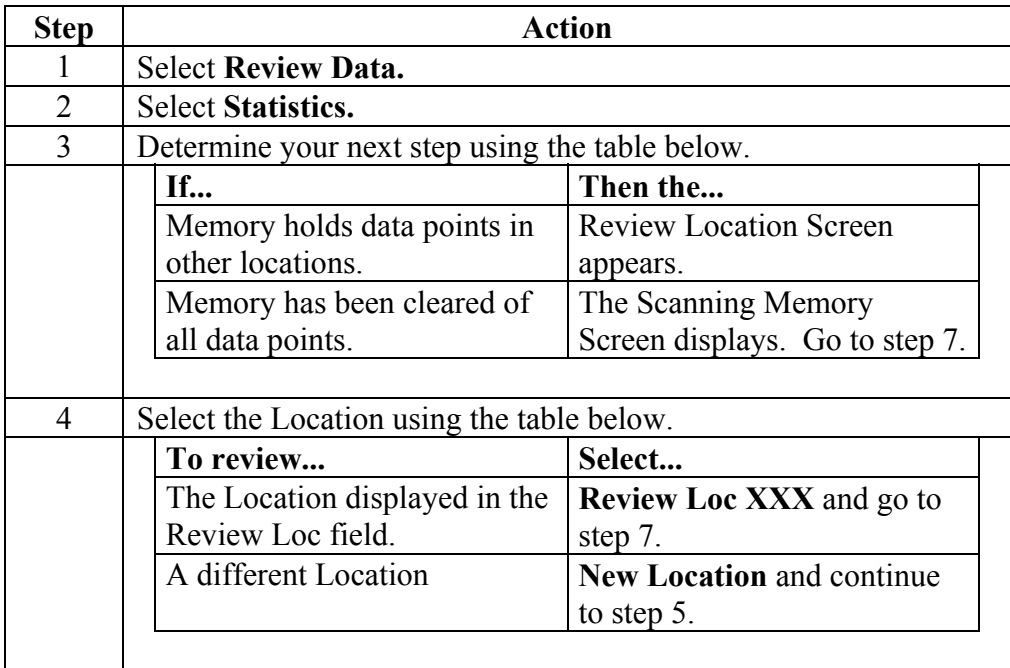

## **Reviewing Stored Data,** Continued

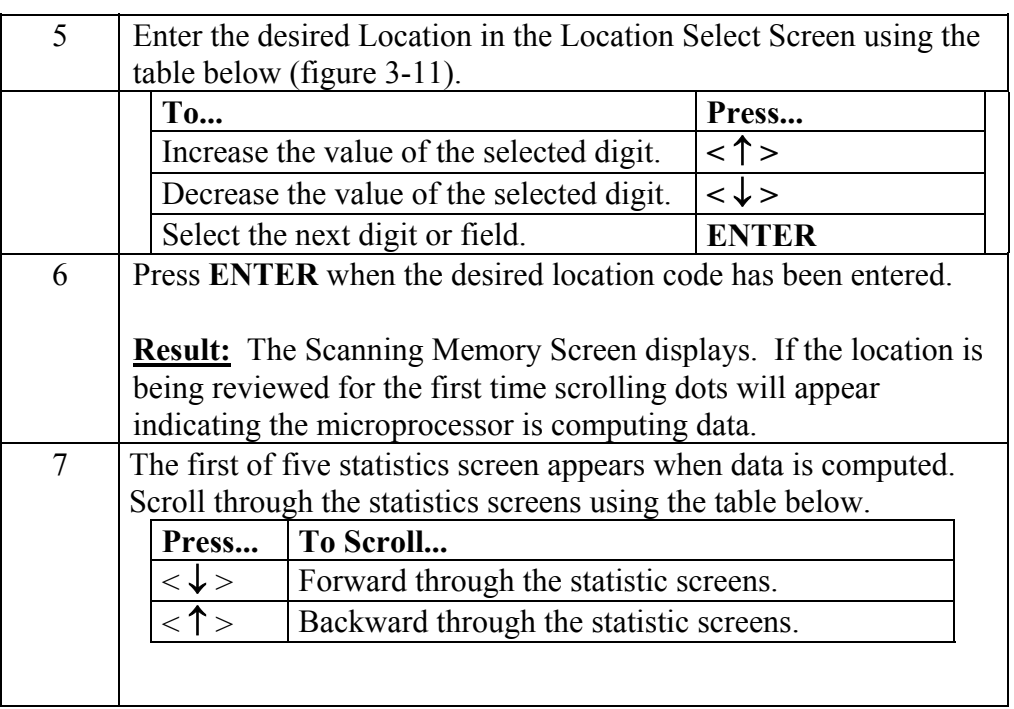

\*\* Location Select \*\* Range: 001 thru 002 Loc: 002

Figure 3-11. Location Select Screen. Range: indicates number of location files stored in memory. Loc: indicates location code being reviewed.

# **Chapter 4 – DustComm Pro V.1.2**

## **Introduction to the DustComm Software**

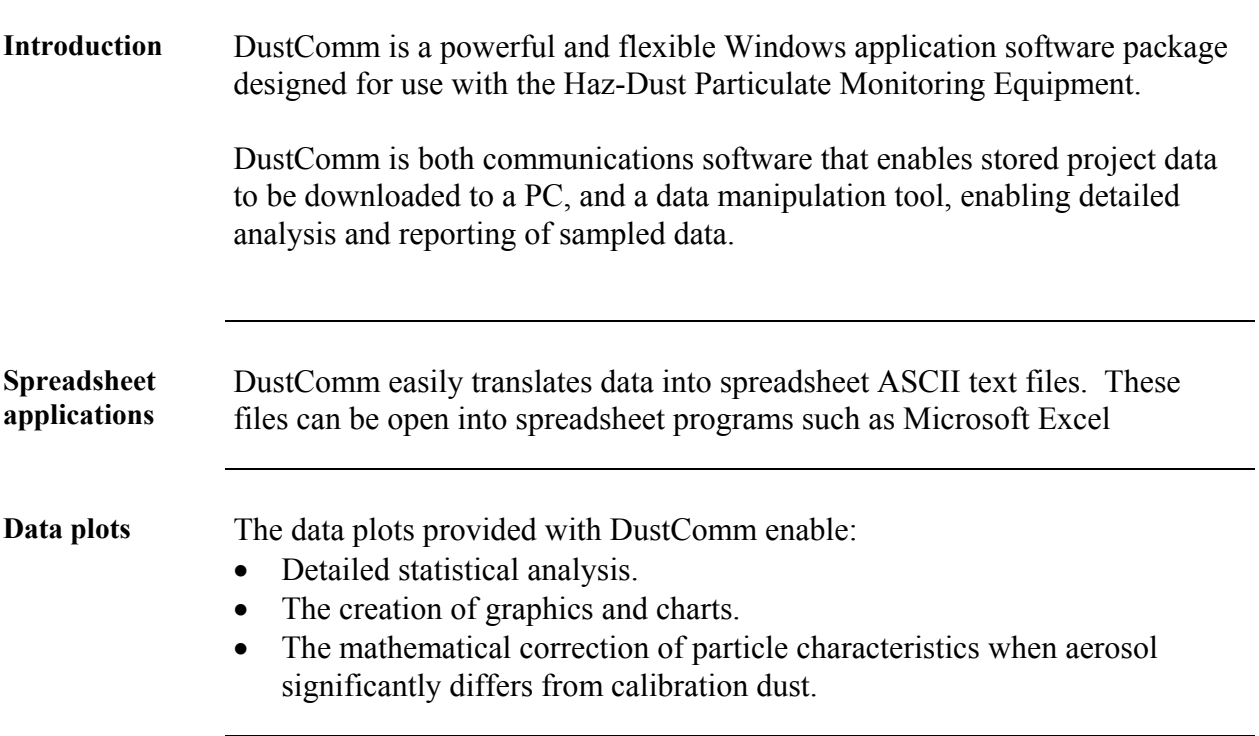

## **Installing DustComm**

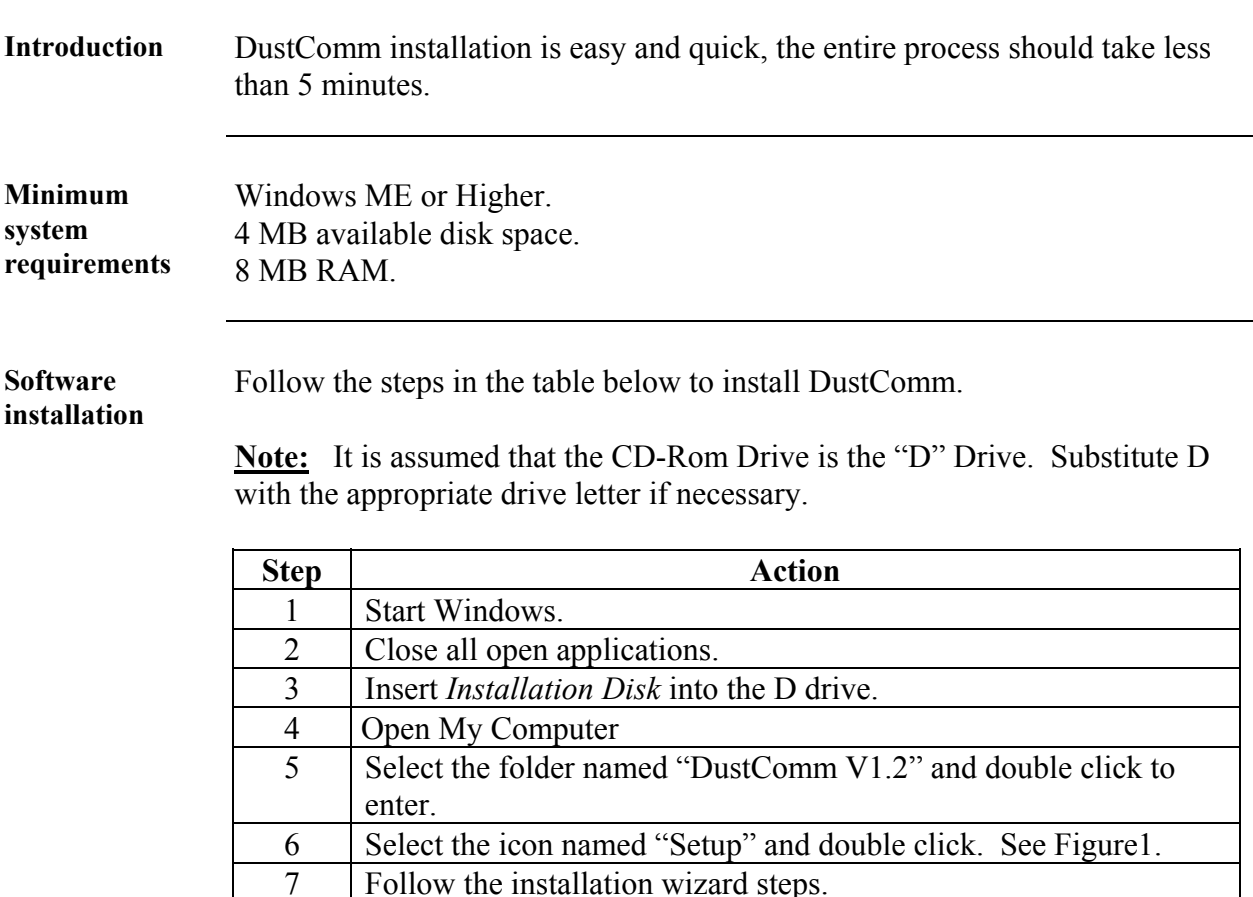

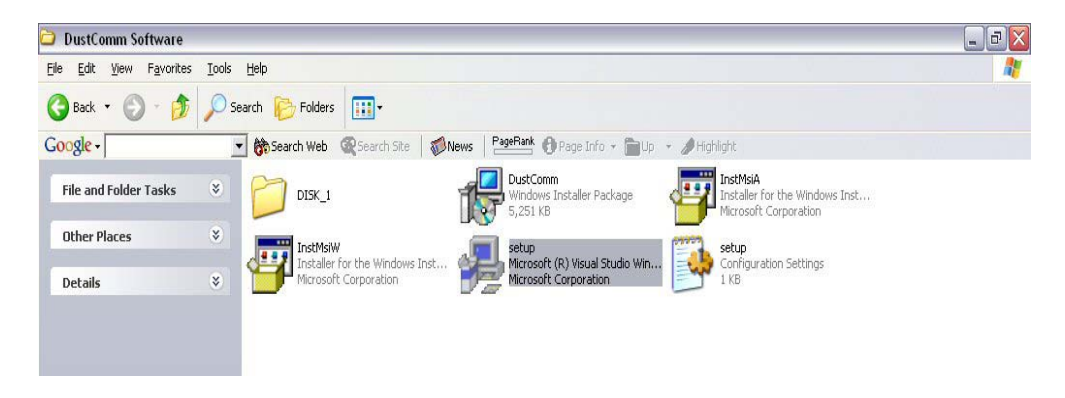

Figure 1: DustComm Software Folder with "Setup" Selected in Windows XP.

## **Loading the DustComm Software**

Windows ME Follow the steps in the table below to load the DustComm software if using Windows ME.

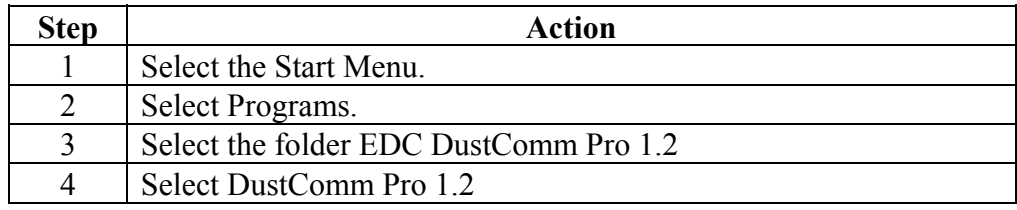

**Windows NT, 2000 & XP**  Follow the steps in the table below to load the DustComm Software if using Windows NT, 2000 & XP.

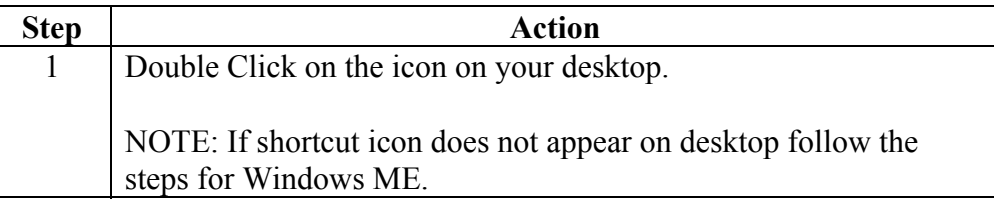

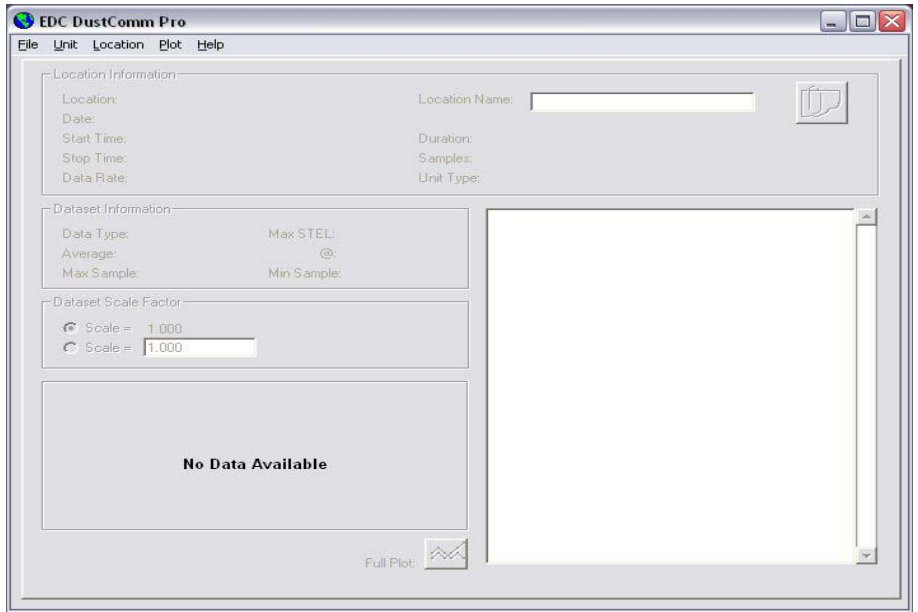

Figure 2. DustComm Screen immediately after loading software.

### **Menu Selections**

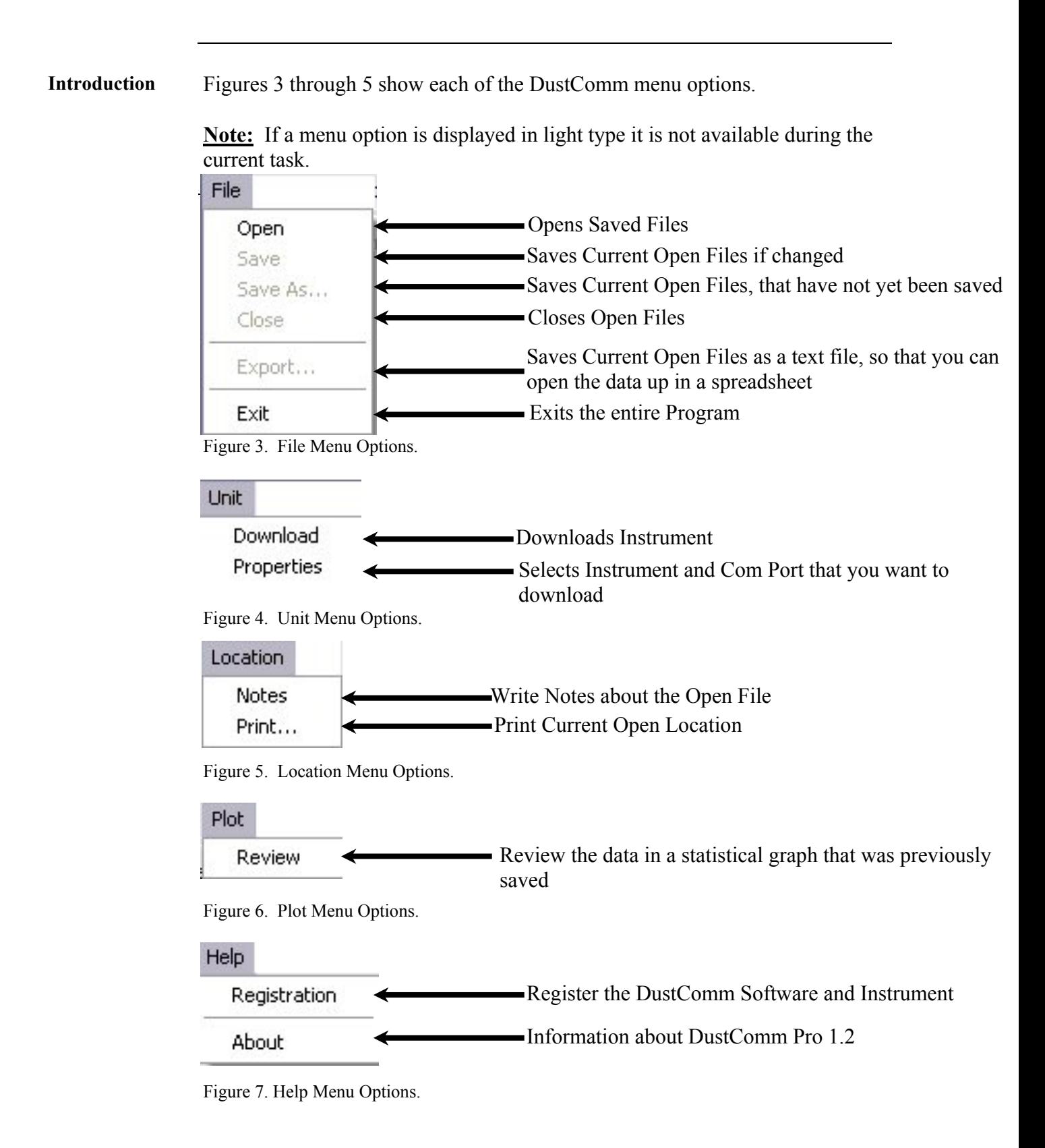

# **File Menu Commands**

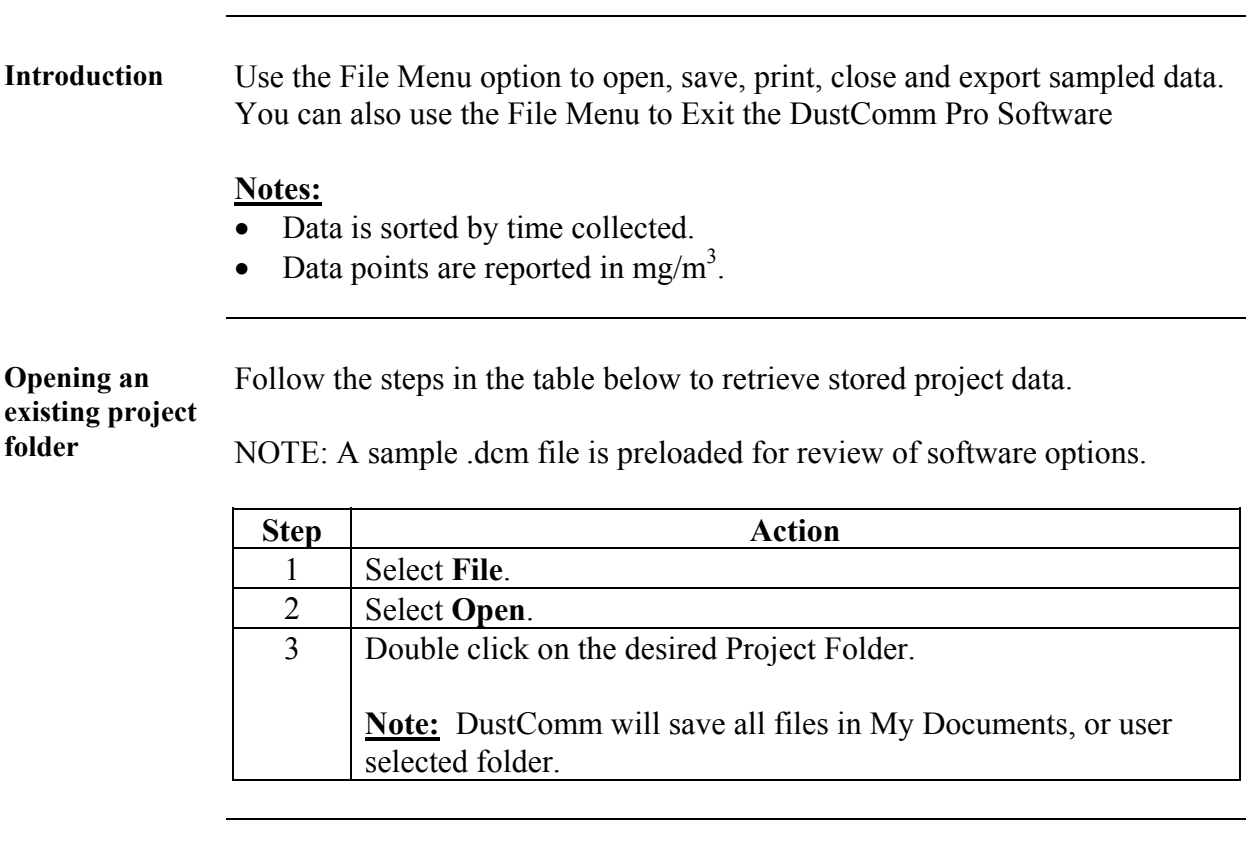

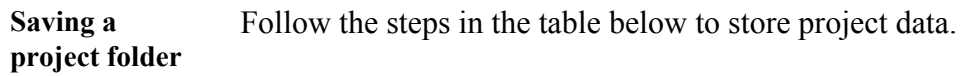

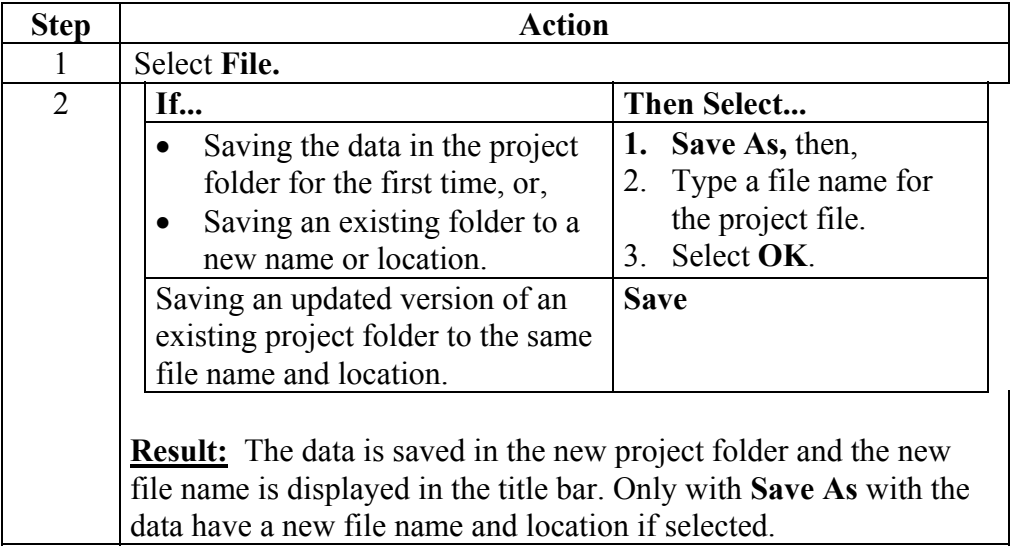

# **File Menu Commands,** Continued

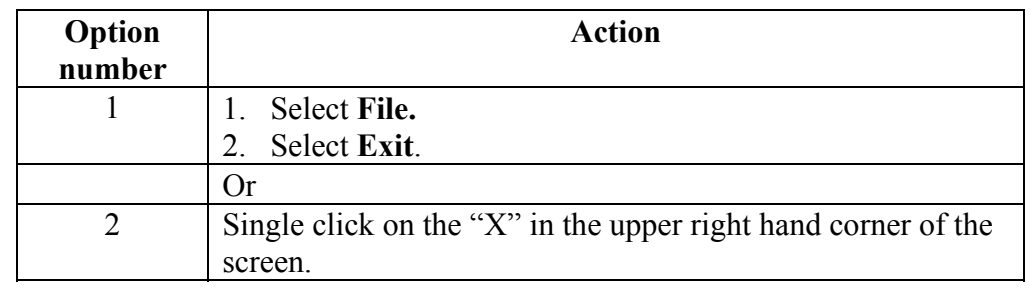

**Exit software** Exit Communication Software in one of two ways.

## **Downloading Data**

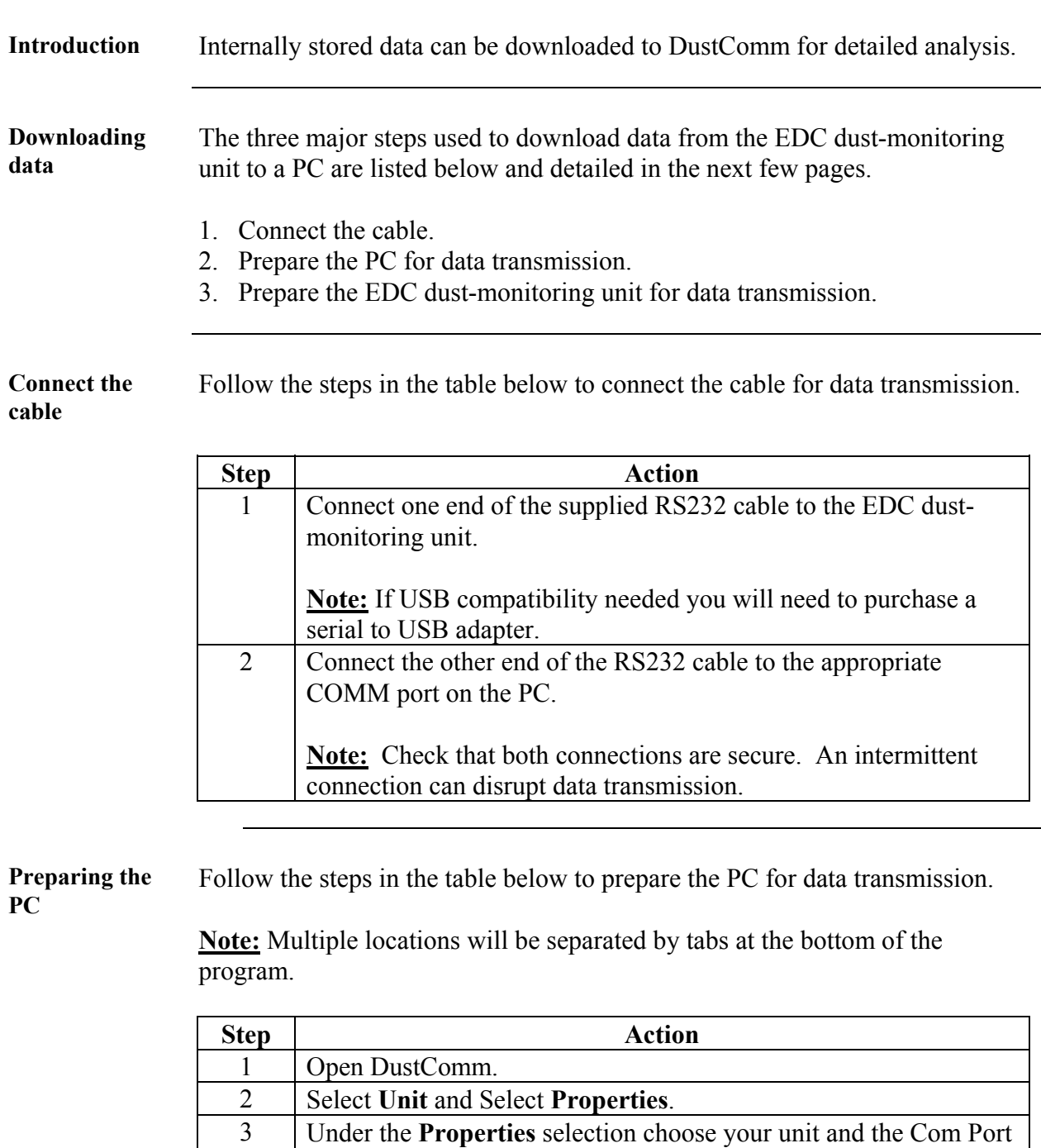

that you want to connect. Press Ok when you are finished 4 Select **Unit and Select Download.**<br>5 When the items above are finished When the items above are finished you should see the download box appear.

# **Downloading Data, Continued**

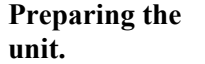

Follow the steps in the table below to prepare the EDC unit for data transmission.

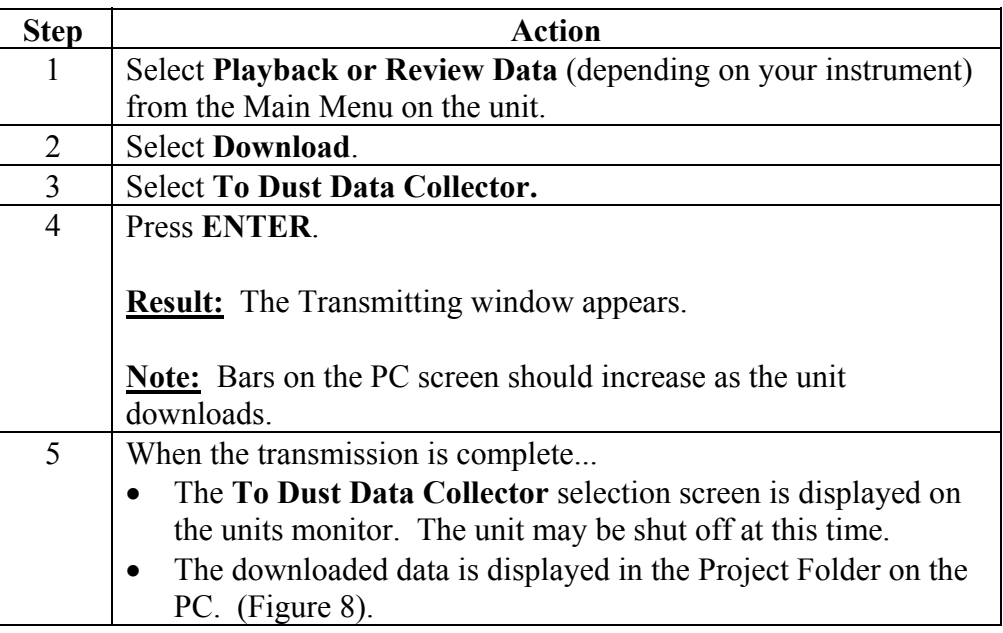

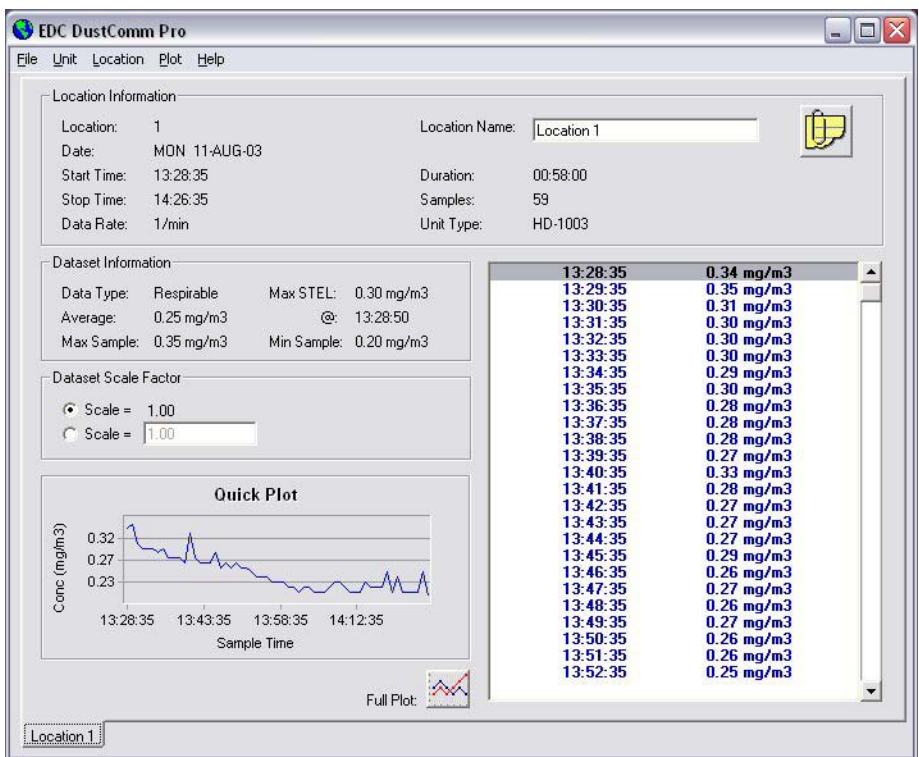

Figure 8. Project File after data has been transmitted.

## **DustComm Pro Window**

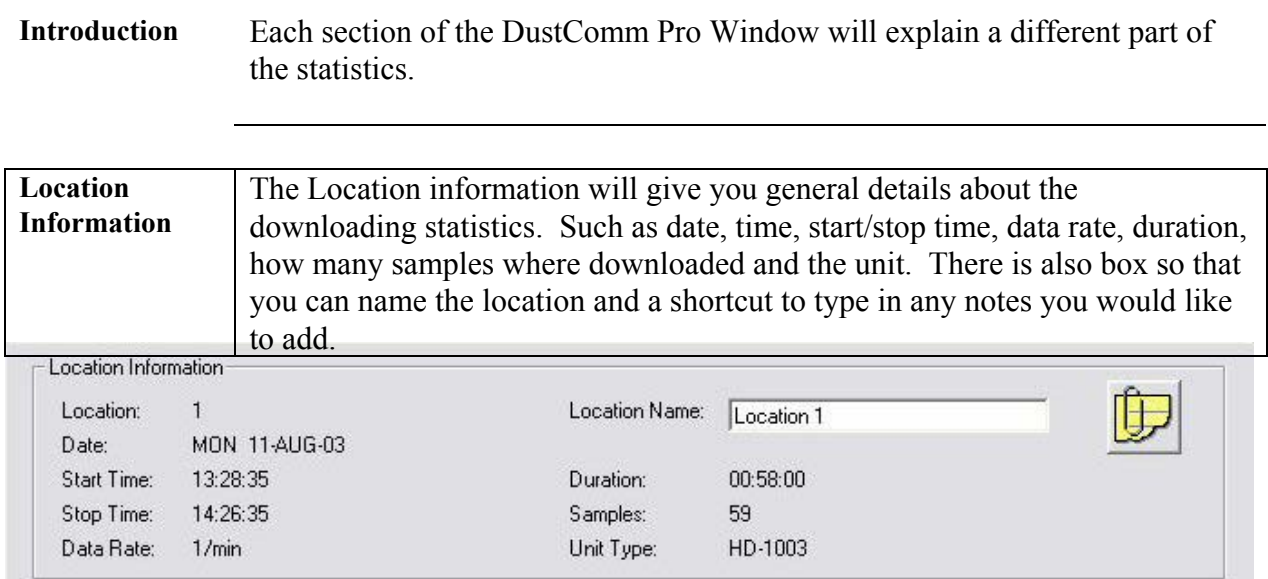

Figure 9. Location Information section of the DustComm Pro Window.

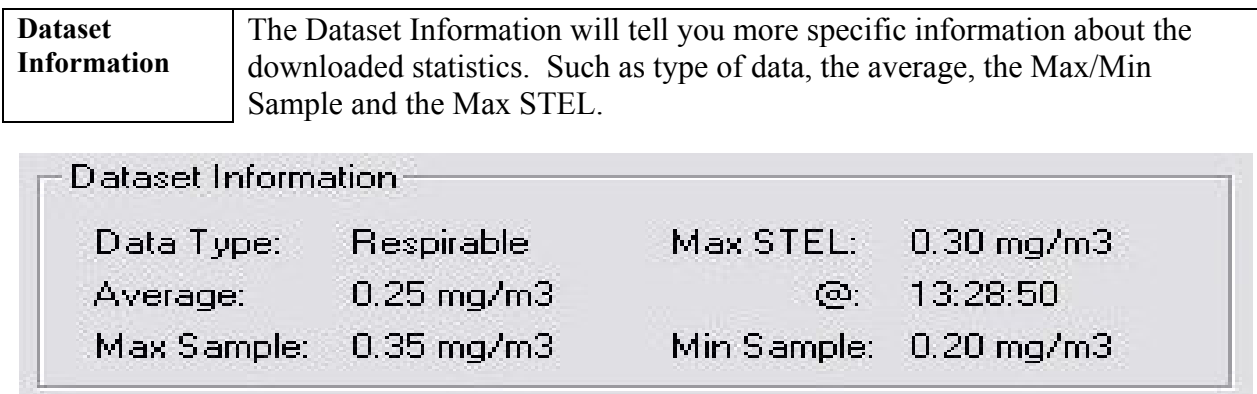

Figure 10. Dataset Information section of the DustComm Pro Window.

### **DustComm Pro Window,** Continued

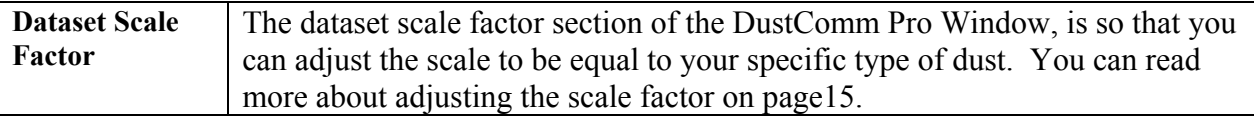

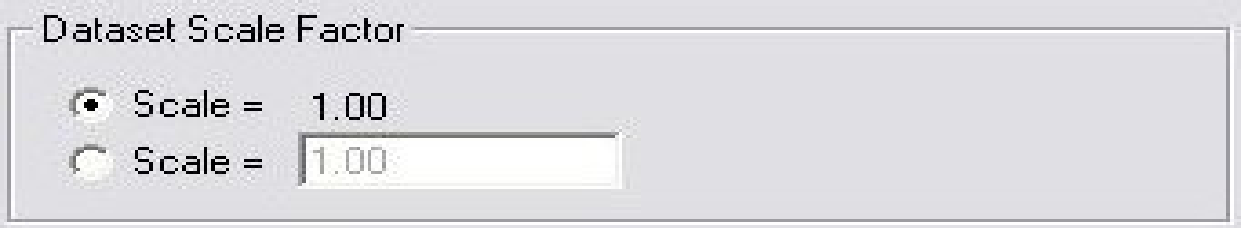

Figure 11. Dataset scale factor section of the DustComm Pro Window.

**Quick Plot** The Quick Plot graph shows you a miniature version of the Full Plot. The Full Plot button is located directly below Quick Plot can you can read more about Full Plot on pages11-14.

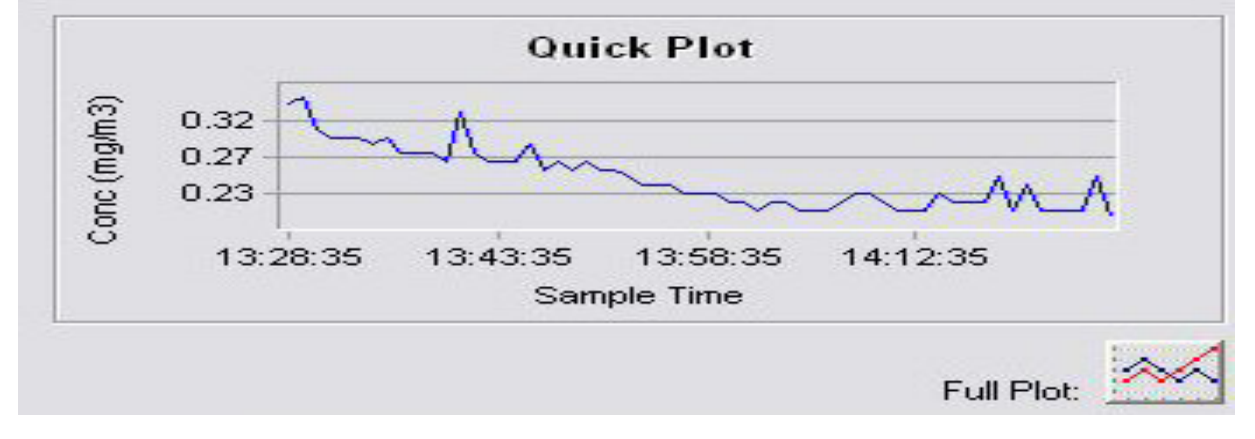

Figure 12. Quick Plot & Full Plot Button on the DustComm Pro Window.

# **DustComm Pro Window, Continued**

| sampled for and the times that they were sampled at. |                 |                 |
|------------------------------------------------------|-----------------|-----------------|
| 13:28:35                                             | $0.34$ mg/m $3$ | $\Delta \omega$ |
| 13:29:35                                             | $0.35$ mg/m $3$ |                 |
| 13:30:35                                             | $0.31$ mg/m $3$ |                 |
| 13:31:35                                             | $0.30$ mg/m $3$ |                 |
| 13:32:35                                             | $0.30$ mg/m $3$ |                 |
| 13:33:35                                             | $0.30$ mg/m $3$ |                 |
| 13:34:35                                             | $0.29$ mg/m $3$ |                 |
| 13:35:35                                             | $0.30$ mg/m $3$ |                 |
| 13:36:35                                             | $0.28$ mg/m $3$ |                 |
| 13:37:35                                             | $0.28$ mg/m $3$ |                 |
| 13:38:35                                             | $0.28$ mg/m $3$ |                 |
| 13:39:35                                             | $0.27$ mg/m $3$ |                 |
| 13:40:35                                             | $0.33$ mg/m $3$ |                 |
| 13:41:35                                             | $0.28$ mg/m $3$ |                 |
| 13:42:35                                             | $0.27$ mg/m $3$ |                 |
| 13:43:35                                             | $0.27$ mg/m $3$ |                 |
| 13:44:35                                             | $0.27$ mg/m $3$ |                 |
| 13:45:35                                             | $0.29$ mg/m $3$ |                 |
| 13:46:35                                             | $0.26$ mg/m $3$ |                 |
| 13:47:35                                             | $0.27$ mg/m $3$ |                 |
| 13:48:35                                             | $0.26$ mg/m $3$ |                 |
| 13:49:35                                             | $0.27$ mg/m $3$ |                 |
| 13:50:35                                             | $0.26$ mg/m $3$ |                 |
| 13:51:35                                             | $0.26$ mg/m $3$ |                 |
| 13:52:35                                             | $0.25$ mg/m $3$ |                 |

Figure 13. Location Data on the DustComm Pro Window.

## **Translating Data to an ASCII Text File**

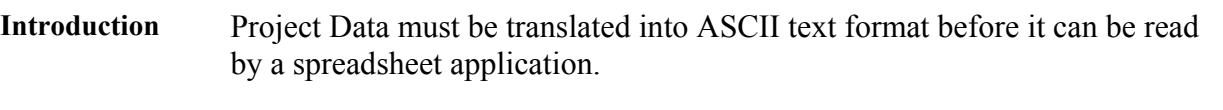

**Translating data**  Follow the steps in the table below to Translate Project Data into ASCII Text format.

**Note:** A Project Folder must be open to access the translate feature.

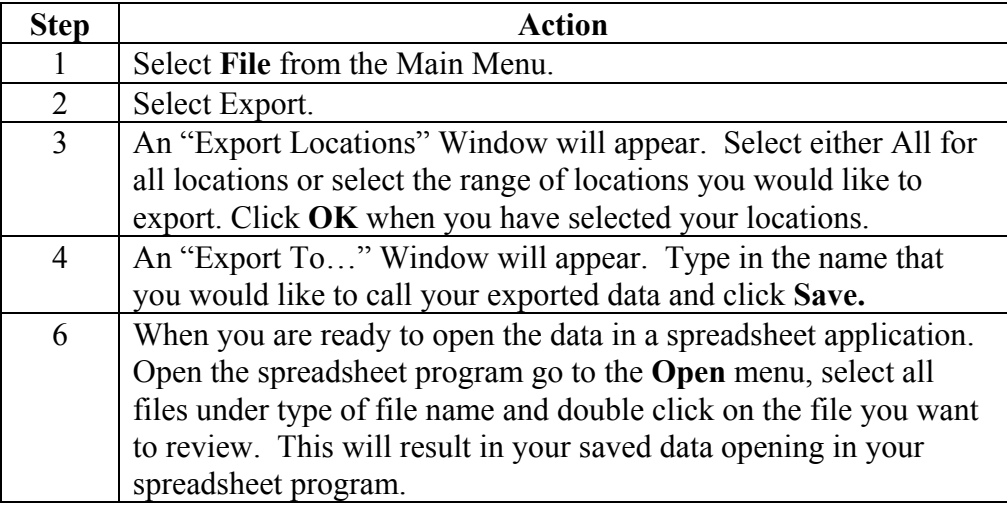

|                | File Edit View Insert Format Tools Data Window Help                                                                                                    |                       |                          |                 |                                                |   |   |   |                               |              |                         |    |   |   | $- B $ $\times$ |
|----------------|----------------------------------------------------------------------------------------------------|-----------------------|--------------------------|-----------------|------------------------------------------------|---|---|---|-------------------------------|--------------|-------------------------|----|---|---|-----------------|
|                | <b>DEBBBBV</b>                                                                                                    |                       |                          |                 | ※ 臨 龜 ダ   ロ - ロ -                              |   |   |   | ● ∑ 左 2→ 3→ 10 B 100% · ②.    |              |                         |    |   |   |                 |
| Arial          |                                                                                                    | $-10$                 | $\overline{\phantom{a}}$ |                 | $B$ / $U$ $\equiv$ $\equiv$ $\equiv$ $\bar{E}$ |   |   |   | \$ %, 3 . 3 律律   → ♪ · △ · 曾. |              |                         |    |   |   |                 |
|                | A1                                                                                                    | $\mathbf{r}$          | = Location Number:       |                 |                                                |   |   |   |                               |              |                         |    |   |   |                 |
|                | $\overline{A}$<br>1 Location N                                                                                                    | B<br>$\mathbf{1}$     | $\mathbb{C}$             | $\mathsf{D}$    | E                                              | F | G | H |                               | $\mathsf{J}$ | $\overline{\mathsf{K}}$ | Т. | M | N | $\circ$         |
| $\overline{2}$ | Location N Location 1                                                                                                    |                       |                          |                 |                                                |   |   |   |                               |              |                         |    |   |   |                 |
| 3              | Date:                                                                                                    | <b>MON 11-AUG-03</b>  |                          |                 |                                                |   |   |   |                               |              |                         |    |   |   |                 |
| $\overline{4}$ | Start:                                                                                                    | 13:28:35              |                          |                 |                                                |   |   |   |                               |              |                         |    |   |   |                 |
| 5              | End:                                                                                                    | 14:26:35              |                          |                 |                                                |   |   |   |                               |              |                         |    |   |   |                 |
| 6              |                                                                                                    | Data Type: Respirable |                          |                 |                                                |   |   |   |                               |              |                         |    |   |   |                 |
| $\overline{7}$ | Unit Type: HD-1003                                                                                                    |                       |                          |                 |                                                |   |   |   |                               |              |                         |    |   |   |                 |
| 8              | Data Scale                                                                                                    | $\mathbf{1}$          |                          |                 |                                                |   |   |   |                               |              |                         |    |   |   |                 |
| 9              |                                                                                                    |                       |                          |                 |                                                |   |   |   |                               |              |                         |    |   |   |                 |
| 10             |                                                                                                    | 13:28:35              |                          | $0.34$ mg/m $3$ |                                                |   |   |   |                               |              |                         |    |   |   |                 |
| 11             |                                                                                                    | 13:29:35              |                          | $0.35$ mg/m $3$ |                                                |   |   |   |                               |              |                         |    |   |   |                 |
| 12             |                                                                                                    | 13:30:35              |                          | $0.31$ mg/m $3$ |                                                |   |   |   |                               |              |                         |    |   |   |                 |
| 13             |                                                                                                    | 13:31:35              |                          | $0.3$ mg/m $3$  |                                                |   |   |   |                               |              |                         |    |   |   |                 |
| 14             |                                                                                                    | 13:32:35              |                          | $0.3$ mg/m $3$  |                                                |   |   |   |                               |              |                         |    |   |   |                 |
| 15             |                                                                                                    | 13:33:35              |                          | $0.3$ mg/m $3$  |                                                |   |   |   |                               |              |                         |    |   |   |                 |
| 16             |                                                                                                    | 13:34:35              |                          | $0.29$ mg/m $3$ |                                                |   |   |   |                               |              |                         |    |   |   |                 |
| 17             |                                                                                                    | 13:35:35              |                          | $0.3$ mg/m $3$  |                                                |   |   |   |                               |              |                         |    |   |   |                 |
| 18             |                                                                                                    | 13:36:35              |                          | $0.28$ mg/m $3$ |                                                |   |   |   |                               |              |                         |    |   |   |                 |
| 19             |                                                                                                    | 13:37:35              |                          | $0.28$ mg/m $3$ |                                                |   |   |   |                               |              |                         |    |   |   |                 |
| 20             |                                                                                                    | 13:38:35              |                          | $0.28$ mg/m $3$ |                                                |   |   |   |                               |              |                         |    |   |   |                 |
| 21             |                                                                                                    | 13:39:35              |                          | $0.27$ mg/m $3$ |                                                |   |   |   |                               |              |                         |    |   |   |                 |
| 22             |                                                                                                    | 13:40:35              |                          | $0.33$ mg/m $3$ |                                                |   |   |   |                               |              |                         |    |   |   |                 |
| 23             |                                                                                                    | 13:41:35              |                          | $0.28$ mg/m $3$ |                                                |   |   |   |                               |              |                         |    |   |   |                 |
| 24             |                                                                                                    | 13:42:35              |                          | $0.27$ mg/m $3$ |                                                |   |   |   |                               |              |                         |    |   |   |                 |
| 25             |                                                                                                    | 13:43:35              |                          | $0.27$ mg/m $3$ |                                                |   |   |   |                               |              |                         |    |   |   |                 |
| 26             |                                                                                                    | 13:44:35              |                          | $0.27$ mg/m $3$ |                                                |   |   |   |                               |              |                         |    |   |   |                 |
| 27             |                                                                                                    | 13:45:35              |                          | $0.29$ mg/m $3$ |                                                |   |   |   |                               |              |                         |    |   |   |                 |
| 28             |                                                                                                    | 13:46:35              |                          | $0.26$ mg/m $3$ |                                                |   |   |   |                               |              |                         |    |   |   |                 |
| 29             |                                                                                                    | 13:47:35              |                          | $0.27$ mg/m3    |                                                |   |   |   |                               |              |                         |    |   |   |                 |
| 30             |                                                                                                    | 13:48:35              |                          | $0.26$ mg/m $3$ |                                                |   |   |   |                               |              |                         |    |   |   |                 |
| 31             |                                                                                                    | 13:49:35              |                          | $0.27$ mg/m $3$ |                                                |   |   |   |                               |              |                         |    |   |   |                 |
|                | $\frac{37}{14}$ + $\rightarrow$ M test $/$                                                                                                    | $-35.03 - 24.$        |                          | $0.26$ malm3    |                                                |   |   |   |                               | 4            |                         |    |   |   |                 |
|                | Draw - $\&$ & AutoShapes - $\diagdown \ \ \diagdown \ \ \boxdot \ \ \diagdown$ 4 $\circledR$ $\rightarrow$ $\mathcal{A}$ - $\mathcal{A}$ - $\equiv$ $\equiv$ $\equiv$ $\equiv$ $\equiv$ $\equiv$ $\equiv$ |                       |                          |                 |                                                |   |   |   |                               |              |                         |    |   |   |                 |

Figure 14. Exported Excel information.

### **Generating a Plot**

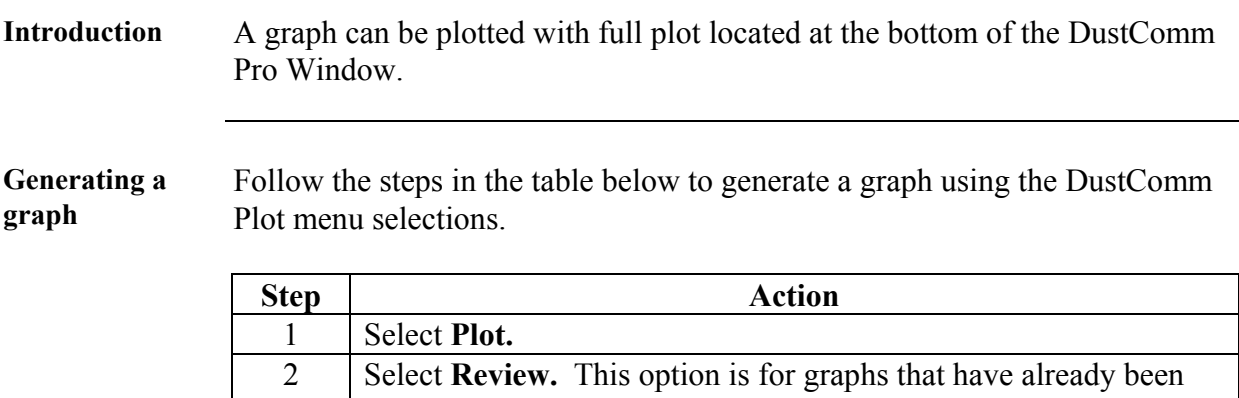

saved. **Note:** For new statistics click on the "Full Plot" Icon on the DustComm Pro Window. 3 The result is graph will be plotted to the screen (see figure 15 below).

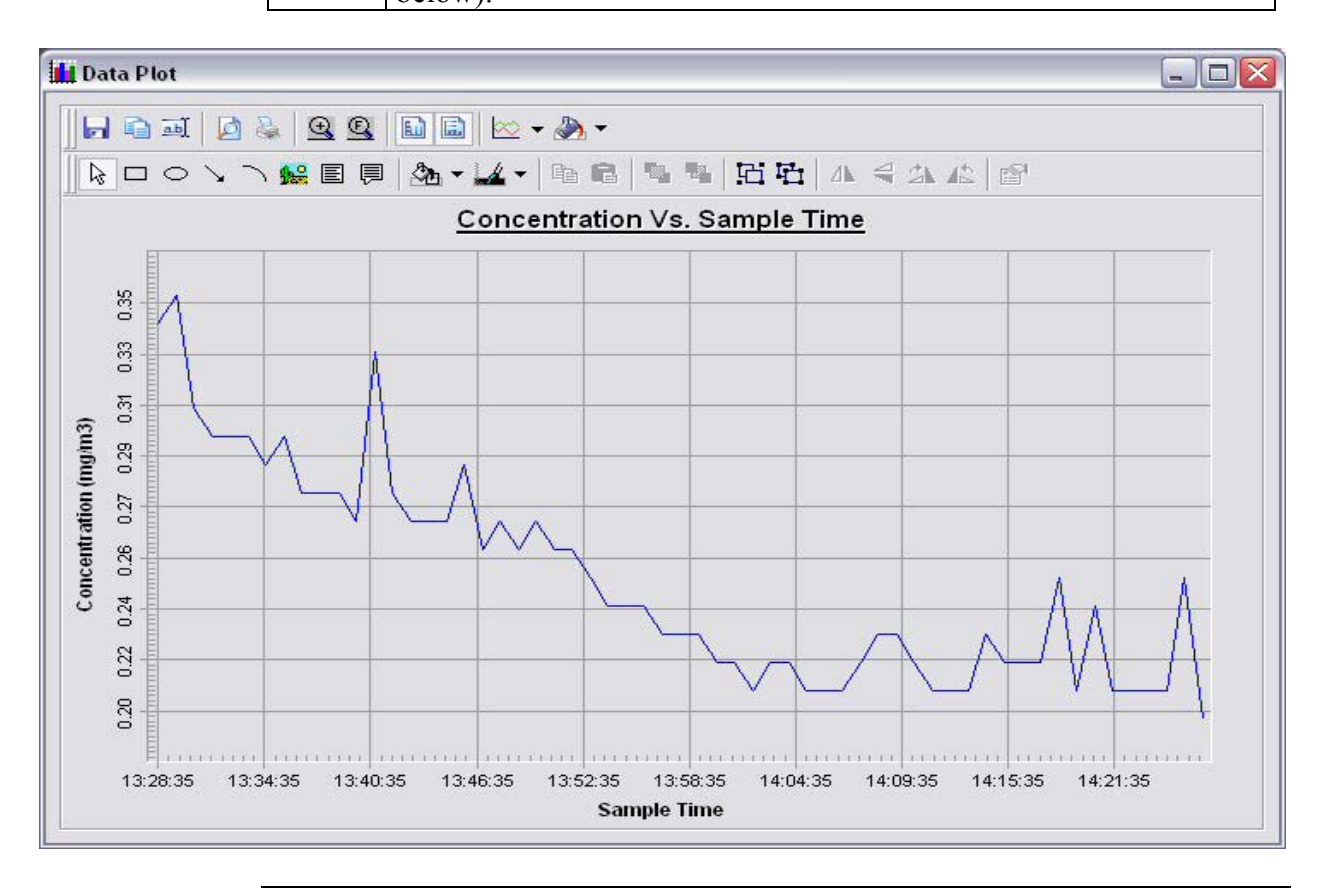

*Continued on next page* 

## **Data Plot Menu Selections**

**Introduction** At the top of the data plot will be a button bar. Below is an explanation of what each button does.

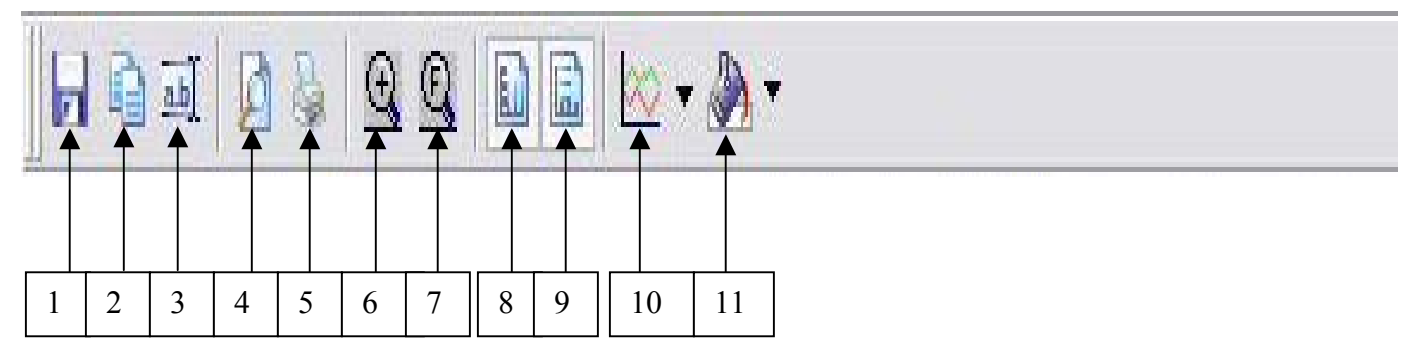

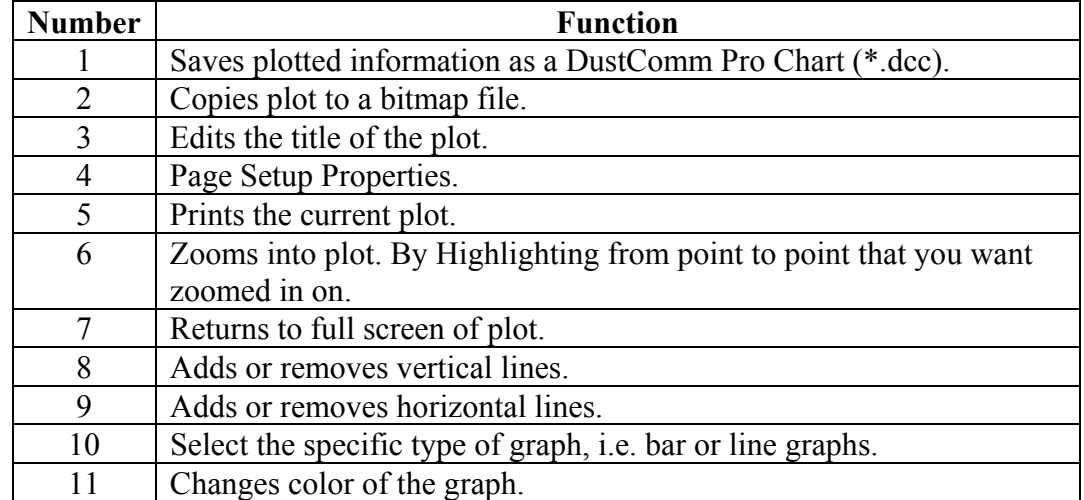

# **Data Plot Menu Selections, Continued**

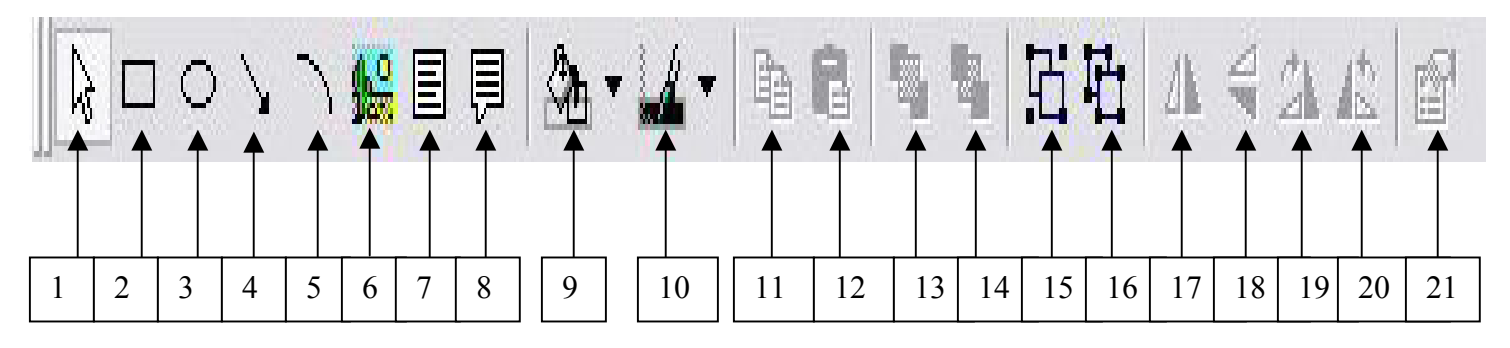

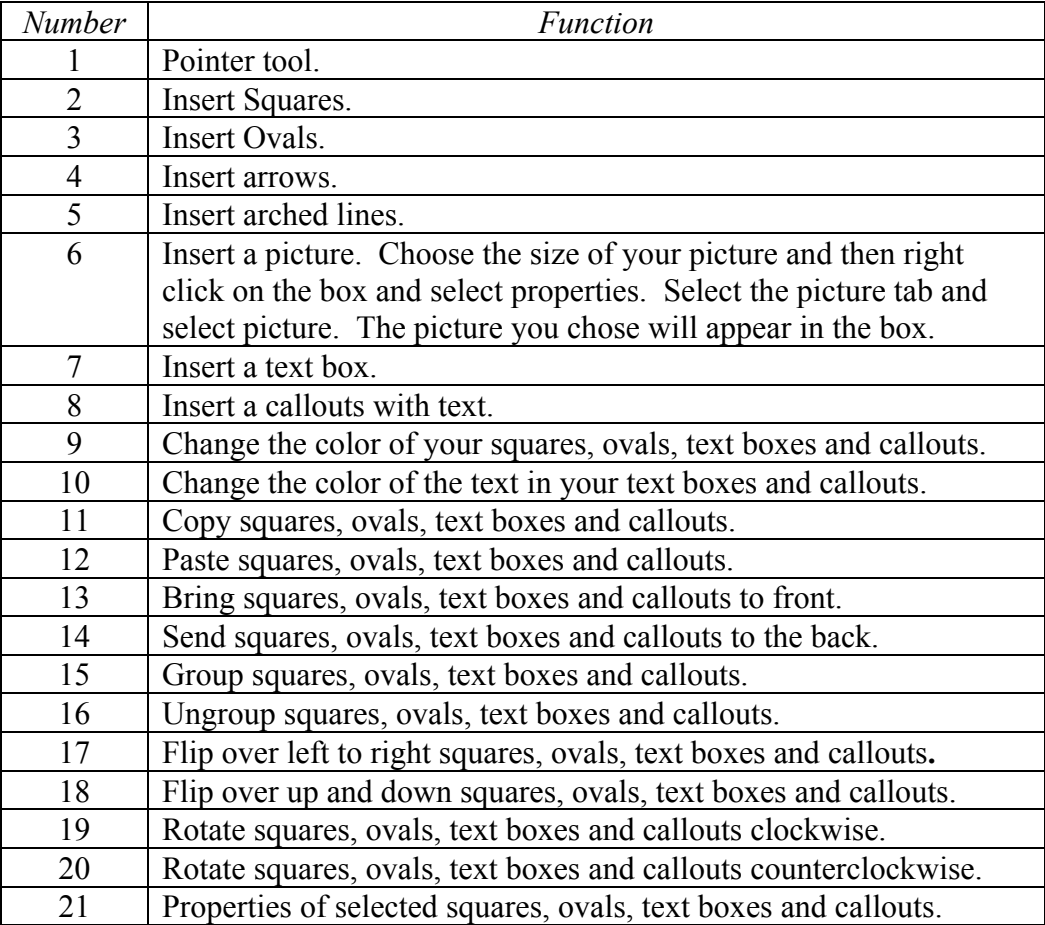

# **Editing Title**

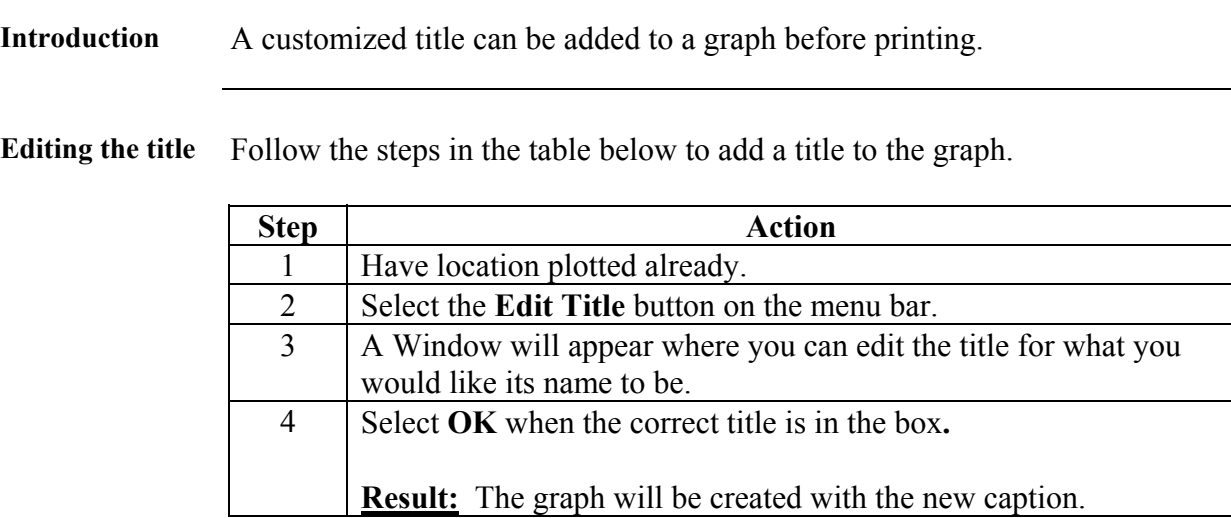

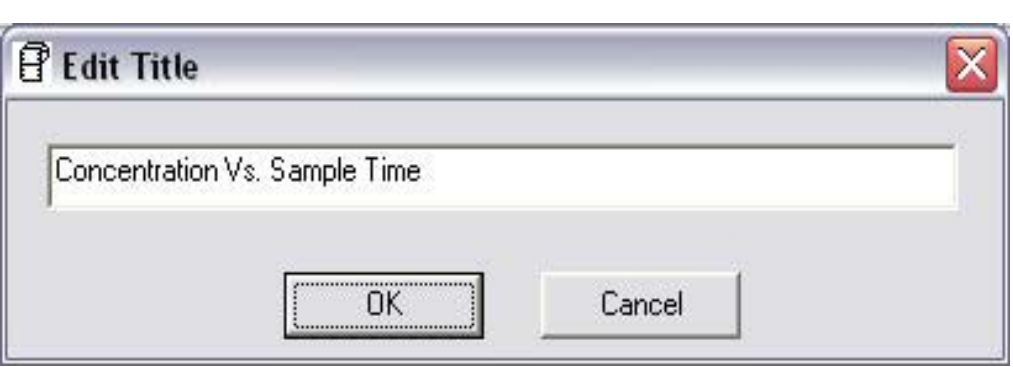

Figure 16. Edit Title Window.

# **Applying a Correction Factor**

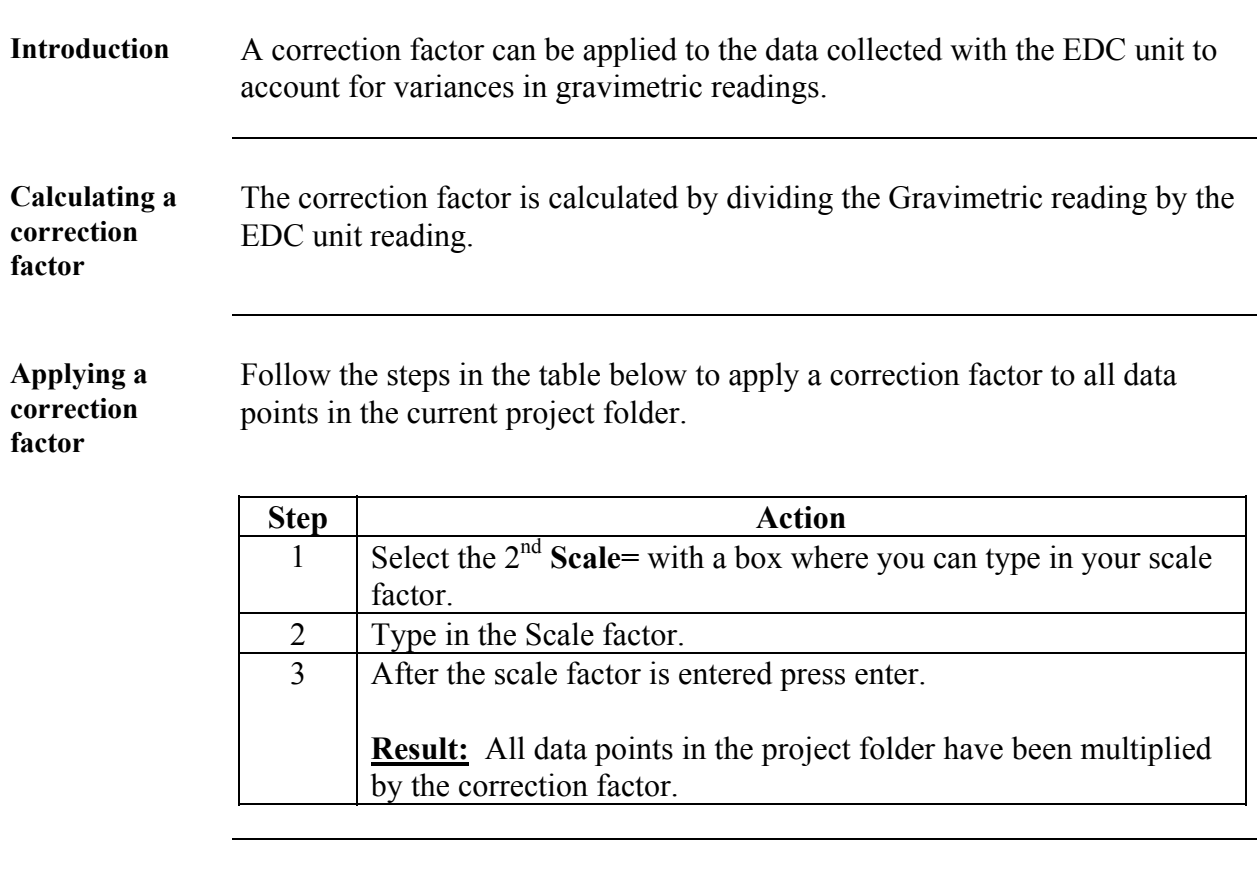

**Removing the correction factor**  Follow the steps in the table below to remove the correction factor from the data points in the project folder.

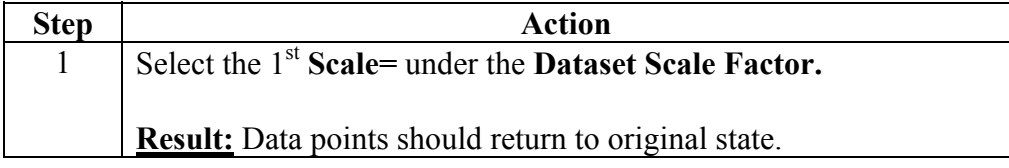

### **Inability to Download Data to PC**

**Introduction** If DustComm Software installs properly but downloading instrument to computer is unsuccessful try the following:

- Ensure that the RS232 cable connectors from the PC are *tightly screwed* **into place.**
- **Ensure that the communications settings are set appropriately in the Download Properties screen of the DustComm program. Select Unit, Properties to access this dialog box. The communications port must be set to the appropriate Com Port used on the PC.**
- **If you are experiencing problems downloading your unit's results to your PC, and the RS232 cable connectors are secured tightly, your cable may be connected to the wrong 9-pin port on your PC. If your PC has more than one 9-pin connection port, attach the cable to another 9-pin port and try to download the dust monitor's results at that port. You may need to try all of your PC's 9-pin ports before finding the correct connection.**
- **If the previous steps check out, try using the Windows supplied HyperTerminal or other appropriately configured communications software to receive data when downloading from the Haz-Dust Monitor.**
- **If using a USB port, make sure you are using the proper USB to serial adapter.**

For service or Technical Questions please call 800-234-2589 or e-mail techsupport@hazdust.com

**Chapter 5 - Maintenance** 

# **Chapter 5**

## **Maintenance**

# **Chapter Overview**

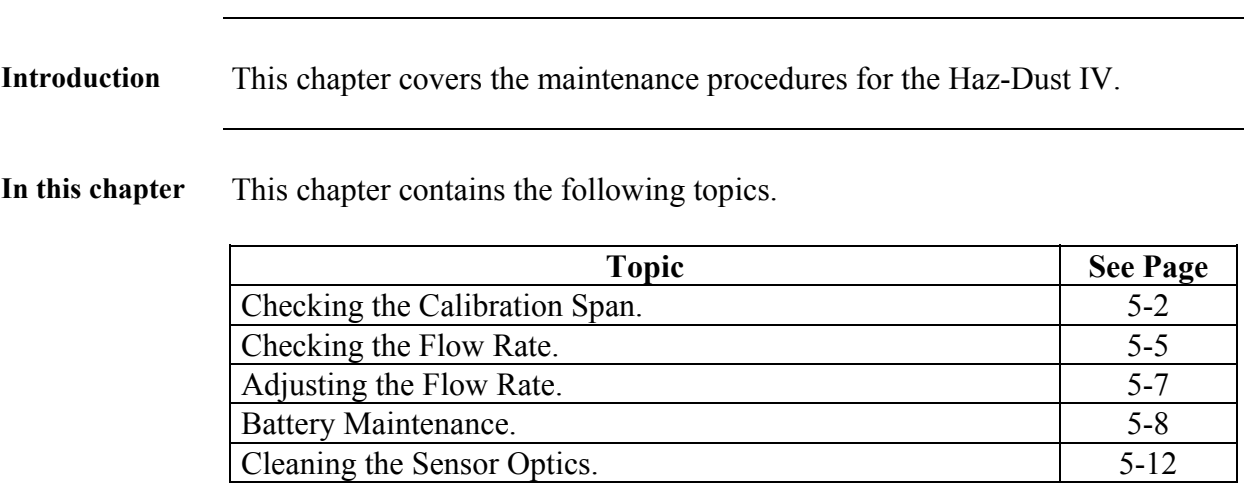

## **Checking the Calibration Span**

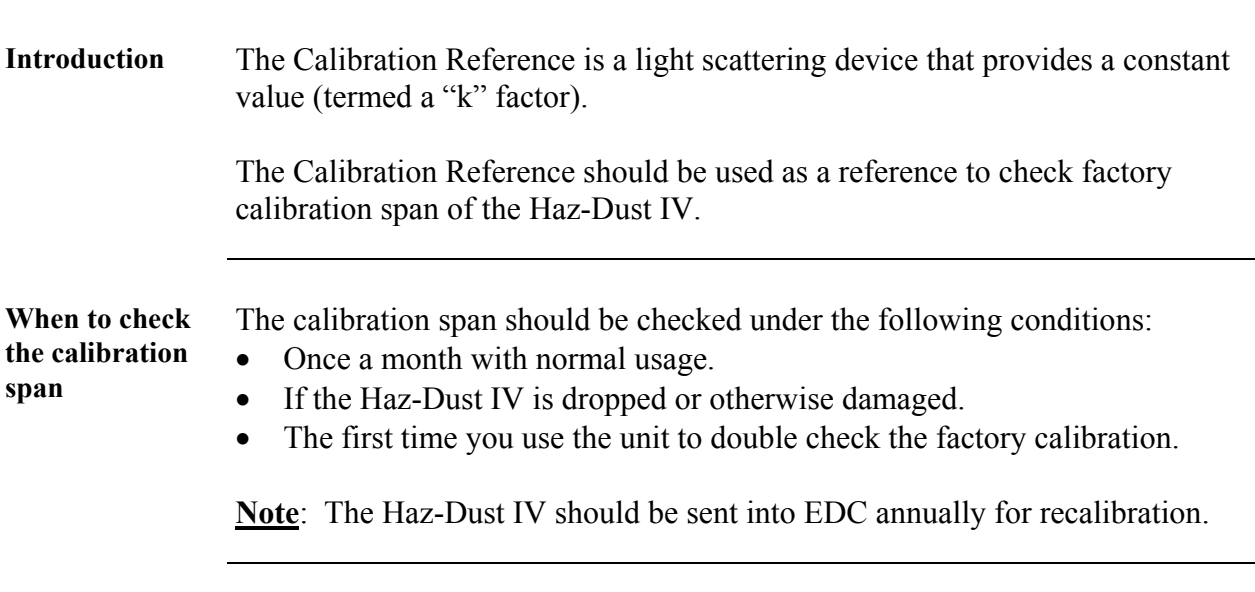

**Conditions** The following conditions must be met before checking the calibration span.

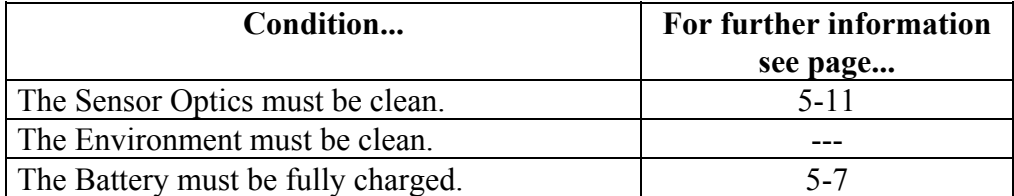

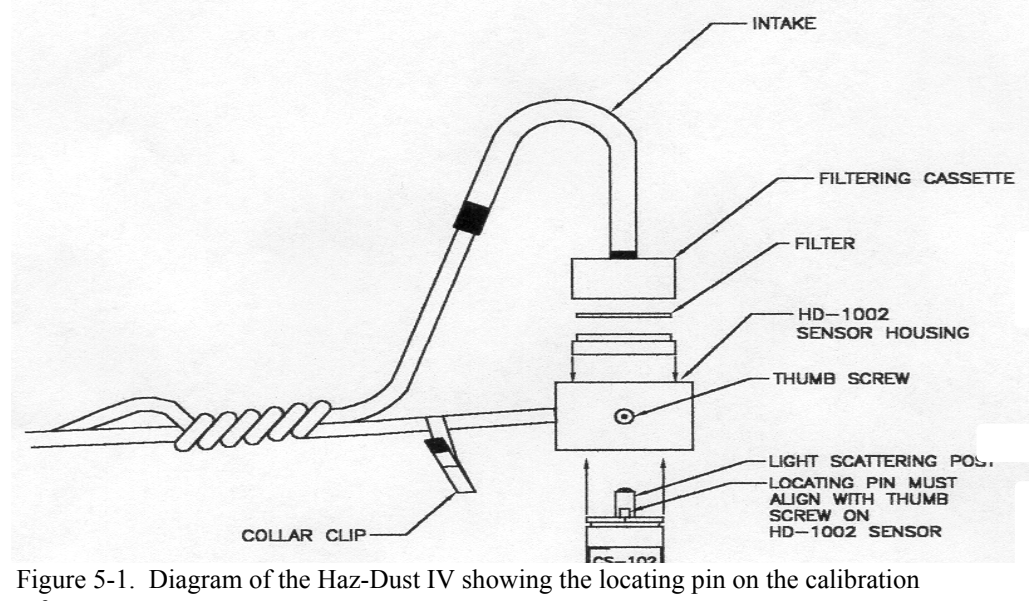

reference.

# **Checking the Calibration Span,** Continued

**Checking** 

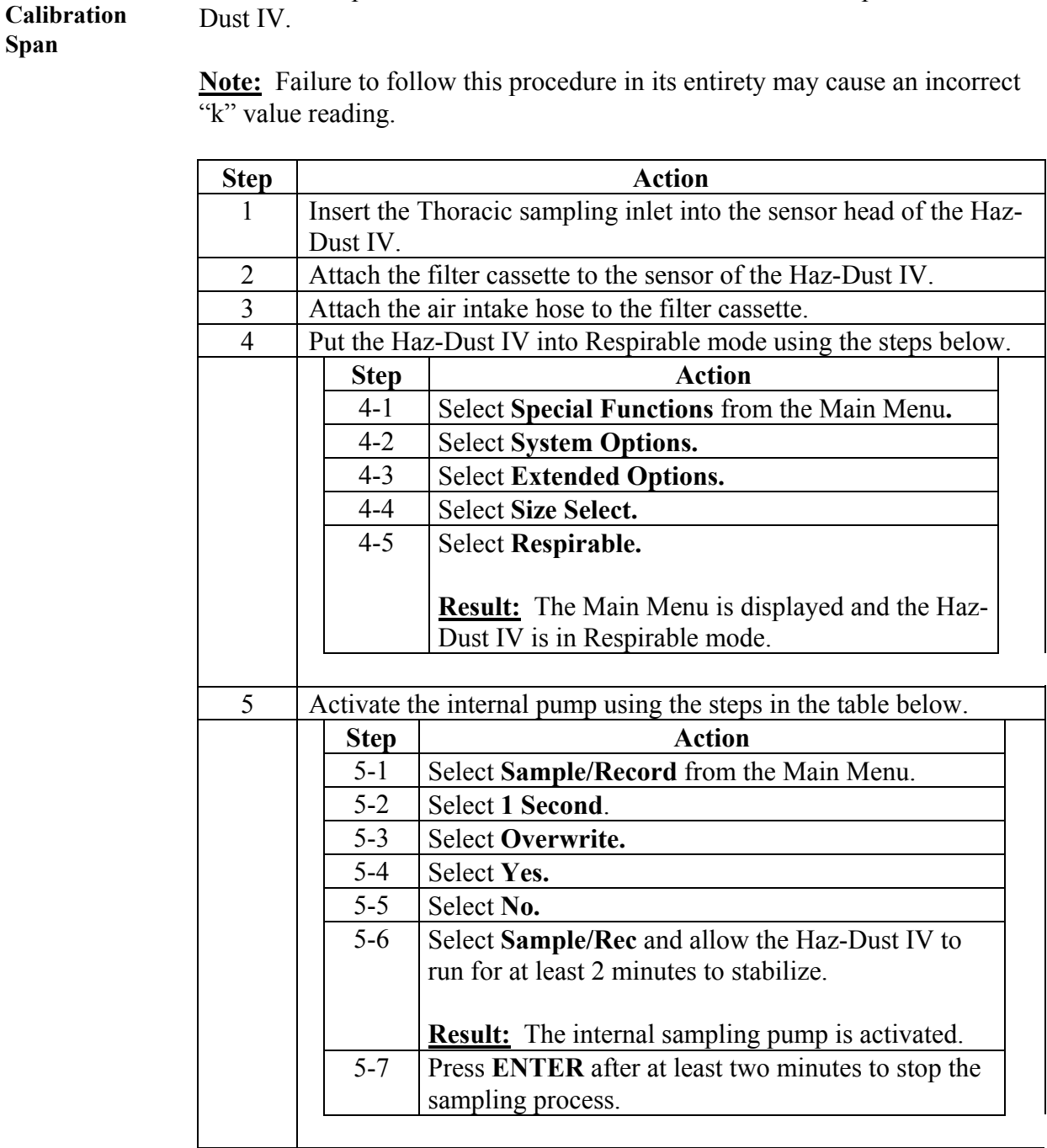

Follow the steps in the table below to check the Calibration Span of the Haz-Dust IV.

# **Checking the Calibration Span,** Continued

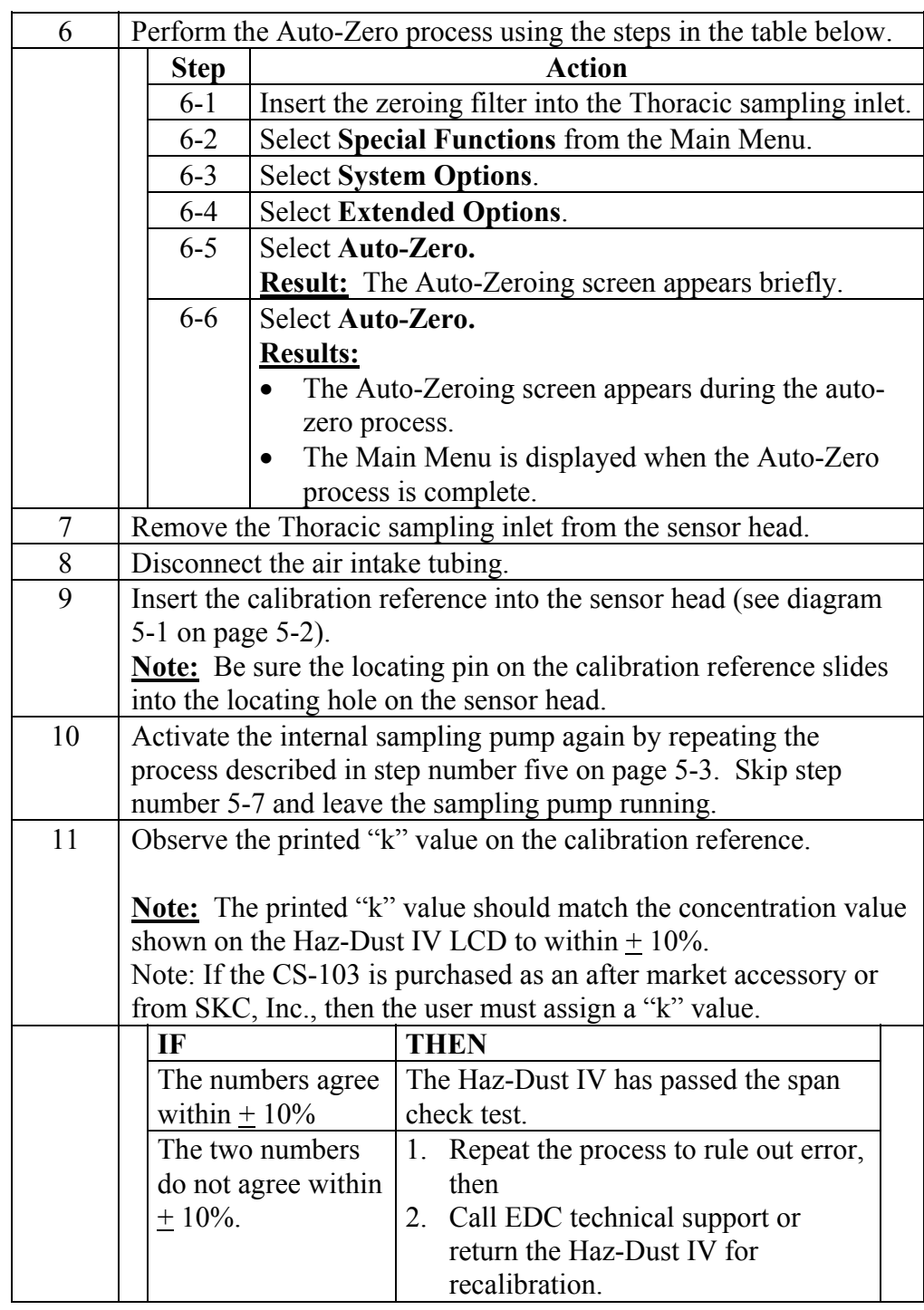

### **Checking the Flow Rate**

**Introduction** It is good technique to check the flow rate every time a new gravimetric filter is used for sampling.

**Checking the flow rate** 

Use the steps in the table below to check the flow rate.

#### **Notes:**

- If sampling Thoracic or Inhalable particulates make sure the Thoracic sampling inlet is attached to the sensor head.
- If sampling Respirable particulates make sure the Respirable sampling inlet is attached to the sensor head.

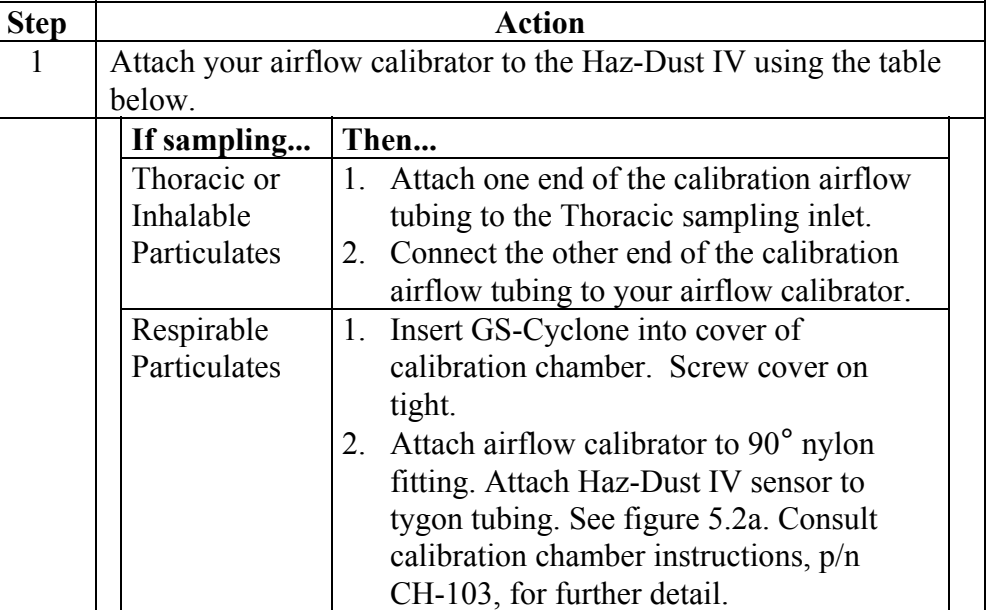

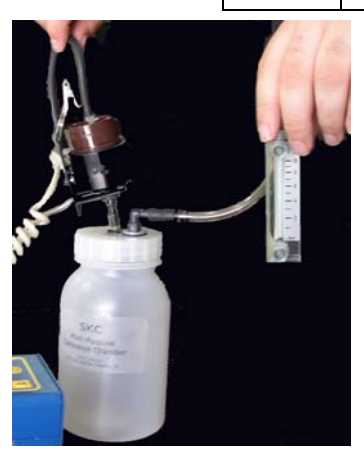

Figure 5-2a. Haz-Dust IV sensor connected to CH-103 calibration chamber.

# **Checking the Flow Rate, Continued**

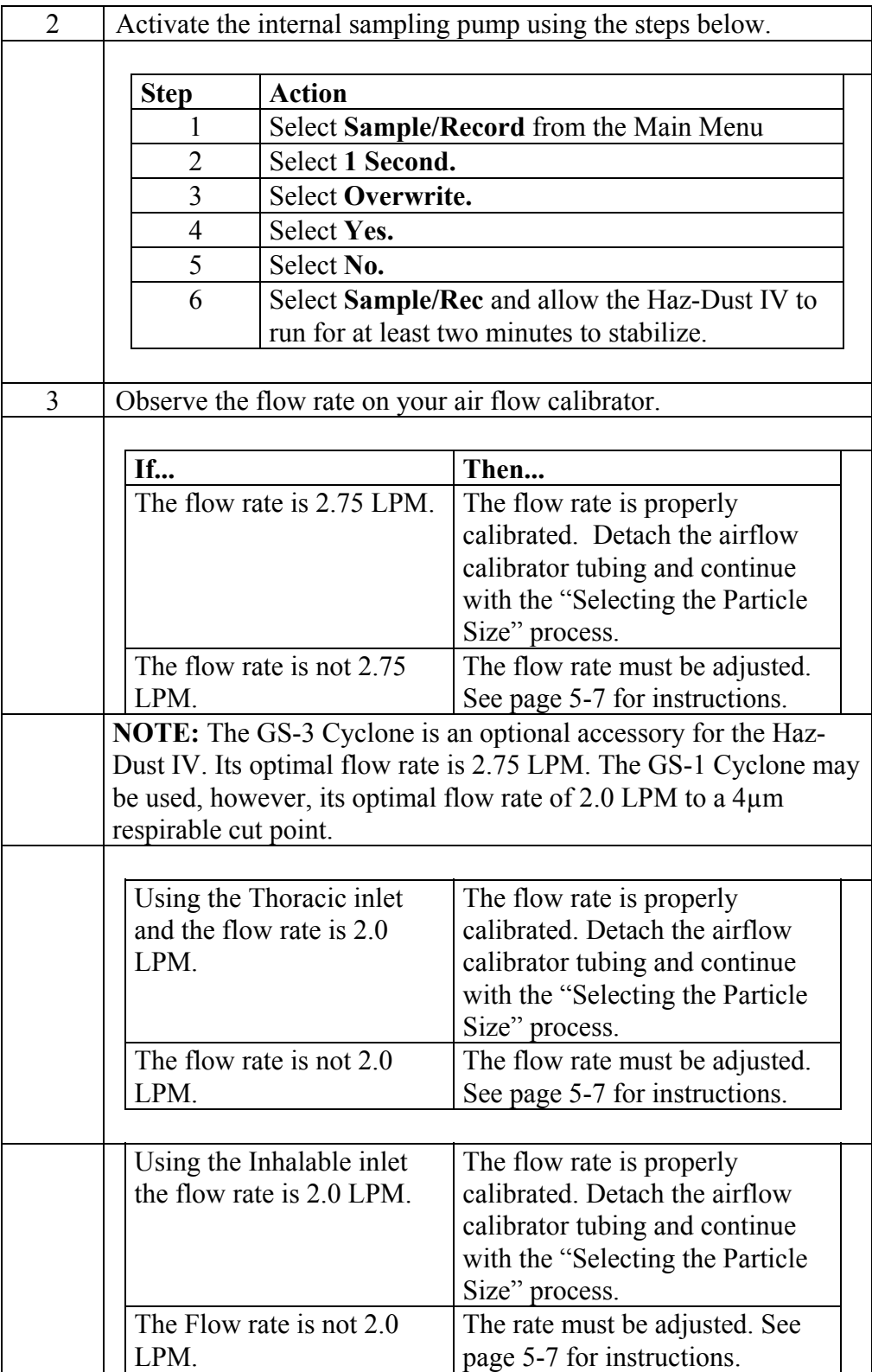

# **Adjusting the Flow Rate**

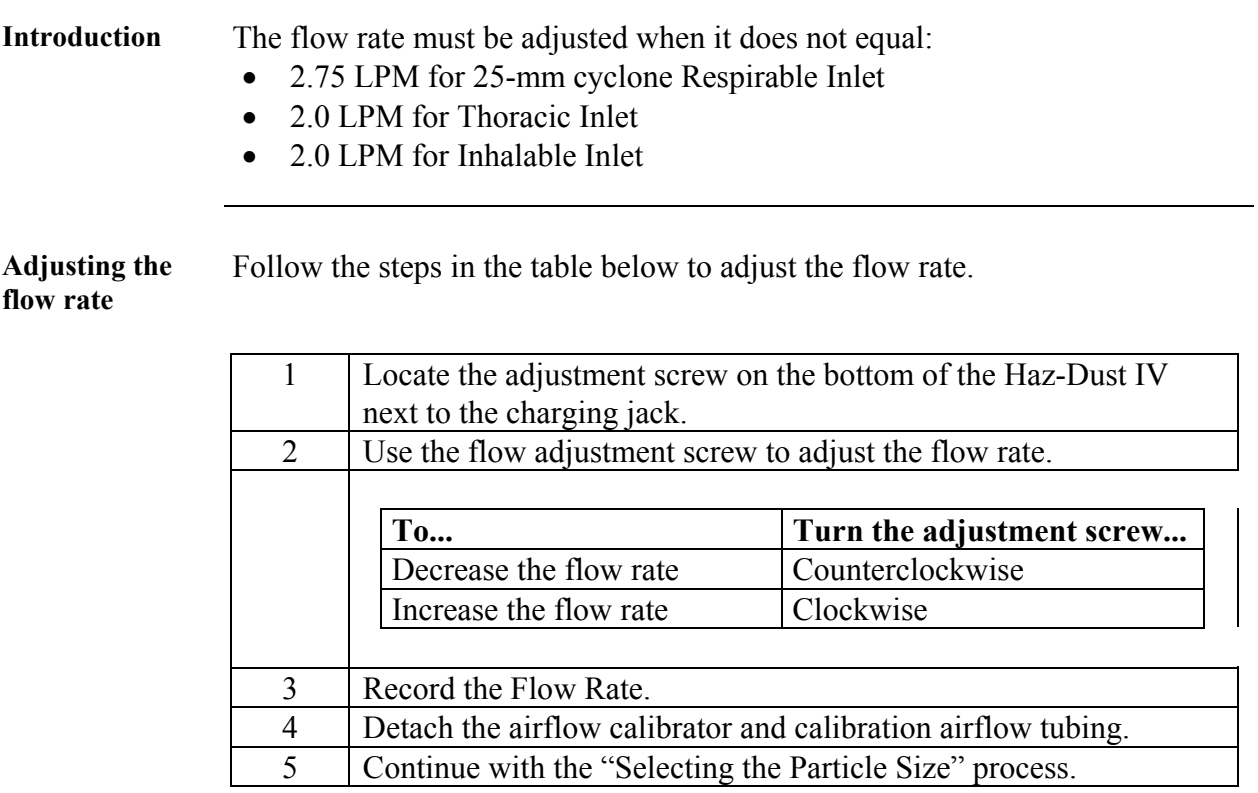

### **Battery Maintenance**

**Introduction** The battery pack is a 6.0 V NiMH rechargeable battery that can hold a charge for up to 8 hours. It is important to check the battery periodically and recharge when necessary.

**Checking the Battery**  The battery status can be checked using the menu options on the Haz-Dust IV. Use the following menu options to check the battery.

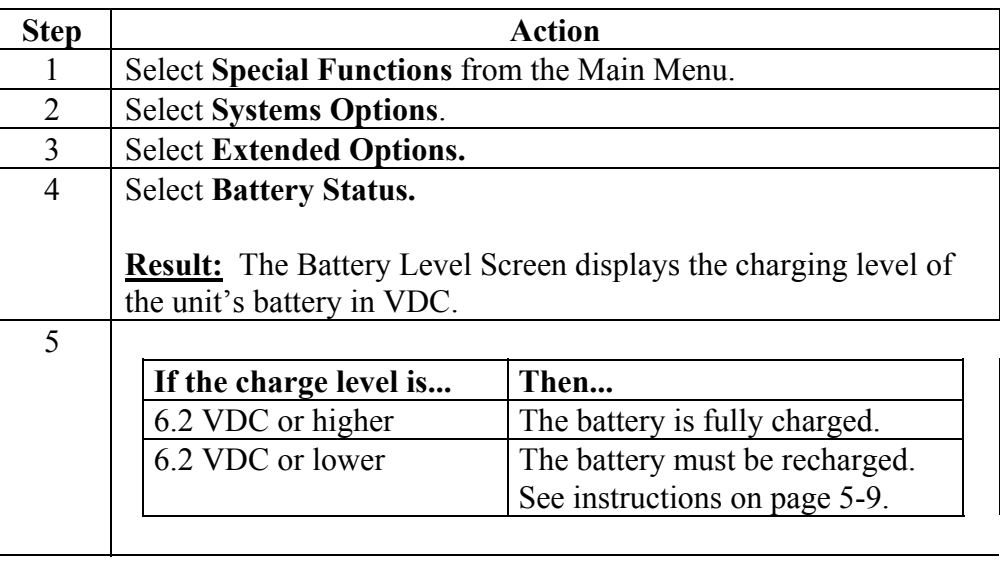

### **Battery Maintenance,** Continued

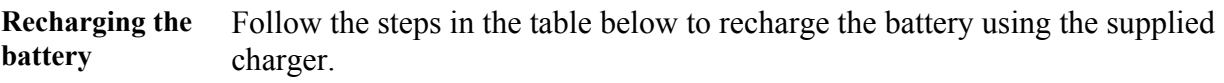

**Note:** If the battery is low the sampling process will terminate and the low battery screen will display.

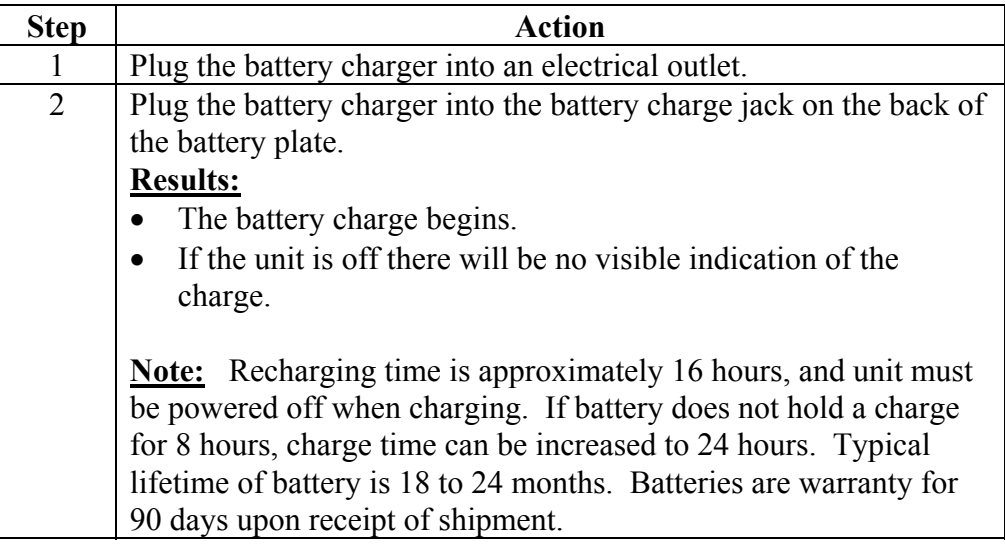

**CAUTION:** Do not charge in a hazardous environment. Use *only*  the EDC approved charger designed for the Haz-Dust IV.

# **Battery Maintenance, Continued**

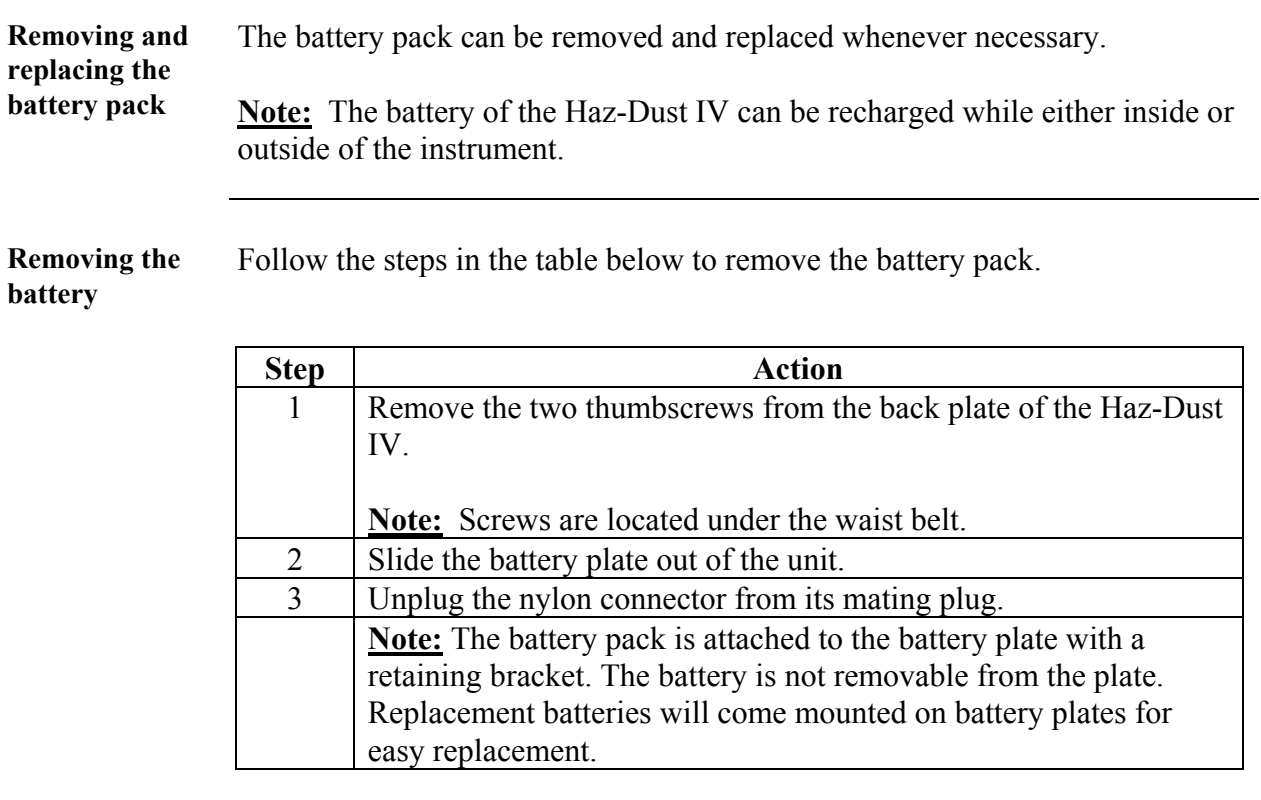

## **Battery Maintenance,** Continued

**Reinstalling the**  Follow the steps in the table below to reinstall the battery pack. **battery** 

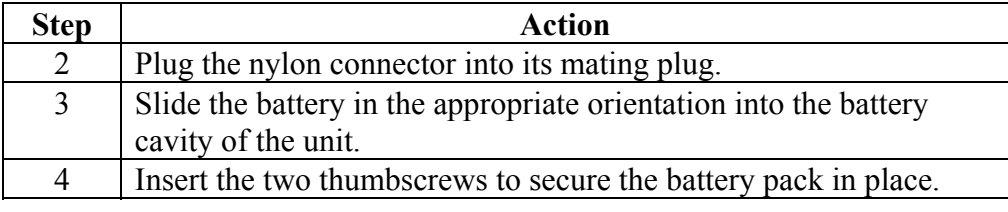

### **Cleaning the Sensor Optics**

**Introduction** It is important to keep the sensor optics of the Haz-Dust IV clean to ensure the integrity of the optical sensor.

> The sensor optics need to be checked every 48 hours when used in a 2 to 3 mg/m<sup>3</sup> T.W.A. environment, and on a weekly or monthly basis in less contaminated locations.

**Cleaning the Sensor Optics**  Follow the steps in the table below to clean the sensor optics.

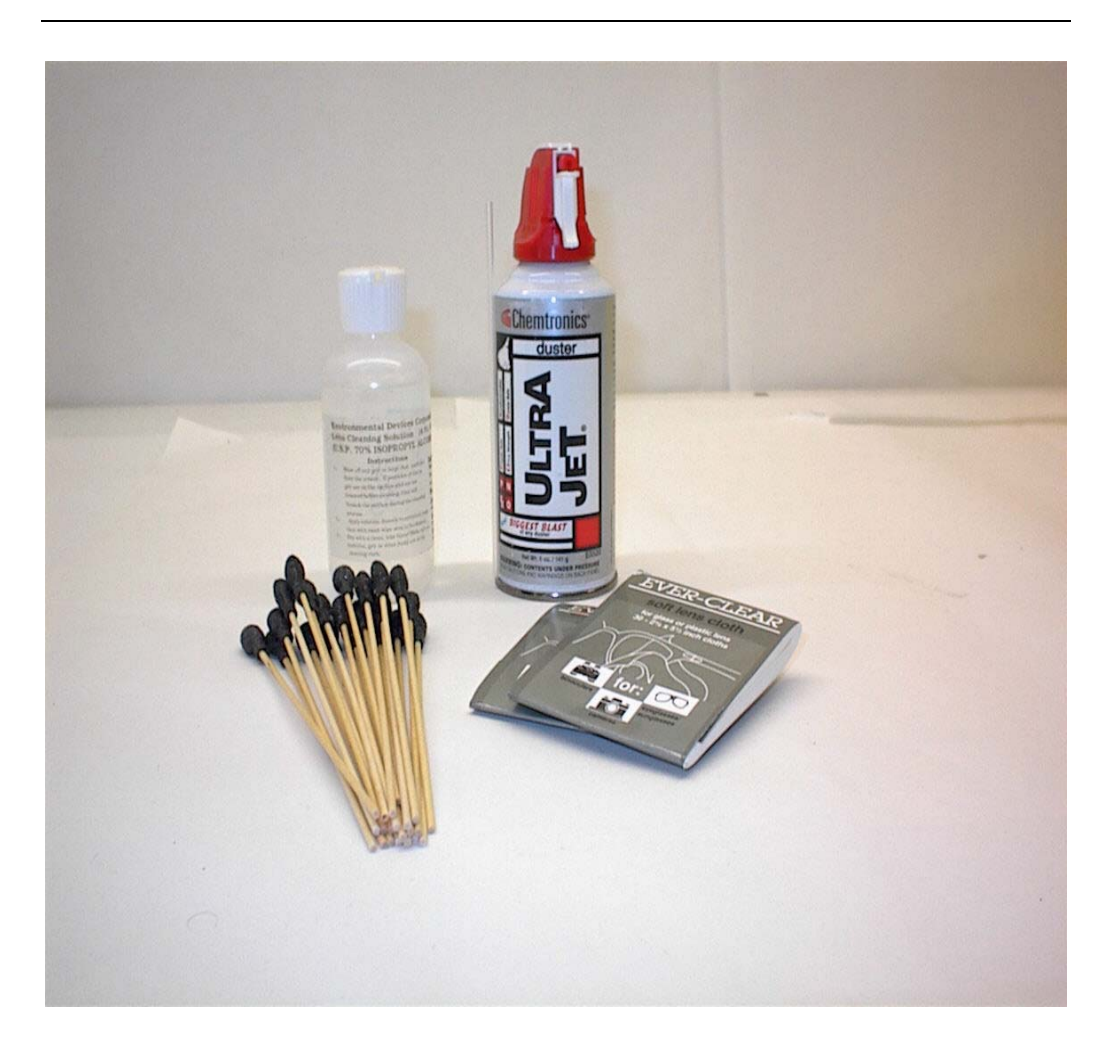

Figure 5-2. Picture of the cleaning kit.
# **Cleaning the Sensor Optics,** Continued

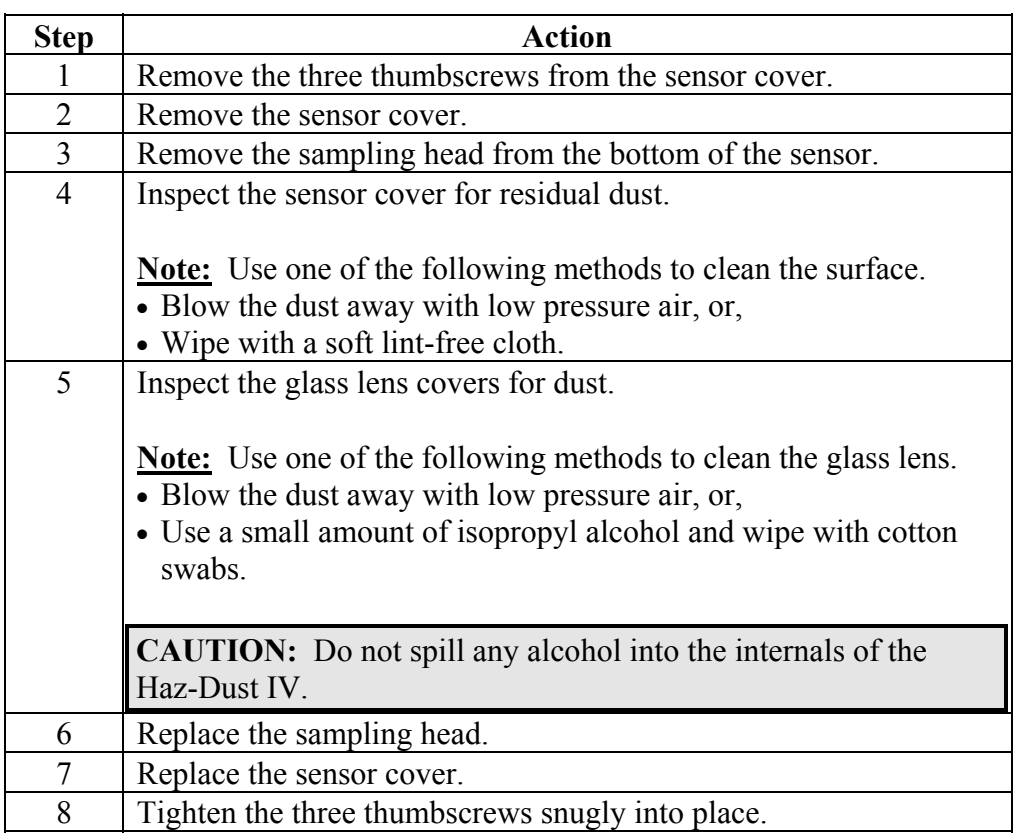

*Continued on next page* 

#### **Cleaning the Sensor Optics, Continued**

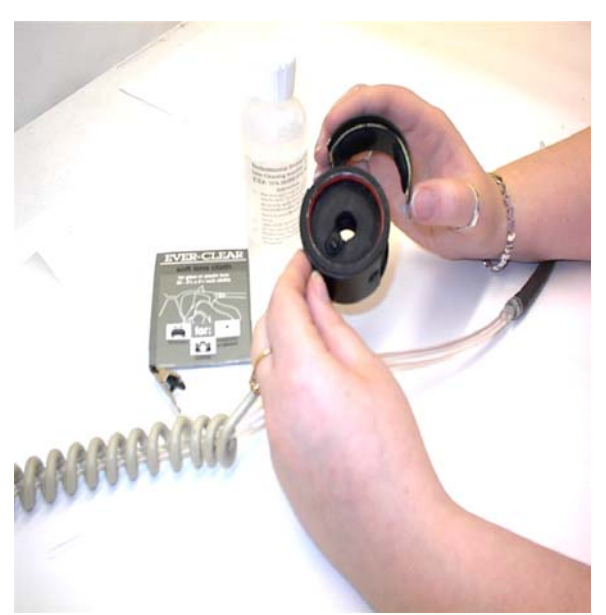

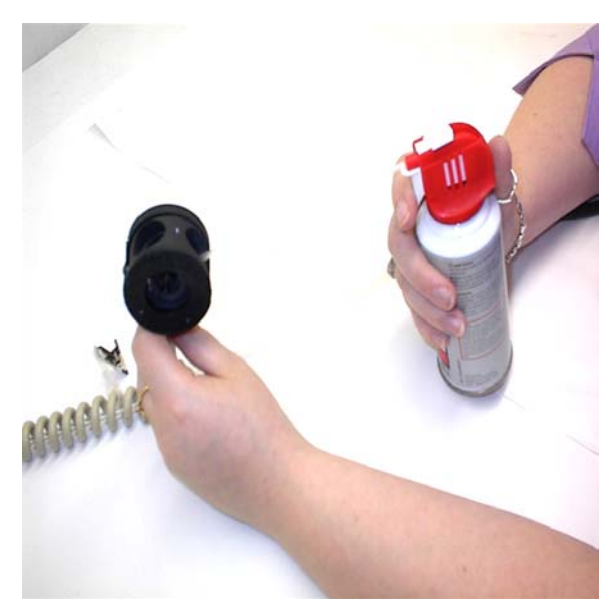

Figure 5-3. Removing the sensor cover. Figure 5-4. Dust being removed with low pressure air.

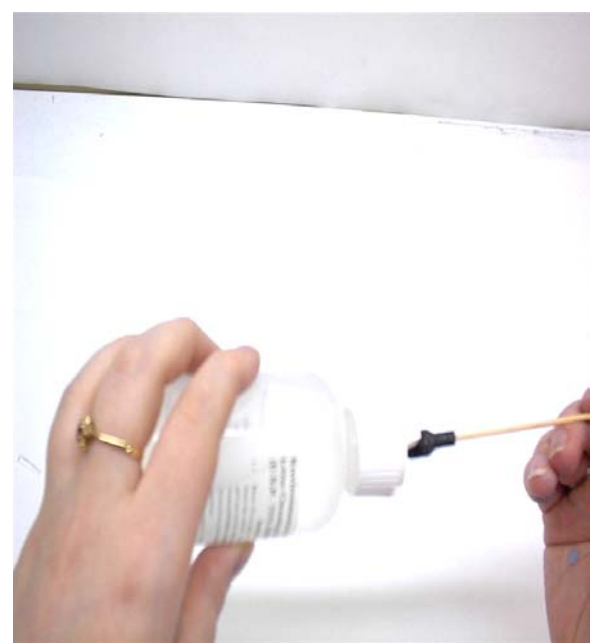

Figure 5-5. Isopropyl alcohol being applied to cotton swab.

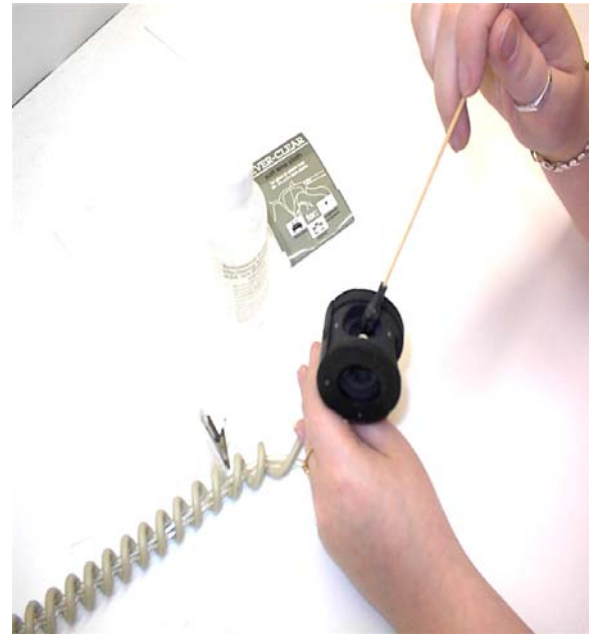

Figure 5-6. Sensor head being cleaned with cotton swab.

**Appendix** 

#### **Appendix A**

#### **NIOSH/OSHA Particulate Air Monitoring Reference**

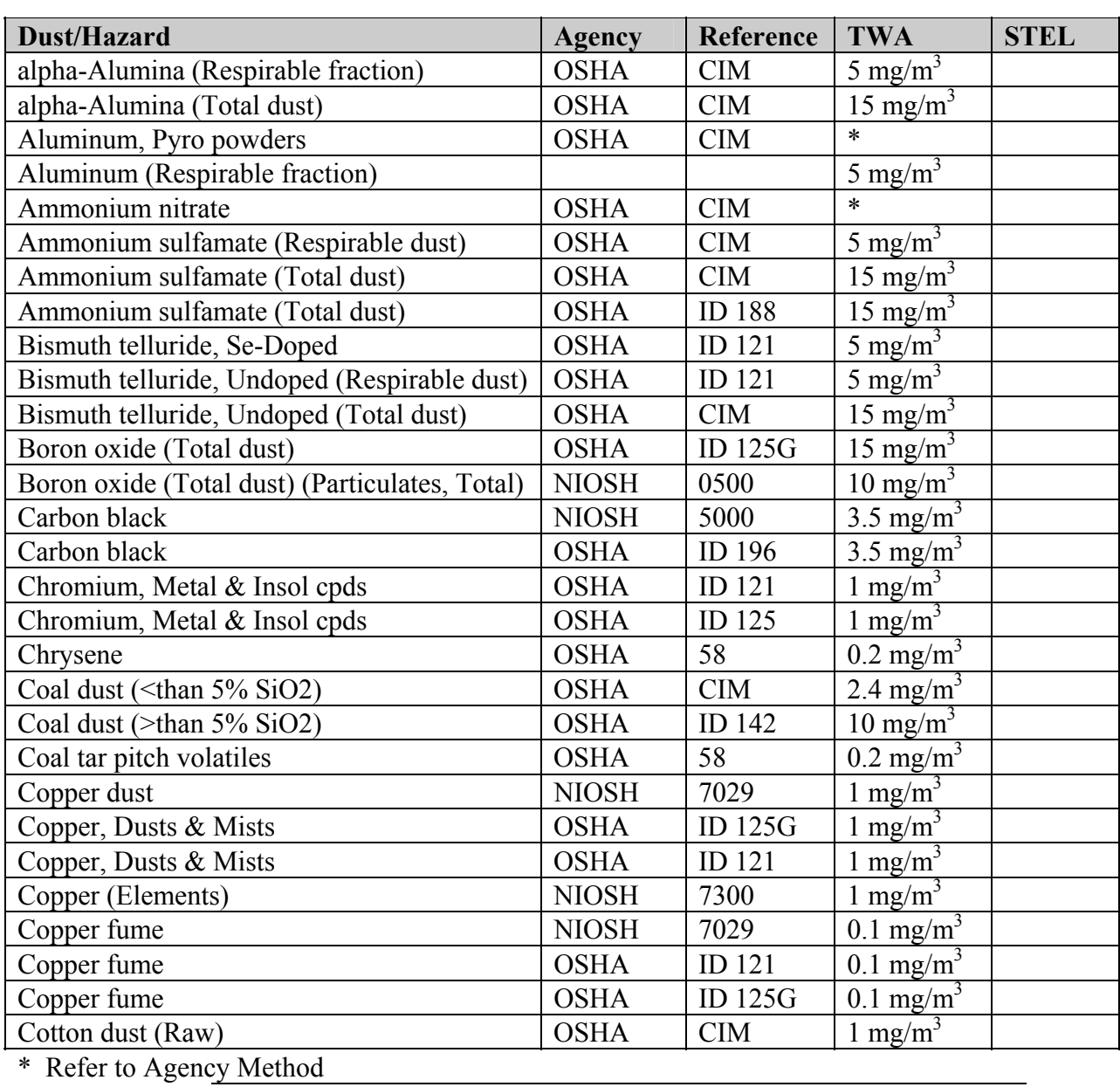

*Continued on next page* 

# **NIOSH/OSHA Particulate Air Monitoring Reference,** Continued

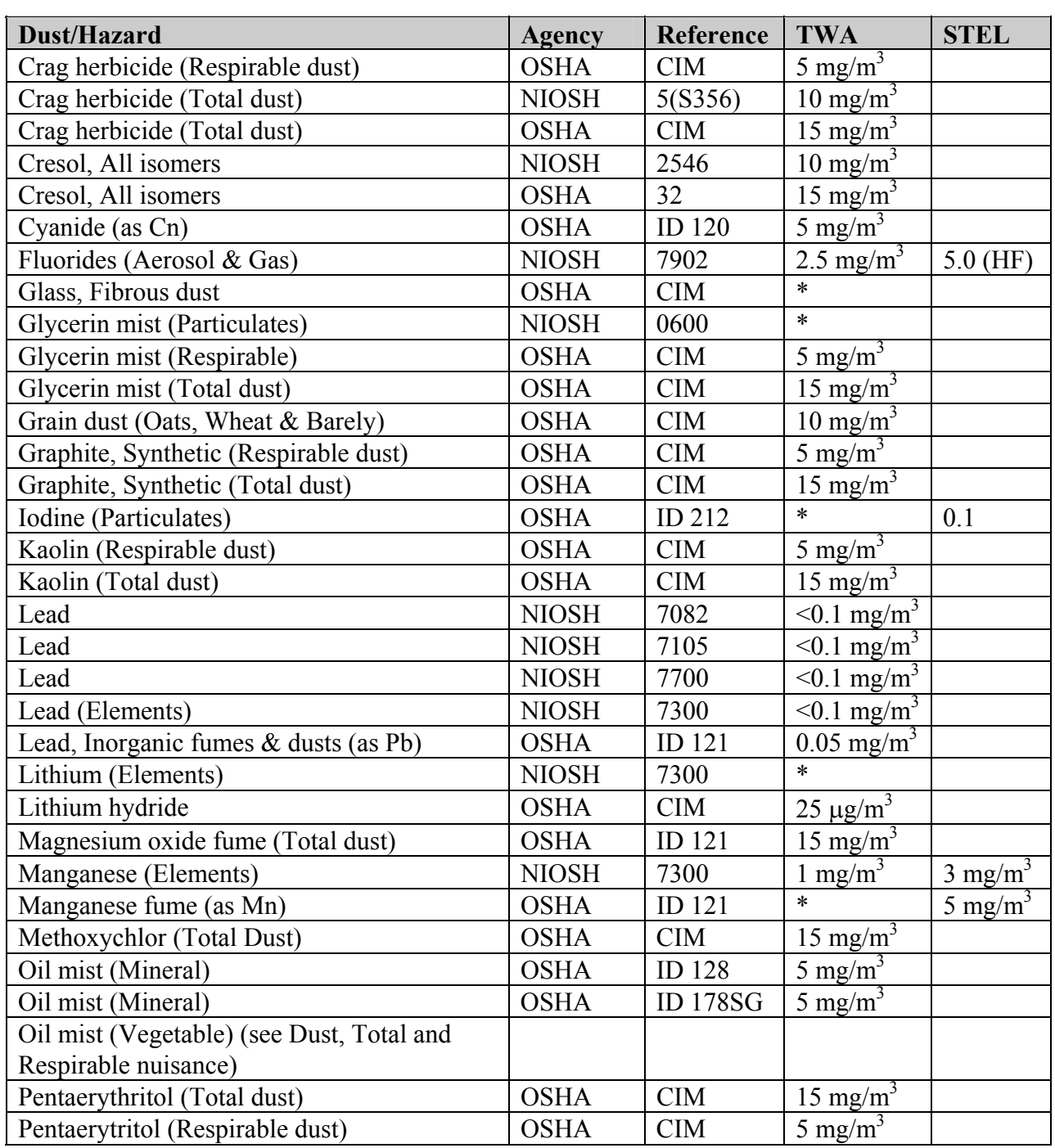

*Continued on next page* 

# **NIOSH/OSHA Particulate Air Monitoring Reference,** Continued

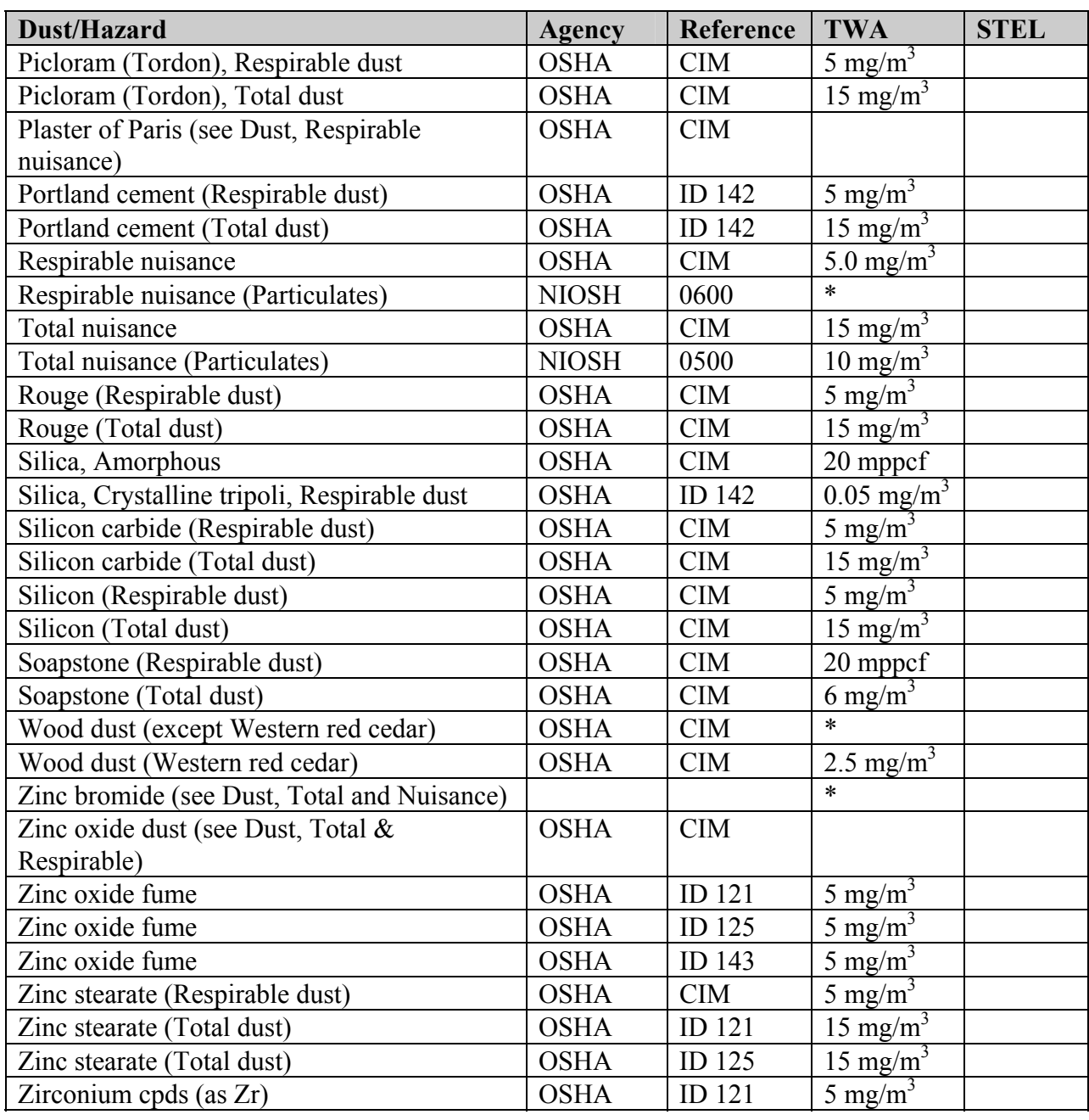

#### **Appendix B**

#### **Particle Size Selections**

#### **Introduction** The tables below show the particle size cut point for Thoracic, Inhalable, and Respirable dust particles.

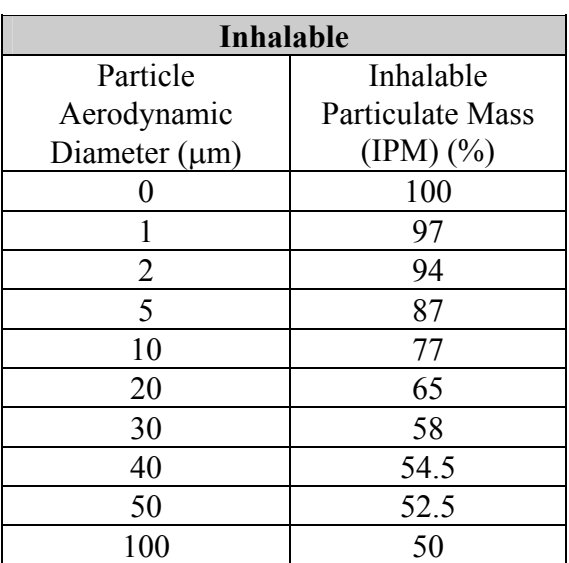

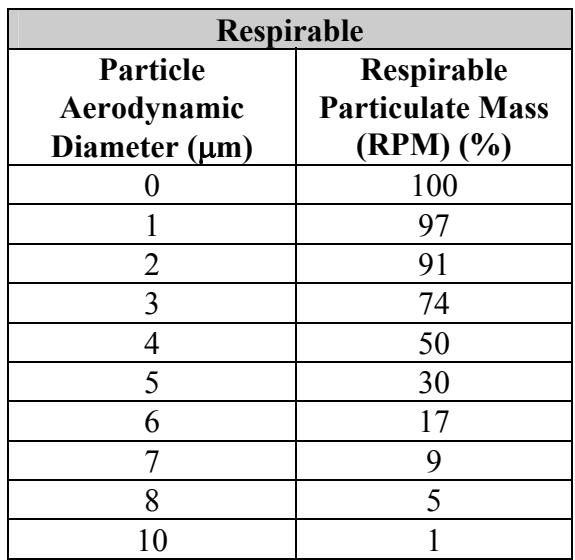

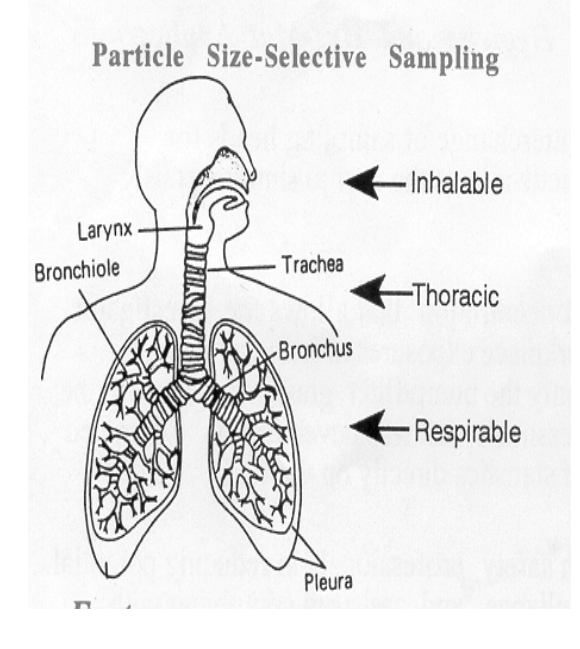

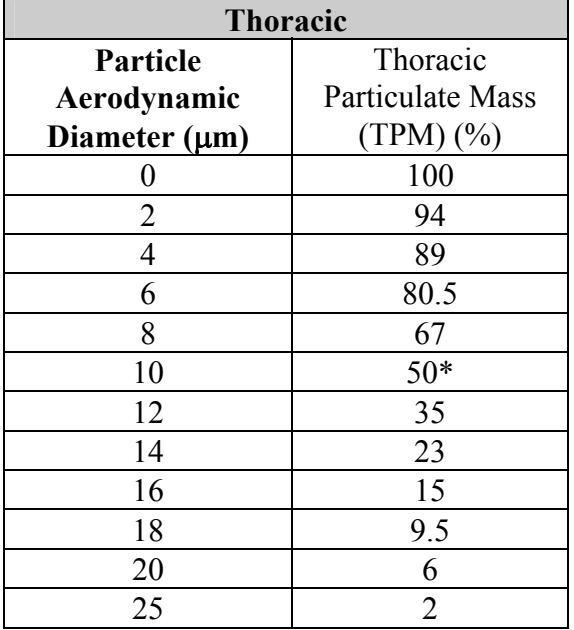

\* Same cut point as EPA PM-10.

# **Appendix C**

# **Glossary of Terms**

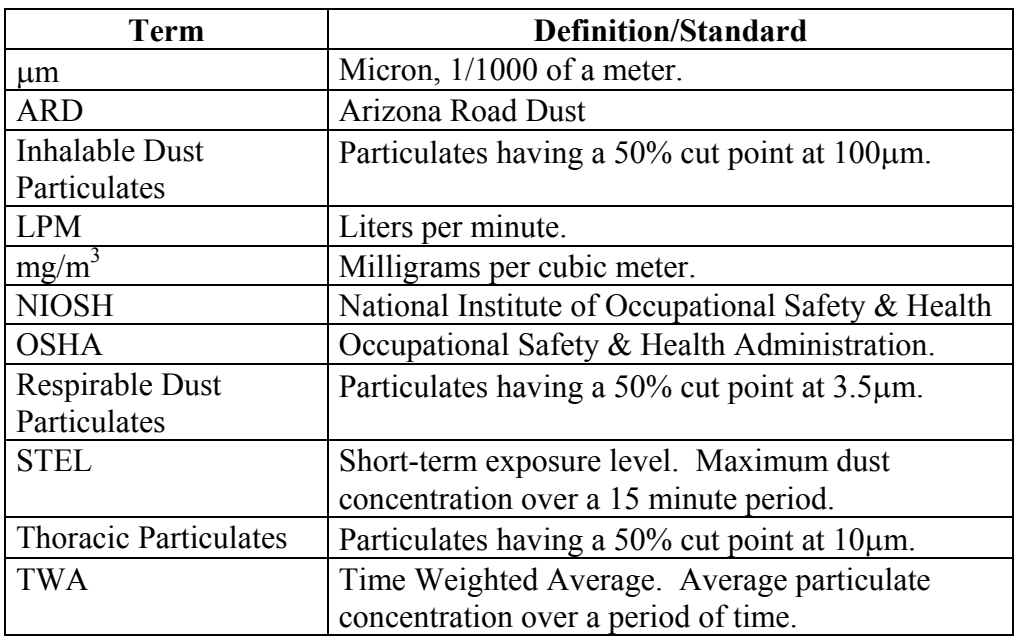

# **Appendix D**

### **Haz-Dust IV Accessories**

#### **Overview**

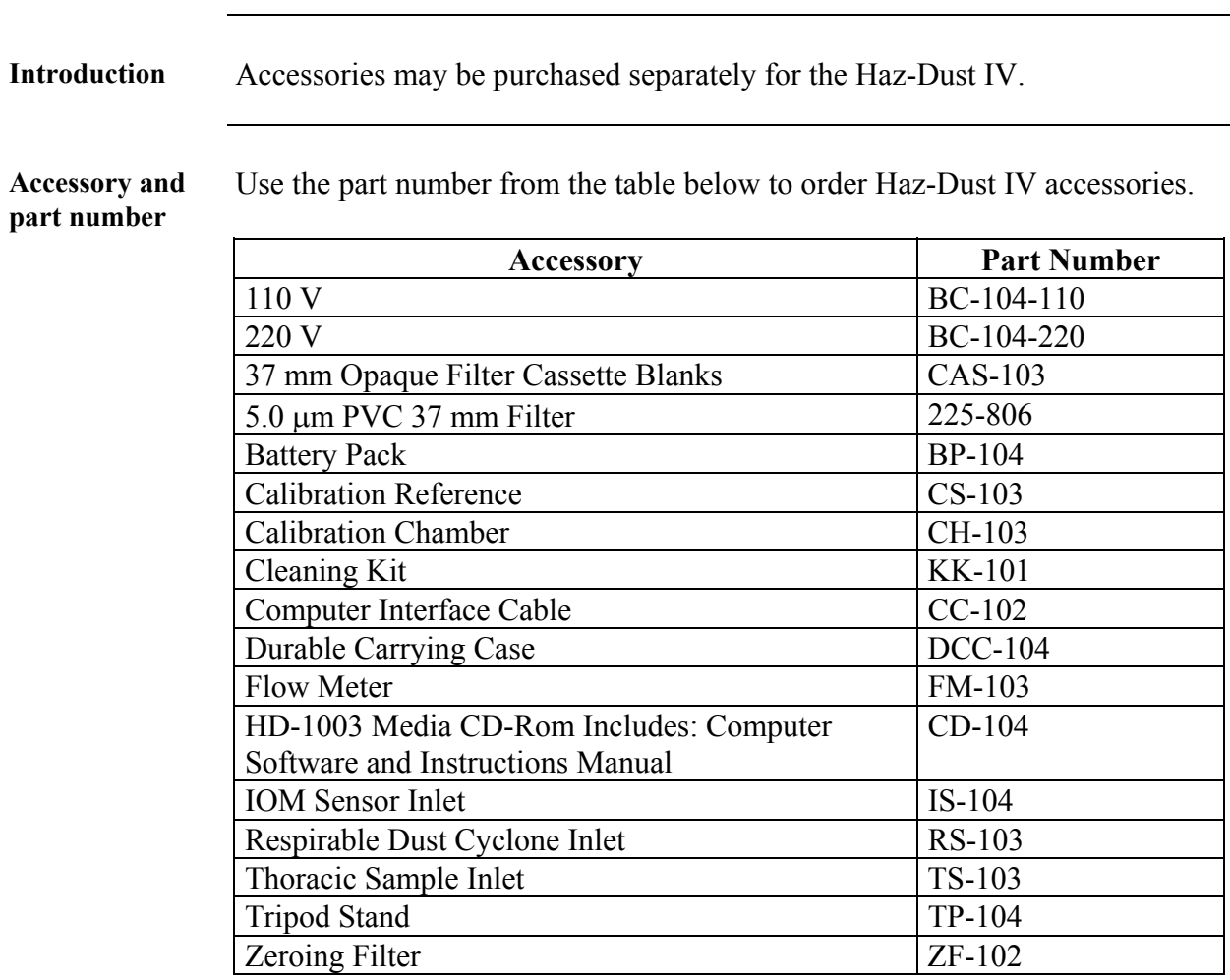